# **Szybkoobrotowa kamera kopułkowa z interfejsem Web 3.0 Firmy Dahua Instrukcja**

**Wersja 1.0.0 Dahua Technology CO., LTD** 

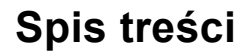

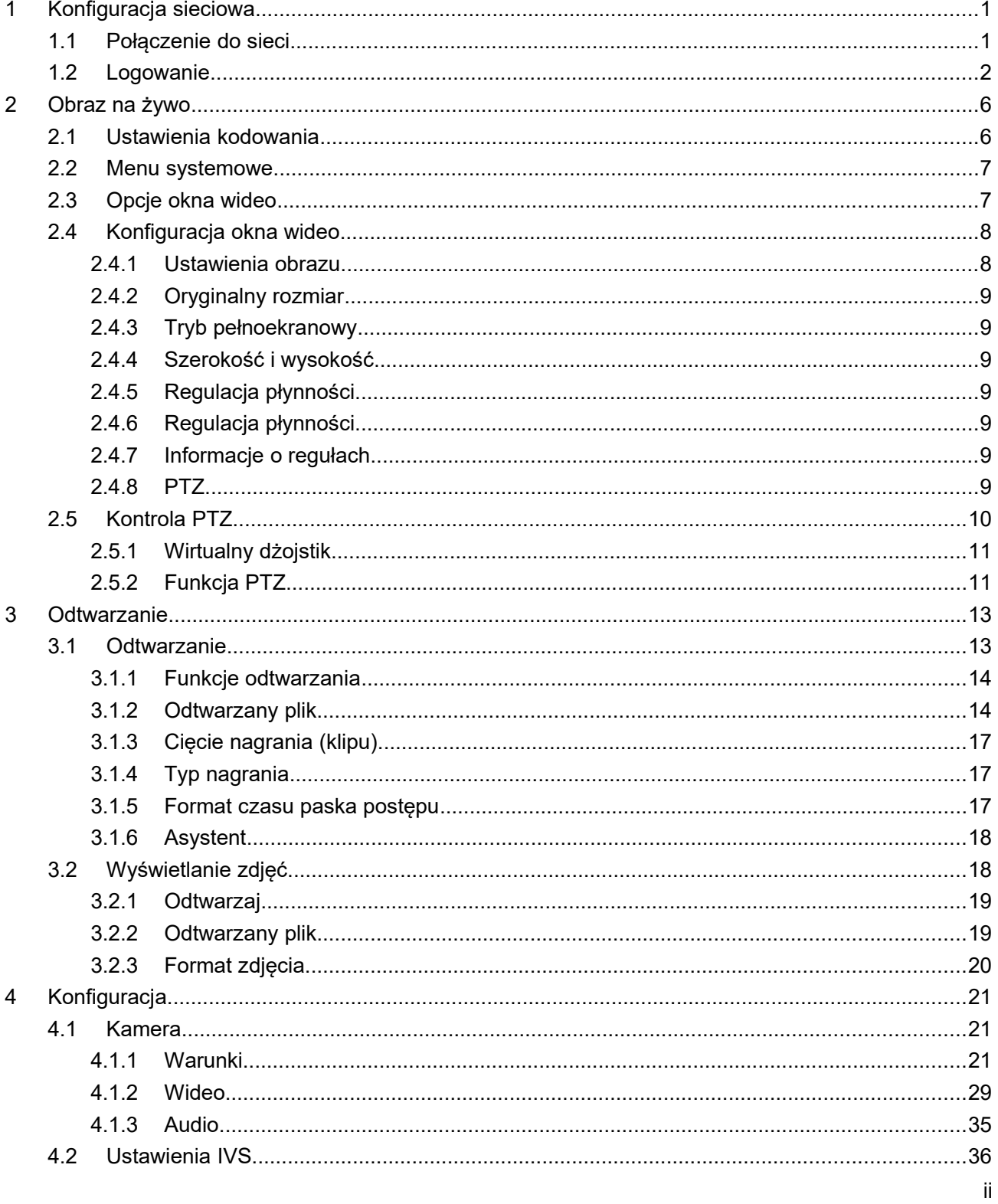

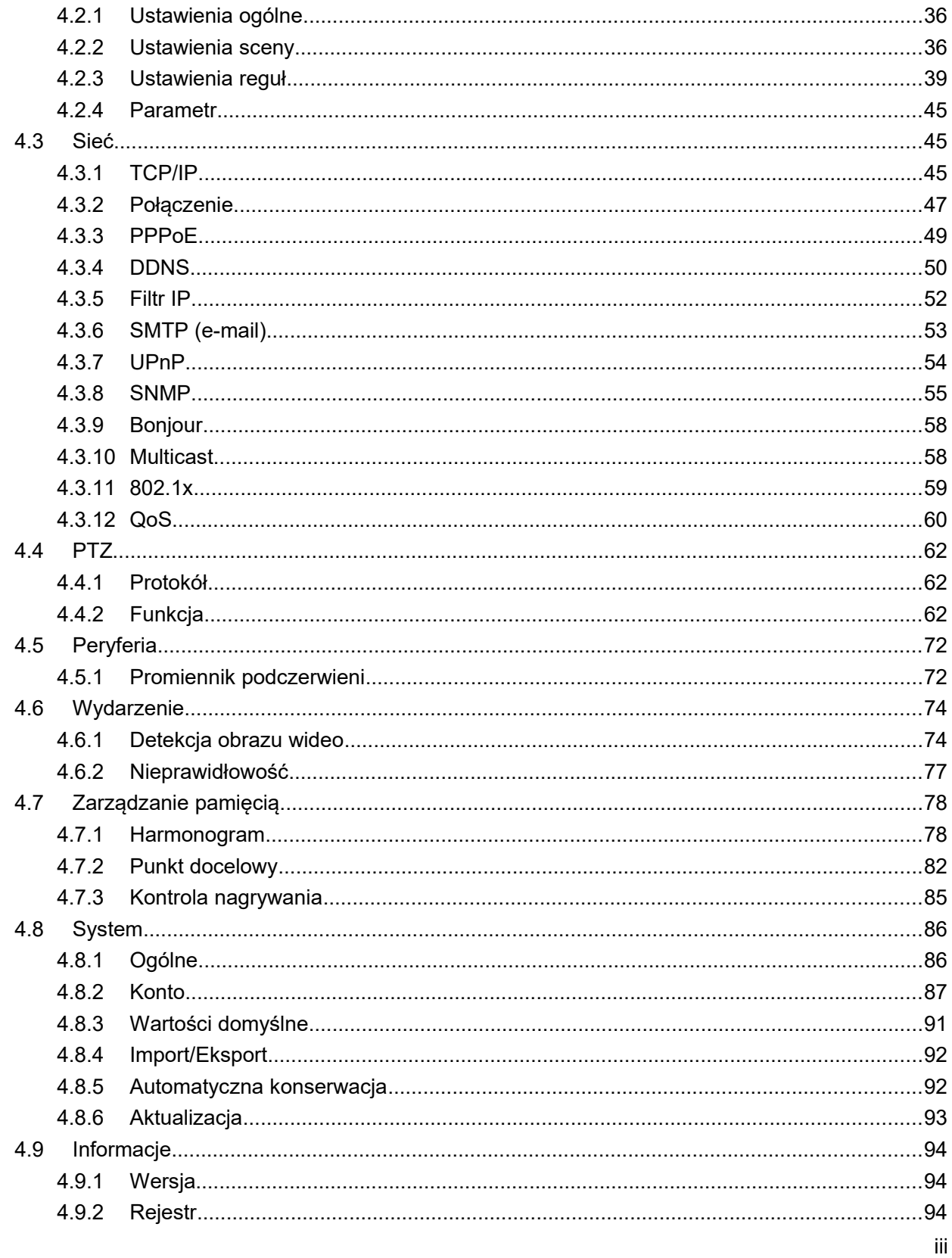

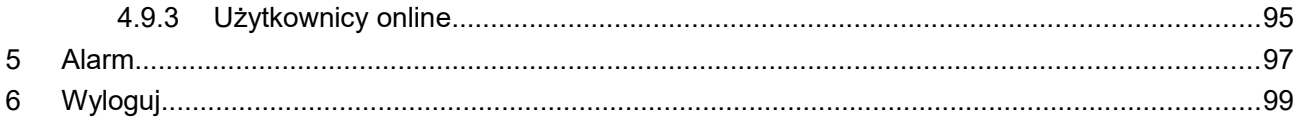

#### Ważne

Poniższy opis funkcji ma jedynie charakter orientacyjny. Niektóre serie produktów mogą nie obsługiwać wszystkich wymienionych funkcji.

# **1 Konfiguracja sieciowa**

### **1.1 Połączenie do sieci**

Są dwa najpopularniejsze sposoby łączenia PC i kamerki. Patrz: [Rysunek 1–1](#page-4-0) i [Rysunek 1–2.](#page-4-1)

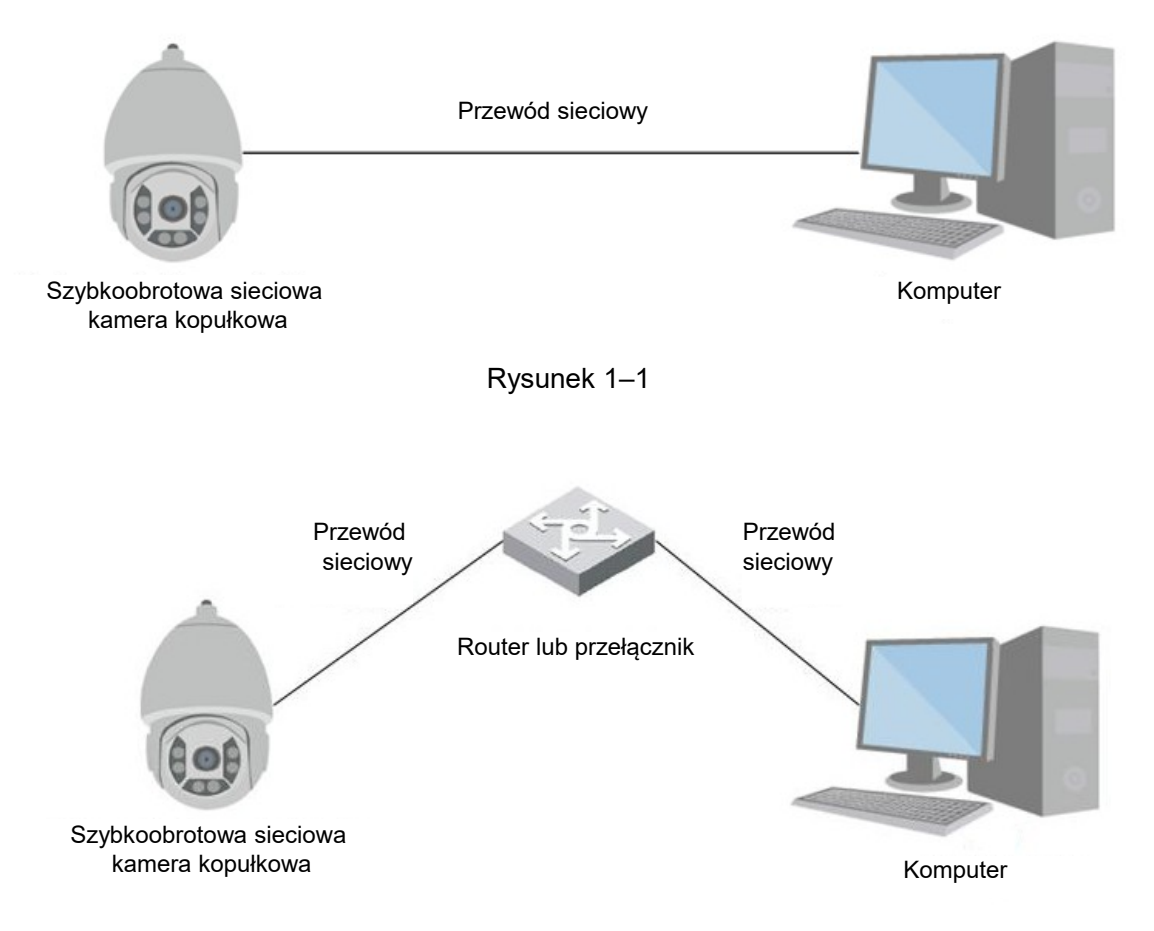

<span id="page-4-1"></span><span id="page-4-0"></span>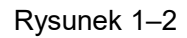

Aby połączyć się z kamerą przez Internet, trzeba znać jej adres IP. Aby wyszukać adres IP kamery, można skorzystać z narzędzia szybkiej konfiguracji. Patrz: <<Podręcznik narzędzia szybkiej konfiguracji>>.

# **1.2 Logowanie**

Otwórz IE i wpisz adres kamery w pole adresowe.

Na przykład, jeśli adres IP kamery to 192.168.1.108, w polu adresu przeglądarki IE należy wpisać http://192.168.1.108. Patrz [Rysunek 1–3.](#page-5-0)

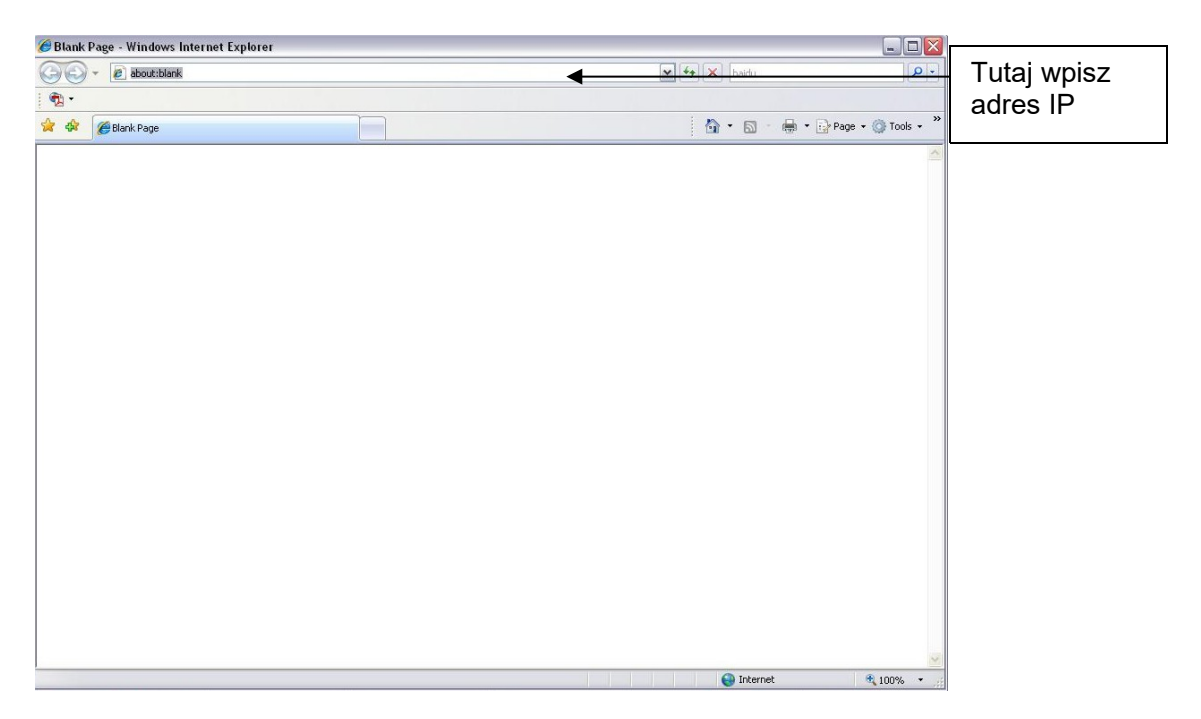

Rysunek 1–3

<span id="page-5-0"></span>Interfejs logowania jest przedstawiony na rysunku poniżej. Patrz [Rysunek 1–4.](#page-6-0)

Podaj nazwę użytkownika i hasło.

Fabryczna nazwa użytkownika to **admin**, a hasło to **admin**.

**Uwaga: Ze względów bezpieczeństwa należy zmodyfikować hasło po pierwszym zalogowaniu.**

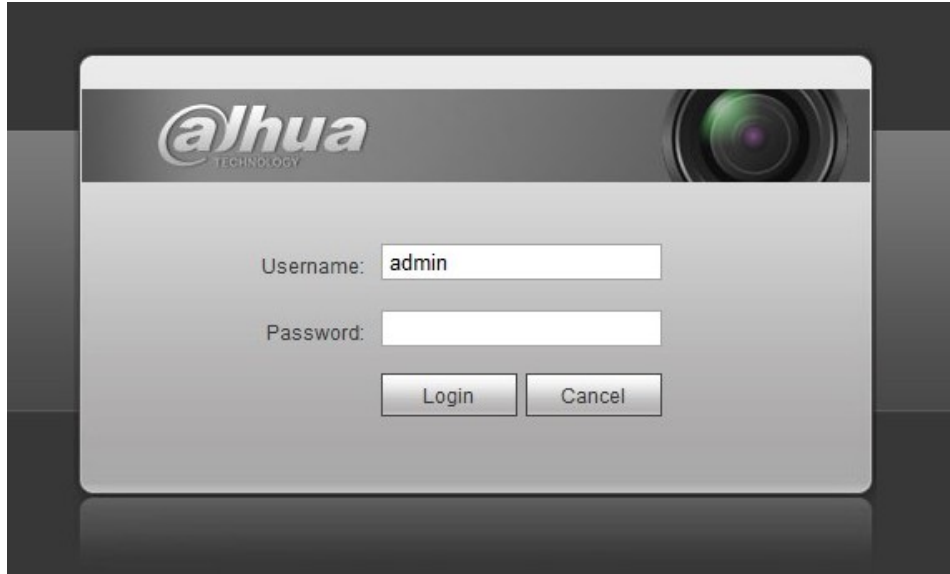

<span id="page-6-1"></span><span id="page-6-0"></span>Rysunek 1–4

Jeśli to pierwsze logowanie, pokazany na [Rysunek 1–5.](#page-6-1)

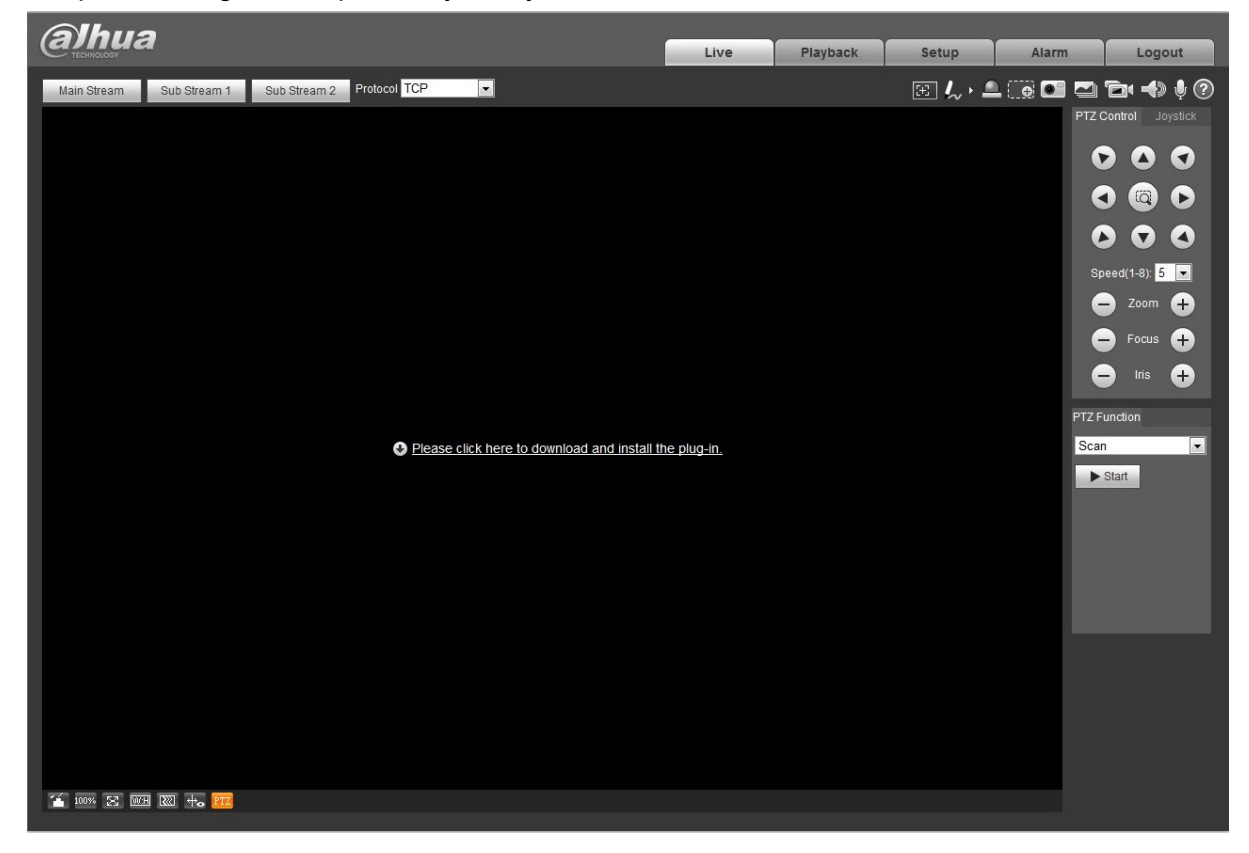

Rysunek 1–5

Kliknij "Kliknij, aby pobrać i zainstalować wtyczkę". System wyświetli komunikat ostrzegawczy i zapyta, czy chcesz uruchomić czy zapisać wtyczkę. Należy zapisać ją na komputerze i uruchomić webplugin.exe, pojawi się interfejs pokazany na [Rysunek 1–6.](#page-7-1)

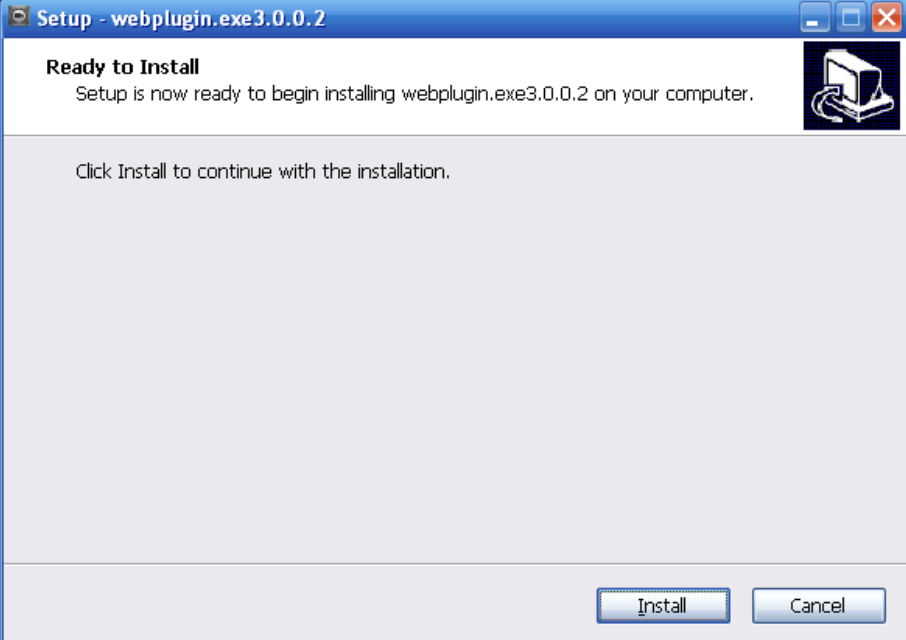

<span id="page-7-1"></span>Rysunek 1–6

Kliknij Install (Instaluj), pokaże się interfejs jak na [Rysunek 1–7.](#page-7-0)

<span id="page-7-0"></span>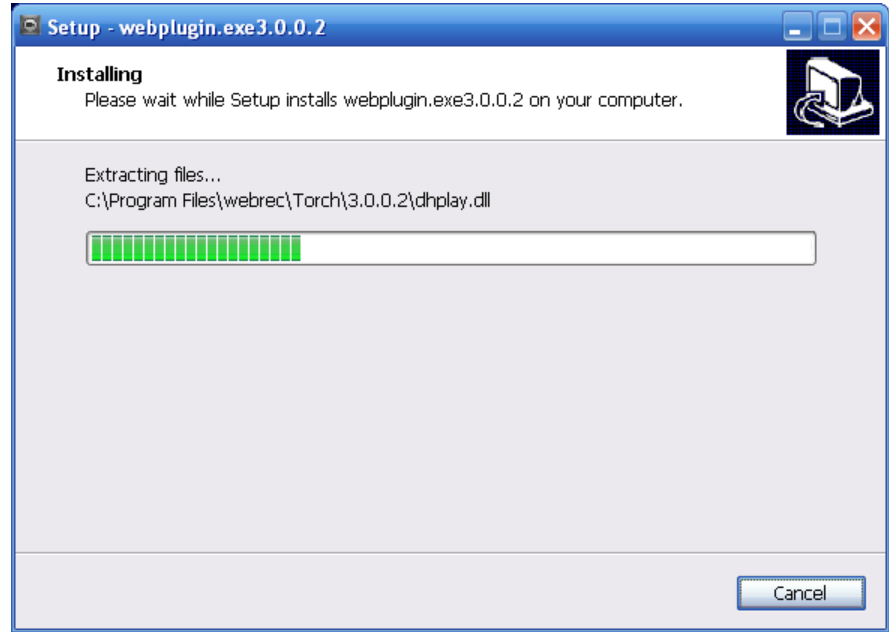

Strona zamyka się automatycznie po zainstalowaniu wtyczki. Strona zostanie automatycznie odświeżona i uzyskasz podgląd obrazu rejestrowanego przez kamerę. Patrz [Rysunek 1–8.](#page-8-0)

<span id="page-8-0"></span>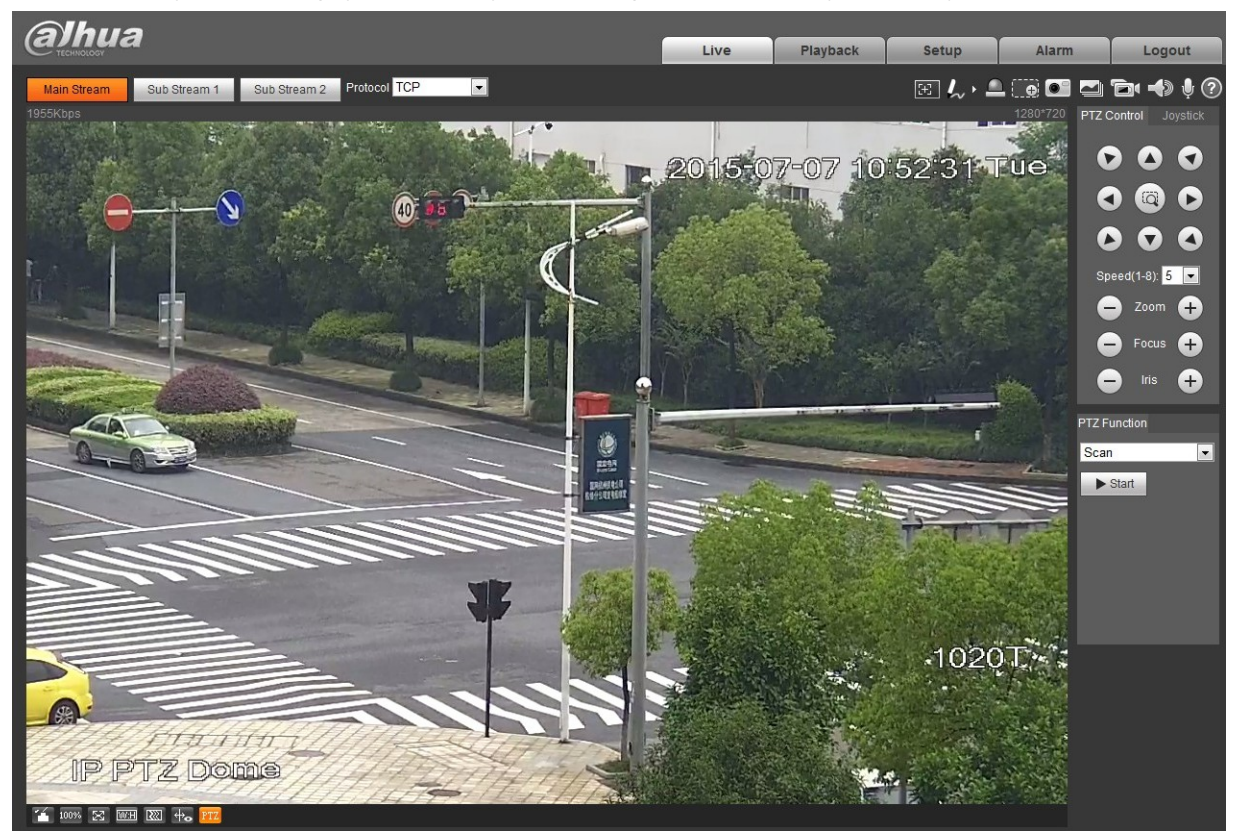

Rysunek 1–8

# <span id="page-9-2"></span>**2 Obraz na żywo**

Po zalogowaniu widać okno podglądu na żywo. Patrz [Rysunek 2–9.](#page-9-1)

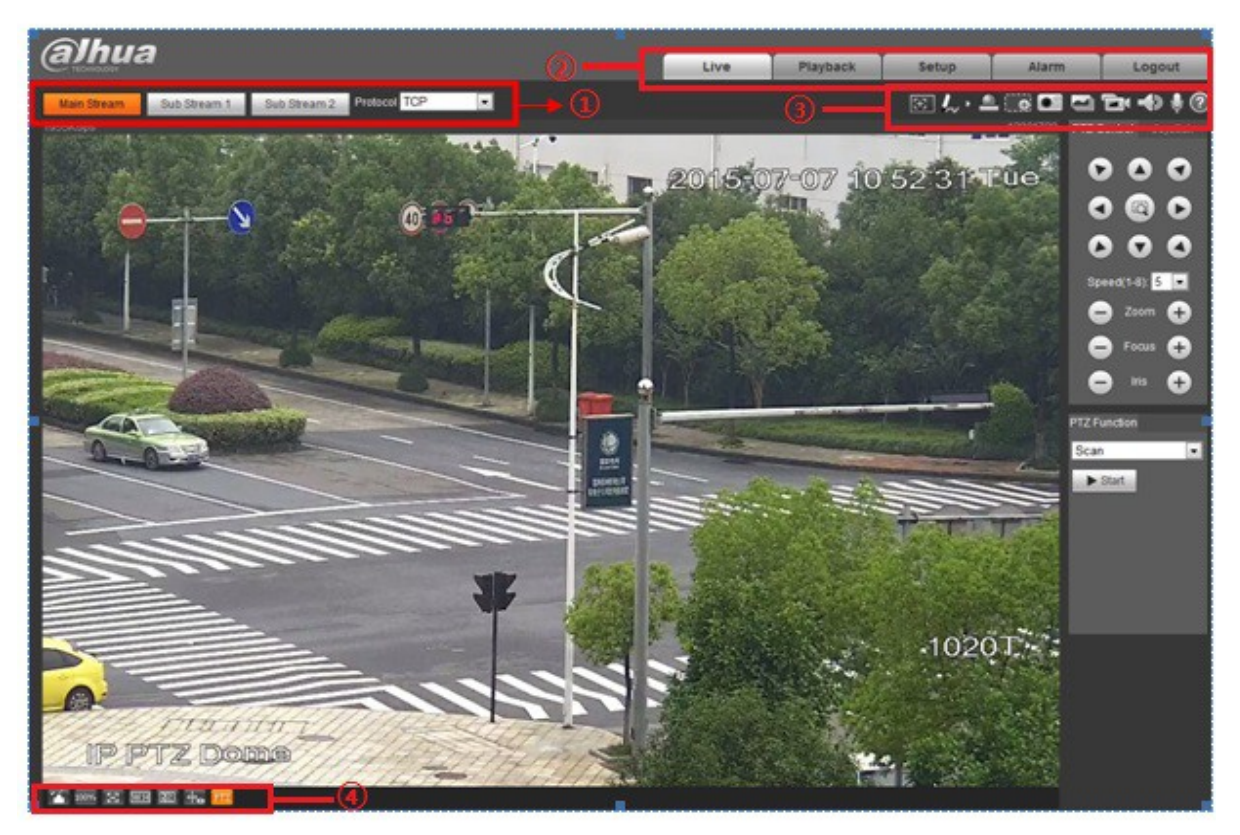

Rysunek 2–9

Dostępne są cztery pola:

- <span id="page-9-1"></span>Pole 1: Pasek ustawień kodowania
- Pole 2: Meny systemowe
- Pole 3: Pasek narzędzi okna wideo
- Pole 4: Pasek ustawień okna

### **1.3 Ustawienia kodowania**

Interfejs konfiguracji kodowania przedstawiono na [Rysunek 2–10.](#page-9-0)

<span id="page-9-0"></span>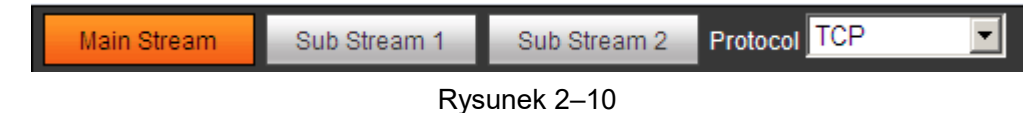

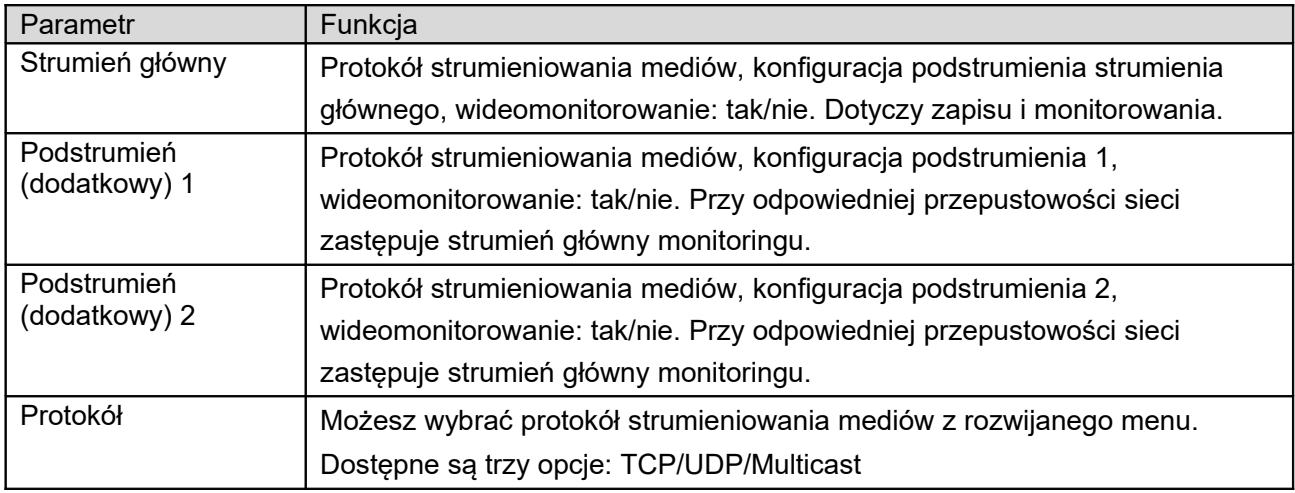

### **1.4 Menu systemowe**

Menu systemu przedstawiono na [Rysunek 2–11.](#page-10-1)

Więcej informacji znajdziesz w rozdziałach: rozdział [2,](#page-9-2) Na żywo; rozdział [3,](#page-17-0) Odtwarzanie; rozdział [4,](#page-25-0) Ustawienia; rozdział [5,](#page-105-0) Alarm; rozdział [6,](#page-107-0) Wylogowanie.

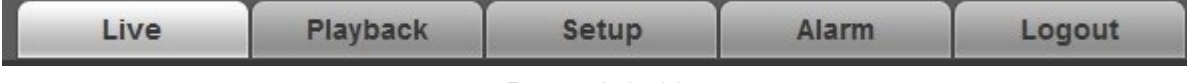

<span id="page-10-1"></span>Rysunek 2–11

### **1.5 Opcje okna wideo**

Poniżej znajduje się interfejs. Patrz [Rysunek 2–12.](#page-10-0)

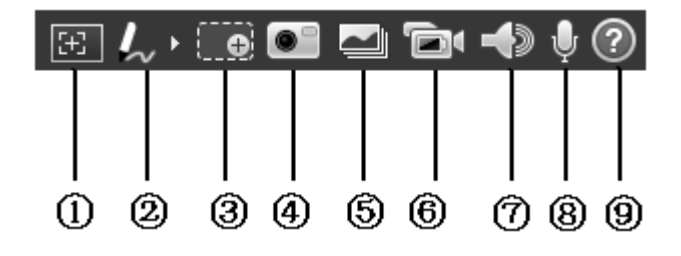

<span id="page-10-0"></span>Rysunek 2–12

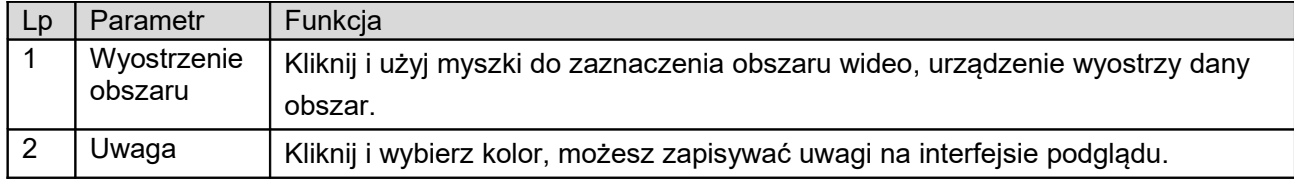

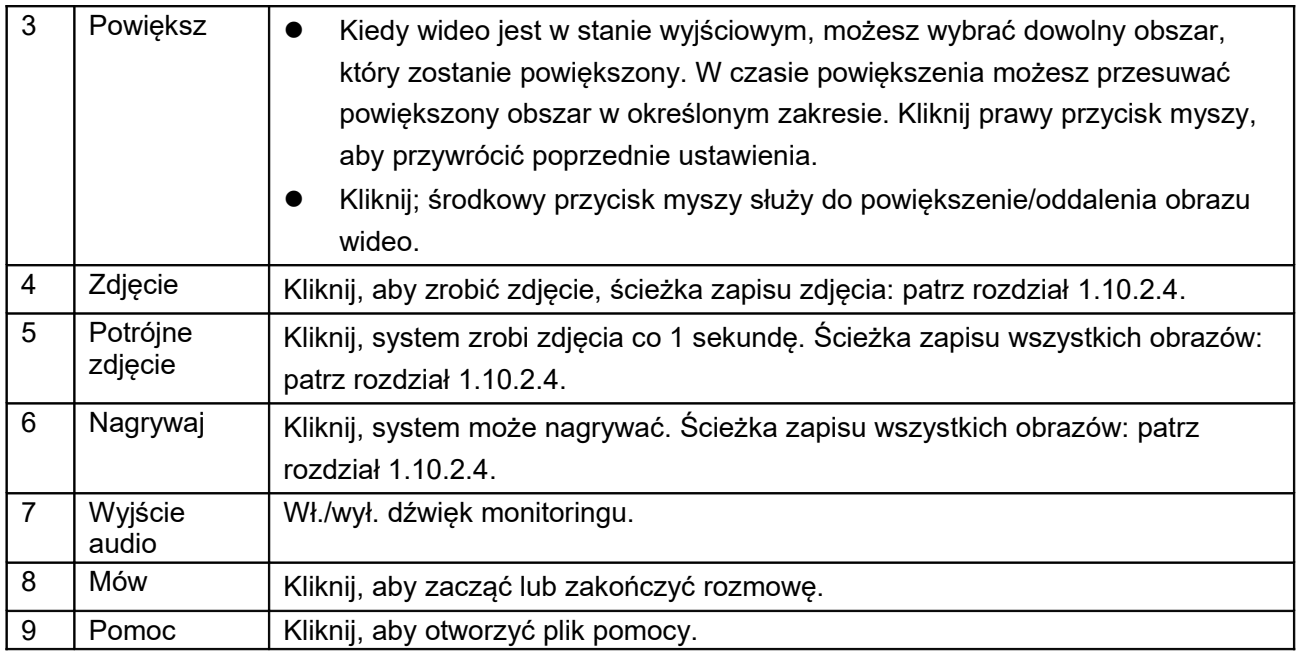

# **1.6 Konfiguracja okna wideo**

Interfejs przedstawiono na [Rysunek 2–13.](#page-11-0)

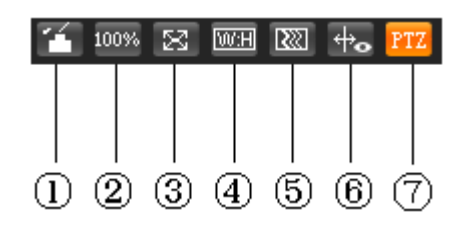

<span id="page-11-0"></span>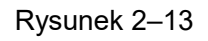

#### 1.6.1 **Ustawienia obrazu**

Kliknij ten przycisk, aby wyświetlić/schować panel sterowania. Kliknij, aby otworzyć interfejs ustawień obrazu. Znajduje się w prawym górnym panelu. Patrz [Rysunek 2–14](#page-12-0)

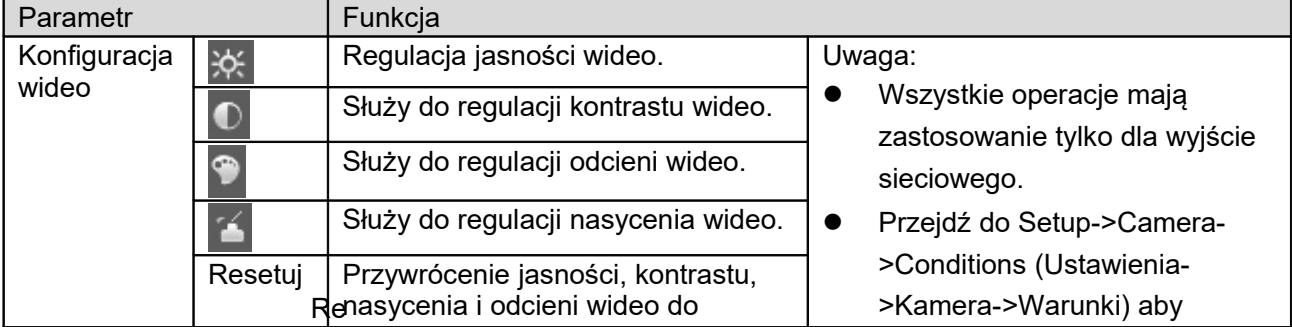

|  | wartości domyślnych. |         |                  |          | ustawić odpowiednie<br>parametry. |  |  |
|--|----------------------|---------|------------------|----------|-----------------------------------|--|--|
|  |                      |         | Image Adjustment |          |                                   |  |  |
|  |                      | $\circ$ |                  | 64       |                                   |  |  |
|  |                      | ക       |                  | 64       |                                   |  |  |
|  |                      |         |                  | 64<br>64 |                                   |  |  |
|  |                      |         | Reset            |          |                                   |  |  |

<span id="page-12-0"></span>Rysunek 2–14

#### 1.6.2 **Oryginalny rozmiar**

Kliknij, aby przywrócić oryginalny rozmiar. Służy do wyświetlenia rzeczywistego rozmiaru strumieniowanego wideo. Zależy od rozdzielczości strumienia bitów.

#### 1.6.3 **Tryb pełnoekranowy**

Kliknij, aby włączyć tryb pełnoekranowy. Aby wyłączyć tryb pełnoekranowy, kliknij dwukrotnie lub naciśnij Esc.

#### 1.6.4 **Szerokość i wysokość**

Kliknij, aby przywrócić domyślne proporcje lub okno.

#### 1.6.5 **Regulacja płynności**

Dostępne są trzy stopnie płynności (czas rzeczywisty, normalna, płynna). Domyślny stopień to normalna.

#### 1.6.6 **Regulacja płynności**

Kliknij, aby otworzyć interfejs konfiguracji PTZ. Szczegółowe informacje na temat instalacji znajdują się w rozdziale [1.7.](#page-13-0)

#### 1.6.7 **Informacje o regułach**

Kliknij, aby zezwolić stronie podglądu na wyświetlanie inteligentnej reguły, domyślnie opcja jest włączona.

#### 1.6.8 **PTZ**

Kliknij, aby skonfigurować PTZ, więcej informacji na temat konfiguracji PTZ, patrz: "2.5 Konfiguracja PTZ".

# <span id="page-13-0"></span>**1.7 Kontrola PTZ**

Przed włączeniem PTZ upewnij się, że protokół PTZ jest odpowiednio skonfigurowany. (Patrz rozdział [1.13.1\)](#page-69-0).

Tutaj znajdują się: przyciski kierunkowe, speed, zoom, focus, iris, preset, tour, pan, scan, pattern, aux close i PTZ setup (prędkość, powiększenie, wyostrzenie, przysłona, predefiniowane, trasa, obroty, skanowanie, wzór, zamknij wyjście i konfiguracja PTZ). Patrz [Rysunek 2–15.](#page-14-0)

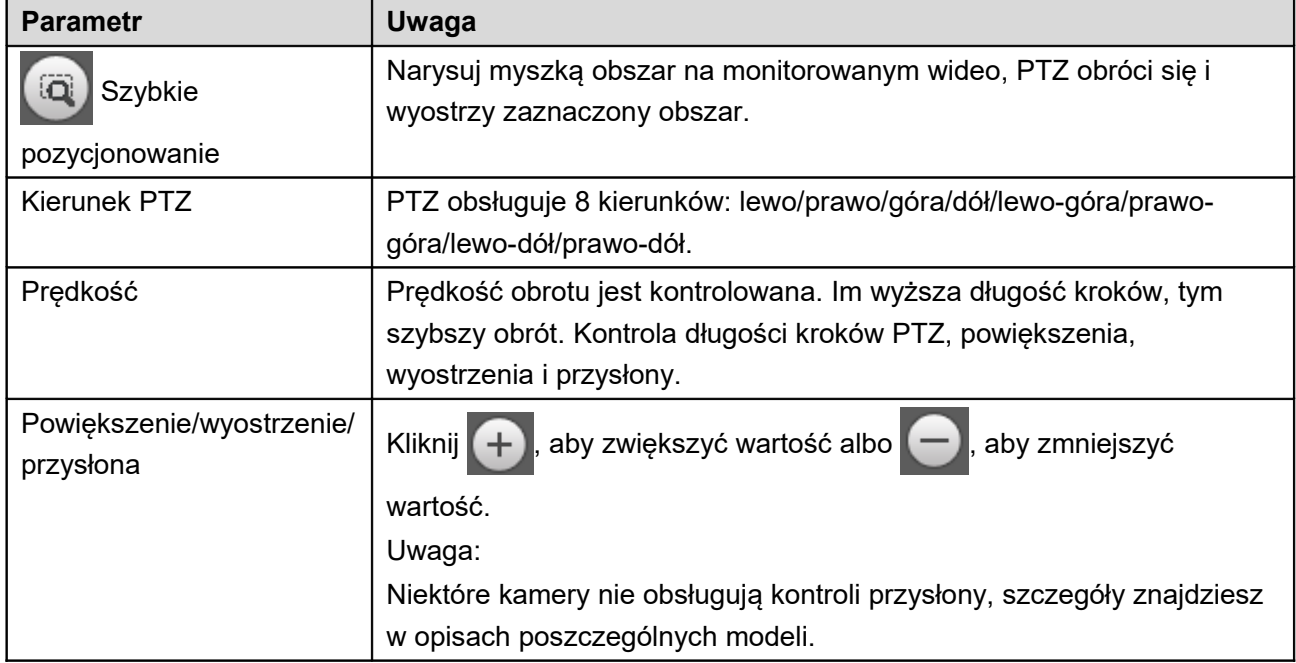

Interfejs ustawień PTZ/menu przedstawiono na [Rysunek 2–15.](#page-14-0)

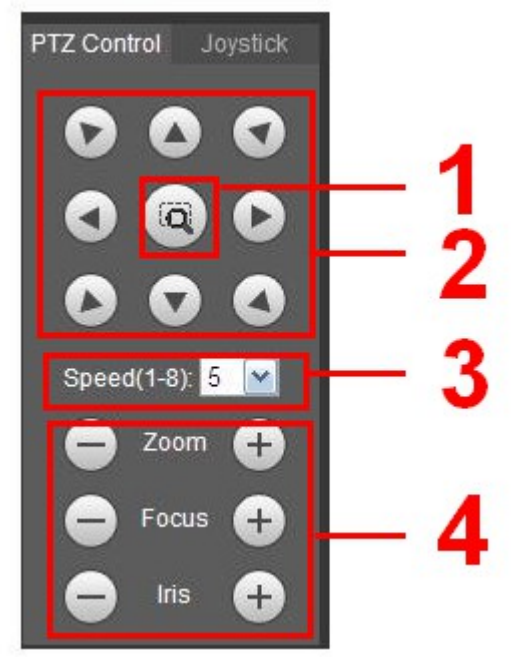

Rysunek 2–15

#### 1.7.1 **Wirtualny dżojstik**

Interfejs wirtualnego dżojstika pokazano poniżej. Patrz [Rysunek 2–16.](#page-14-1)

Dzięki tej funkcji możesz kontrolować.dżojstik przyciskiem znajdującym się na środku. Służy do kontroli ruchu urządzenia.

<span id="page-14-1"></span><span id="page-14-0"></span>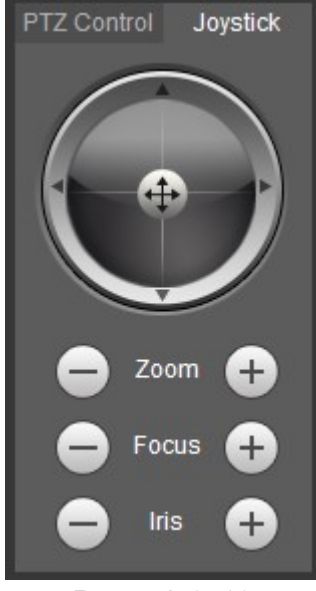

Rysunek 2–16

Kliknij przycisk PTZ set (Ustawienia PTZ), jak na [Rysunek 2–17.](#page-15-0) Tutaj możesz wybrać między innymi funkcje: skanowanie, wzór trasy, asystent.

<span id="page-15-0"></span>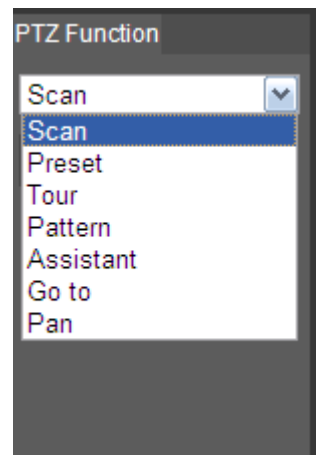

Rysunek 2–17

Informacje o konfiguracji PTZ znajdziesz poniżej.

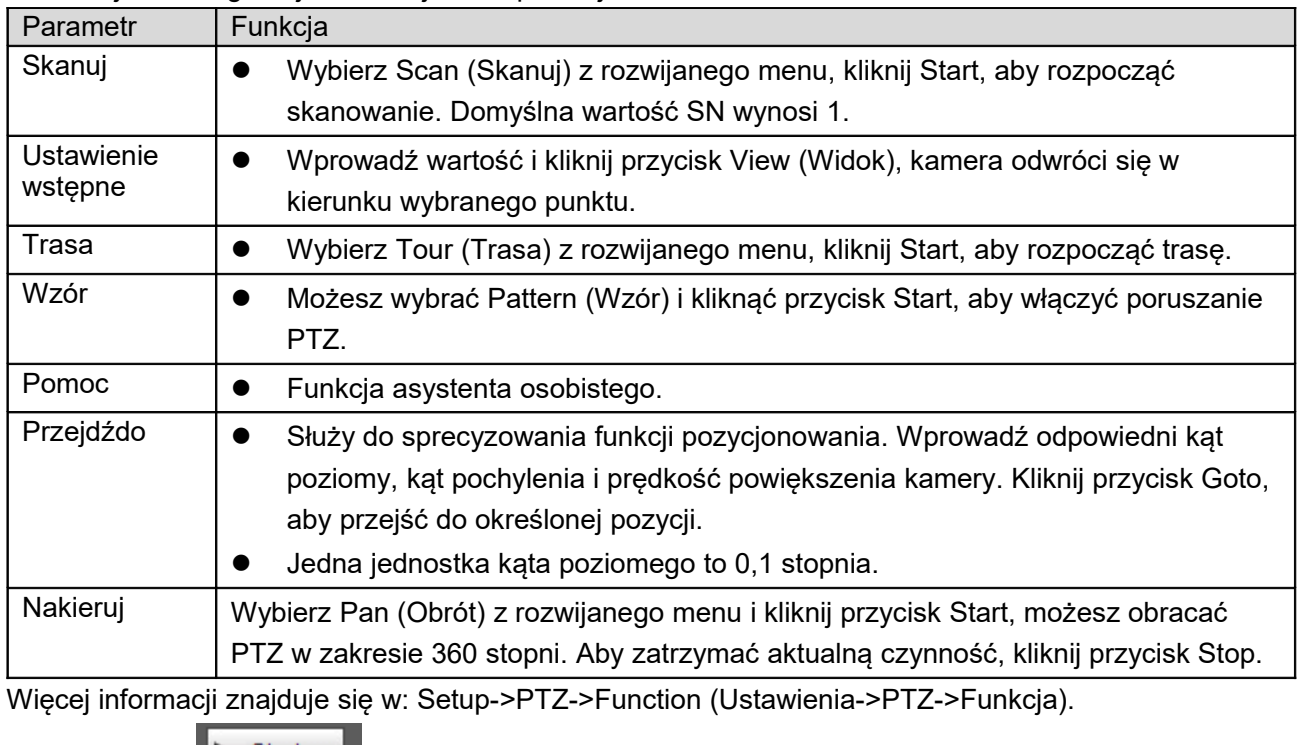

Kliknij przycisk **adalacju i aby rozpocząć działanie PTZ. Teraz przycisk zmienił się na przycisk Stop.** 

Kliknij ponownie, aby przerwać czynność PTZ.

# <span id="page-17-0"></span>**3 Odtwarzanie**

Klient sieciowy umożliwia odtwarzanie wideo i obrazów.

Uwaga:

Przed odtwarzaniem należy ustawić opcje pamięci, patrz rozdział [1.16.](#page-87-0)

# **1.8 Odtwarzanie**

Interfejs odtwarzania pokazano na [Rysunek 3–18.](#page-17-1)

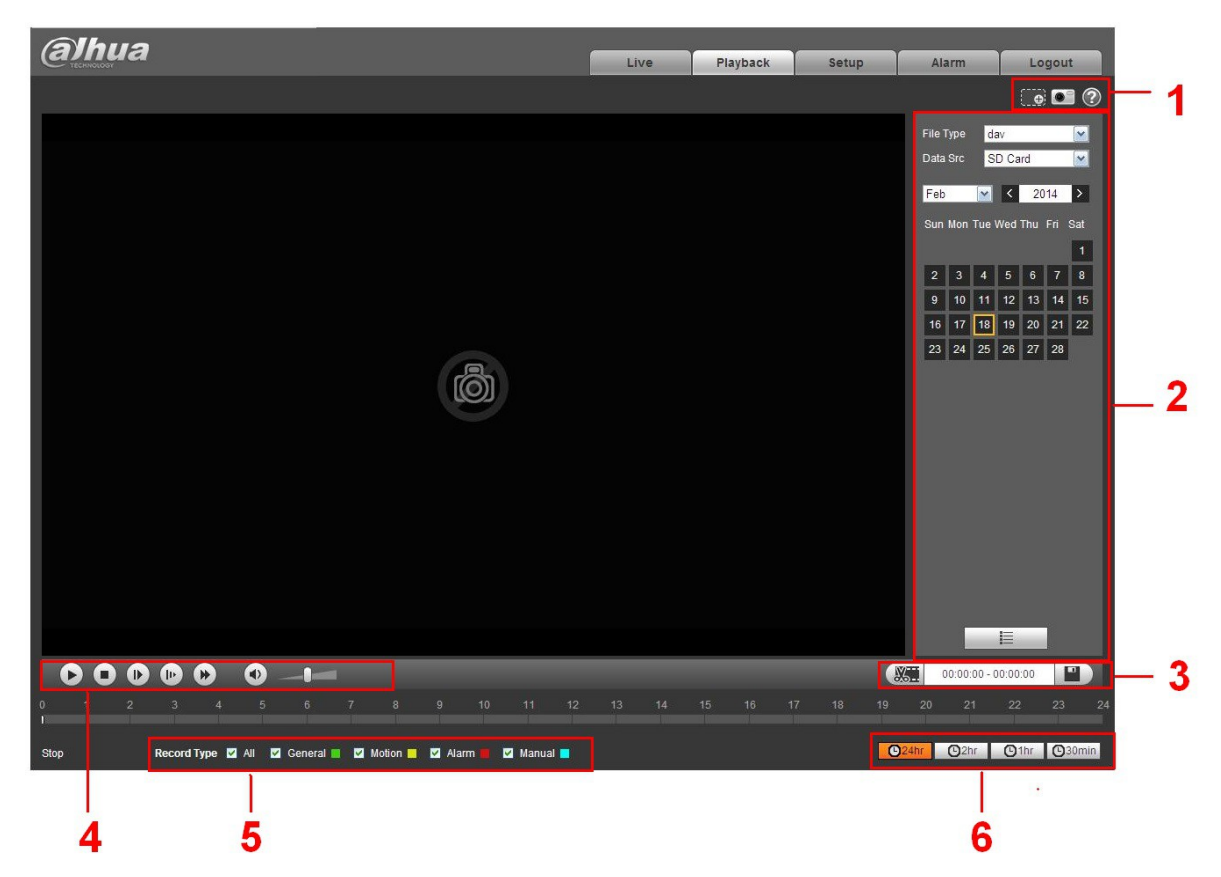

Rysunek 3–18

<span id="page-17-1"></span>Jest podzielony na 6 sekcji:

- Pole 1: Asystent
- Pole 2: Odtwarzany plik
- Pole 3: Klip
- Pole 4: Pasek odtwarzania
- Pole 5: Typ nagrania
- Pole 6: Format paska postępu

#### 1.8.1 **Funkcje odtwarzania**

Funkcje odtwarzania, pokazano na [Rysunek 3–19.](#page-18-0)

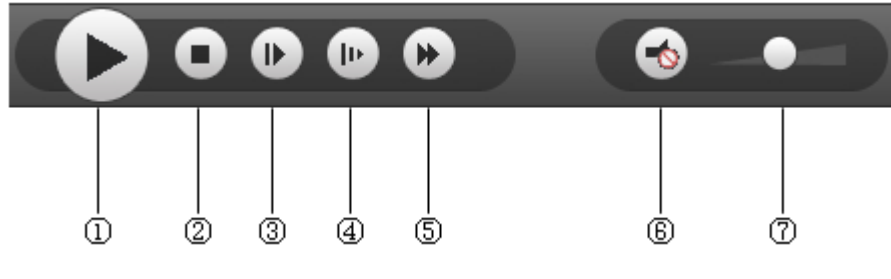

<span id="page-18-0"></span>Rysunek 3–19

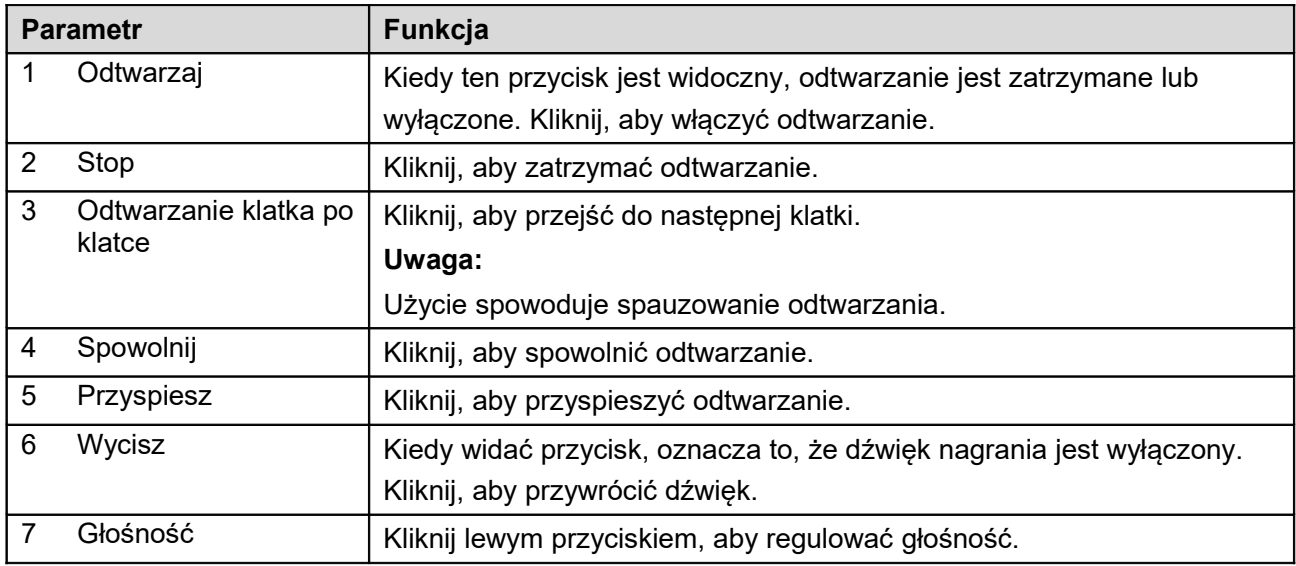

#### 1.8.2 **Odtwarzany plik**

Niebieska data w kalendarzu to data obecnego wideo lub zdjęcia. Patrz [Rysunek 3–20.](#page-19-0)

| File Type dav               |          |  |  |                             |  |  |  |
|-----------------------------|----------|--|--|-----------------------------|--|--|--|
| Data Src SD Card            |          |  |  |                             |  |  |  |
| $\langle$ 12                |          |  |  | <u>2013   مارا</u>          |  |  |  |
| Sun Mon Tue Wed Thu Fri Sat |          |  |  |                             |  |  |  |
|                             |          |  |  | $1 \t2 \t3 \t4 \t5 \t6 \t7$ |  |  |  |
|                             |          |  |  | 8 9 10 11 12 13 14          |  |  |  |
|                             |          |  |  |                             |  |  |  |
|                             |          |  |  | 22 23 24 25 26 27 28        |  |  |  |
|                             | 29 30 31 |  |  |                             |  |  |  |
|                             |          |  |  |                             |  |  |  |

<span id="page-19-0"></span>Rysunek 3–20

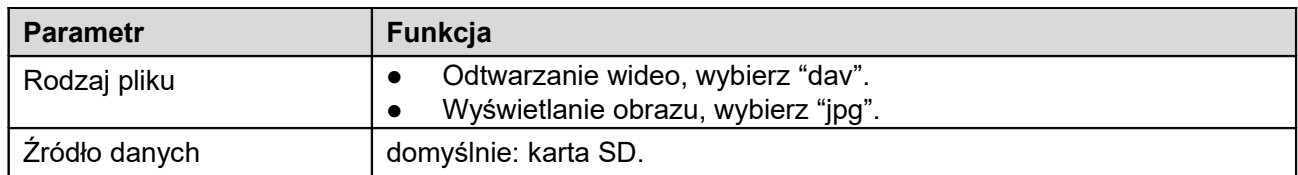

Krok 1.

Kliknij niebieską datę, kolorowa oś czasu pokazuje postęp odtwarzania pliku. Zielony kolor oznacza normalne nagranie, żółty nagranie po detekcji ruchu, czerwony po alarmie, a niebieski nagranie ręczne. Krok 2.

Krok 3. Kliknij na pasek postępu, aby włączyć odtwarzanie do tego momentu. Patrz [Rysunek 3–21.](#page-19-1)

<span id="page-19-1"></span>Rysunek 3–21

Krok 4. Kliknij plik  $\mathbf{E}$ , wybrany plik będzie wyświetlany na liście.

Krok 5. Kliknij dwukrotnie plik z listy, aby rozpocząć jego odtwarzanie oraz wyświetlić rozmiar, czas rozpoczęcia i zakończenia.

Patrz [Rysunek 3–22.](#page-20-0)

|                                 | 00 : 00 : 00 - 23 : 59 : 59 <b>Q</b>              |  |   |                       |  |  |  |
|---------------------------------|---------------------------------------------------|--|---|-----------------------|--|--|--|
|                                 | DownLoad Format O dav Omp4                        |  |   |                       |  |  |  |
|                                 | Start Time File Type                              |  |   |                       |  |  |  |
| 1                               | 13:03:20                                          |  | ■ | o                     |  |  |  |
| 2                               | 13:04:22                                          |  | ■ | o                     |  |  |  |
| 3                               | 13:04:58                                          |  | ш | $\boldsymbol{\Omega}$ |  |  |  |
| 4                               | 13:12:08                                          |  | ٠ | Ο                     |  |  |  |
| 5                               | 13:21:22                                          |  | ■ | o                     |  |  |  |
| 6                               | 13:22:44                                          |  |   | o                     |  |  |  |
| 7                               | 13:24:12                                          |  | ٦ | o                     |  |  |  |
| 8                               | 13:24:32                                          |  |   | o                     |  |  |  |
| 9                               | 13:38:22                                          |  | ■ | $\mathbf{o}$          |  |  |  |
| $10-10$                         | 13:45:18                                          |  | ٠ | o                     |  |  |  |
| 11                              | 14:40:14                                          |  | h | Ω                     |  |  |  |
|                                 |                                                   |  |   |                       |  |  |  |
|                                 |                                                   |  |   |                       |  |  |  |
|                                 | $H = 1/1$ $\triangleright$ $H$ $1$ $\blacksquare$ |  |   |                       |  |  |  |
| Begin Time: 2013-12-18 13:03:20 |                                                   |  |   |                       |  |  |  |
| End Time: 2013-12-18 13:03:55   |                                                   |  |   |                       |  |  |  |
| File Size: 16868(KB)            |                                                   |  |   |                       |  |  |  |
|                                 |                                                   |  |   |                       |  |  |  |
| ←                               |                                                   |  |   |                       |  |  |  |
|                                 |                                                   |  |   |                       |  |  |  |

<span id="page-20-0"></span>Rysunek 3–22

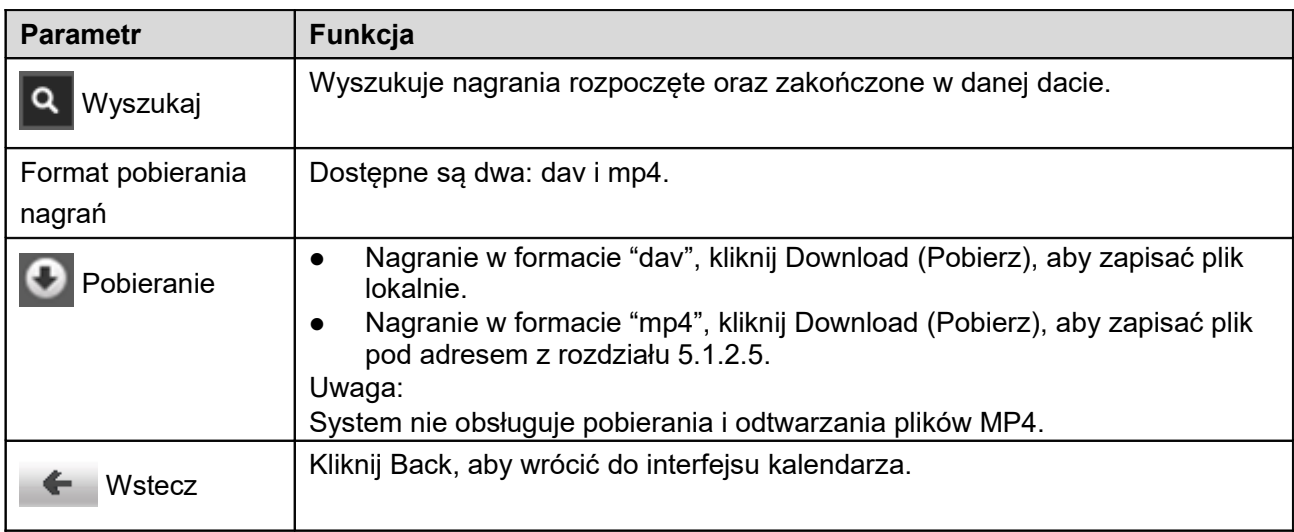

#### 1.8.3 **Cięcie nagrania (klipu)**

Uwaga:

Funkcja cięcia nagrania automatycznie spauzuje odtwarzanie nagrania, cięcie i odtwarzanie nie mogą być prowadzone jednocześnie.

Krok 1

Na osi czasu wybierz czas rozpoczęcia. Musi znajdować się na pasku postępu odtwarzania.

Krok 2

Przesuń kursor na ikonę cięcia **. K. I.** Należy wybrać czas rozpoczęcia. Kliknij ikonę cięcia **K. I.** aby

zakończyć cięcie.

Krok 3

Kliknij moment zakończenia cięcia na osi czasu. Musi znajdować się na pasku postępu odtwarzania. Krok 4

Przesuń kursor na ikonę cięcia, WH wybierz czas. Kliknij ikonę cięcia **AGH** aby zakończyć cięcie.

Krok 5

Kliknij Save (Zapisz), aby zapisać wycięty fragment pod adresem podanym w rozdziale [1.10.2.4.](#page-39-0) Patr[z](#page-21-2) [Rysunek 3–23.](#page-21-2)

<span id="page-21-2"></span>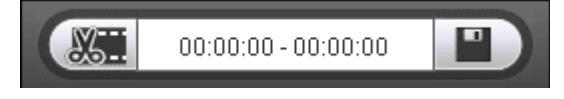

Rysunek 3–23

#### 1.8.4 **Typ nagrania**

Sprawdź typ pliku nagrania, tylko wybrany plik będzie wyświetlany na pasku postępu i liście plików. Patrz [Rysunek 3–24.](#page-21-1)

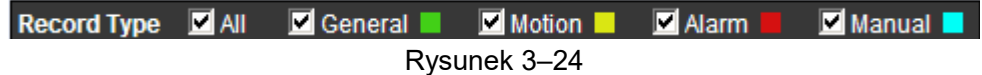

#### 1.8.5 **Format czasu paska postępu**

Interfejs przedstawiono na [Rysunek 3–25.](#page-21-0)

<span id="page-21-1"></span>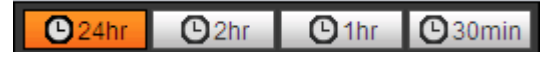

<span id="page-21-0"></span>Rysunek 3–25

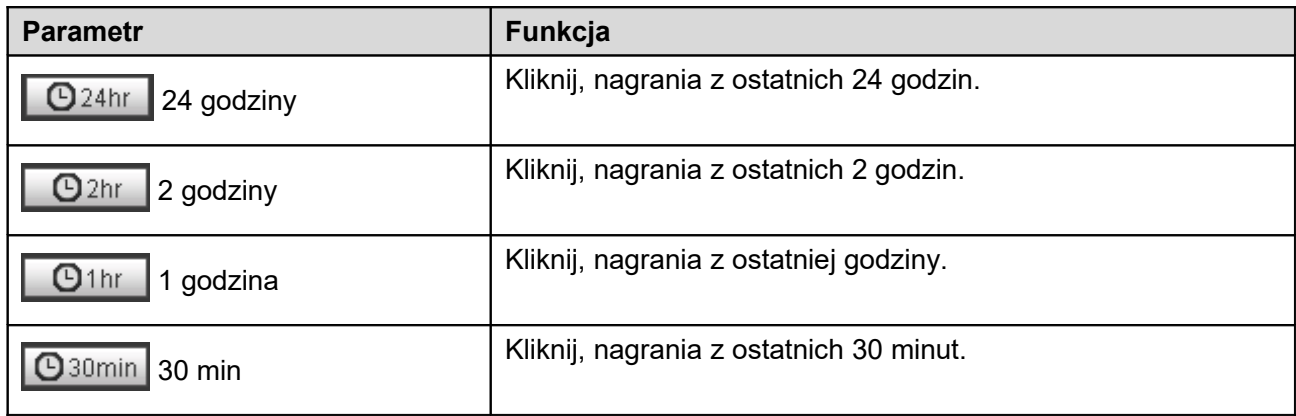

#### 1.8.6 **Asystent**

Funkcja asystenta odtwarzania wygląda jak na [Rysunek 3–26.](#page-22-0)

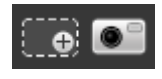

<span id="page-22-0"></span>Rysunek 3–26

Aby uzyskać szczegółowe informacje, należy zapoznać się z poniższą tabelą.

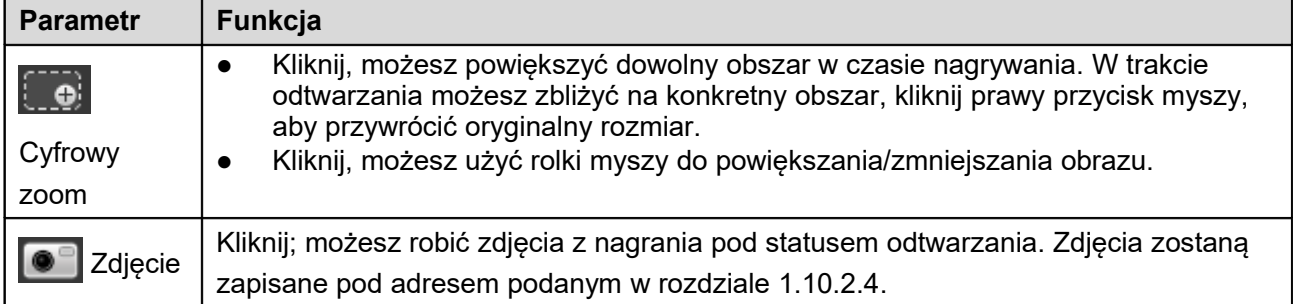

# **1.9 Wyświetlanie zdjęć**

Interfejs sieciowego klienta wyświetlania zdjęć ma trzy funkcje. Patrz [Rysunek 3–27.](#page-23-0)

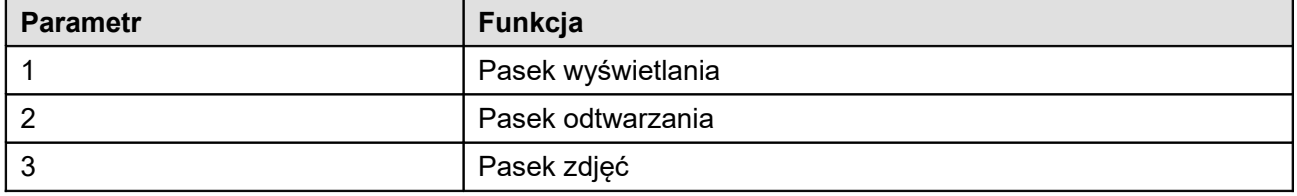

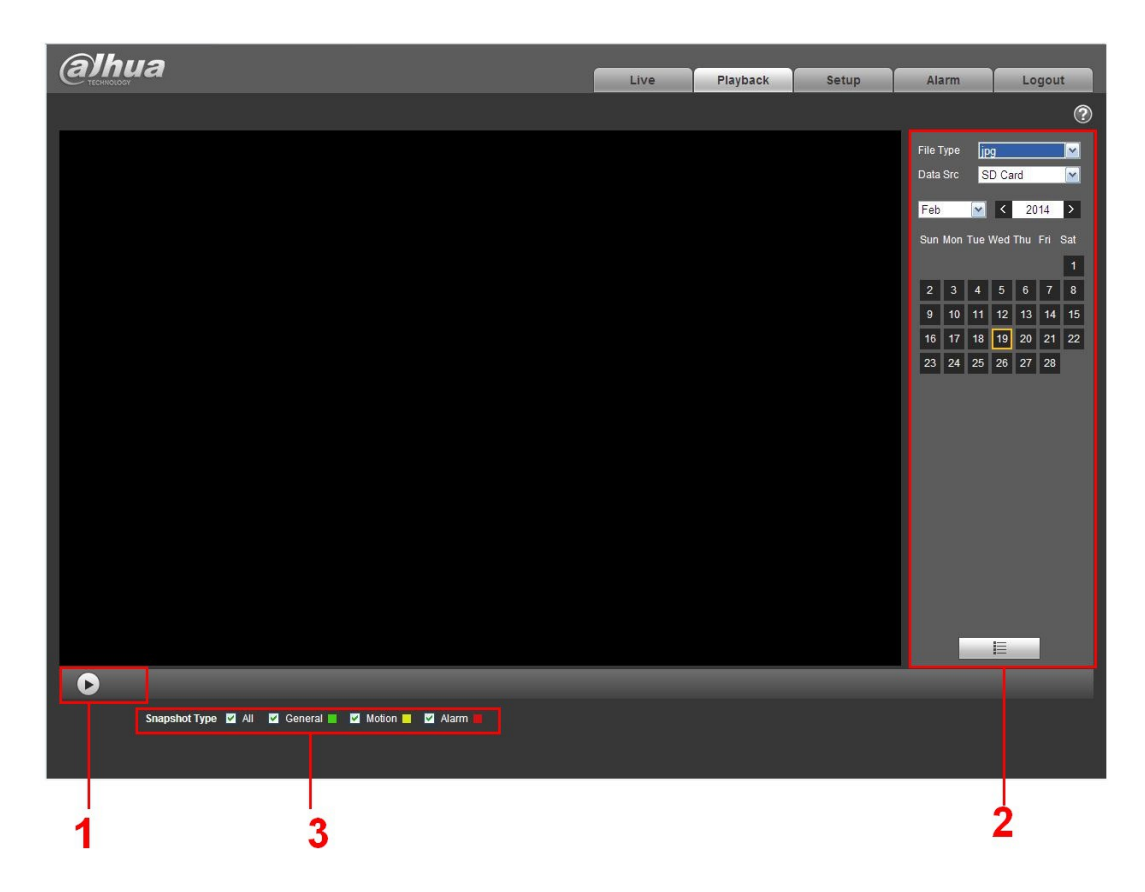

Rysunek 3–27

#### 1.9.1 **Odtwarzaj**

Tak wygląda przycisk odtwarzania. Patrz [Rysunek 3–28.](#page-23-1)

<span id="page-23-1"></span><span id="page-23-0"></span>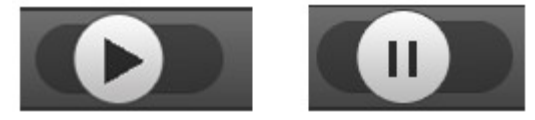

Rysunek 3–28

Domyślna ikona:  $\Box$ , oznacza pauzę lub zdjęcie nieodtwarzane.

- Kliknij odtwórz, aby włączyć odtwarzanie. Ikona zmieni się na **1989**
- Kliknij ją, aby spauzować.

#### 1.9.2 **Odtwarzany plik**

Krok 1: Kliknij listę  $\overline{\equiv}$ , wybierz zdjęcie daty.

Krok 2: Kliknij dwukrotnie plik na liście, aby włączyć zdjęcie.

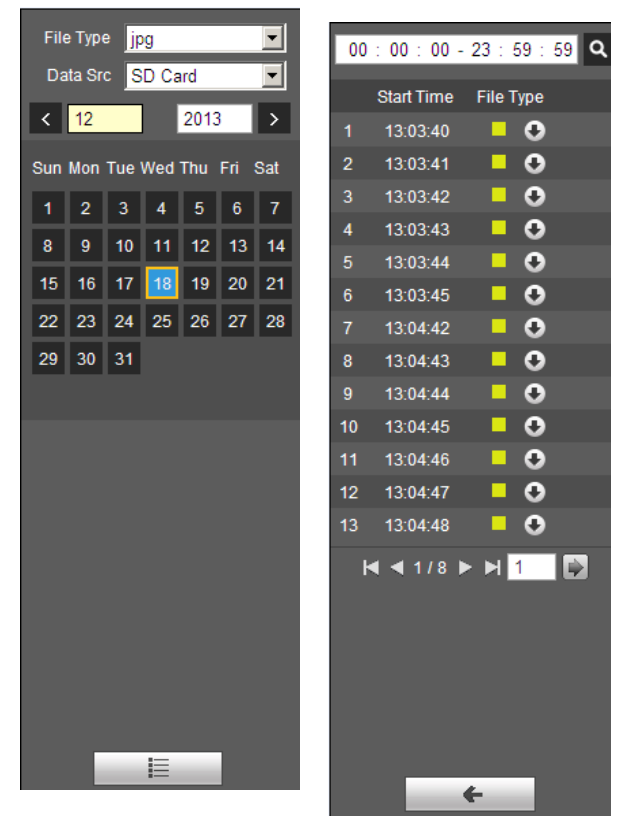

Rysunek 3–29 Rysunek 3–30

Aby uzyskać szczegółowe informacje, należy zapoznać się z poniższą tabelą.

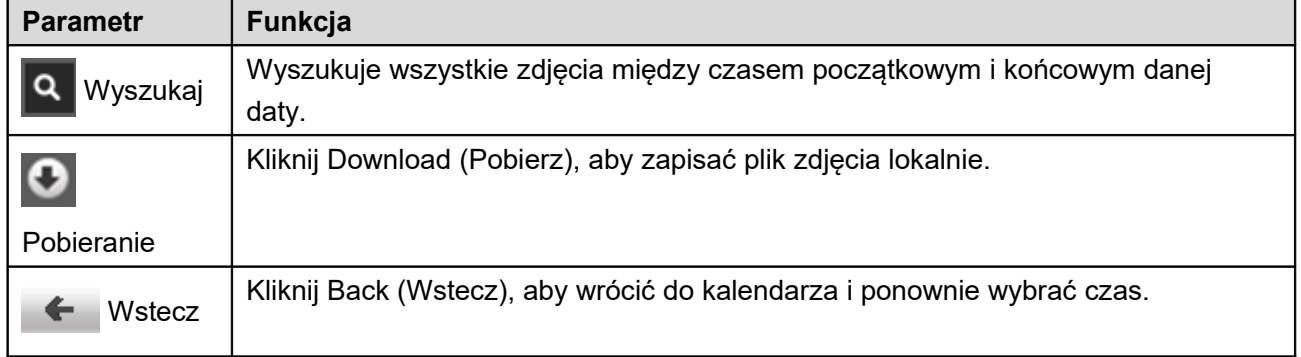

#### 1.9.3 **Format zdjęcia**

Sprawdź format plików zdjęć, lista plików wyświetla tylko pliki w tym formacie. Patrz [Rysunek 3–31.](#page-24-0)

Snapshot Type M All General **N** Motion  $\blacksquare$  Alarm

<span id="page-24-0"></span>Rysunek 3–31

# <span id="page-25-0"></span>**4 Konfiguracja**

Klient sieciowy obsługuje podgląd kamery, sieci, PTZ, zdarzeń, pamięci, systemu i informacji o systemie.

### **1.10Kamera**

#### 1.10.1 **Warunki**

Tutaj masz podgląd właściwości urządzenia. Między seriami kamer mogą występować nieznaczne różnice. Ustawienia są aktywne od razu po ustawieniu. Patrz [Rysunek 4–32.](#page-25-1)

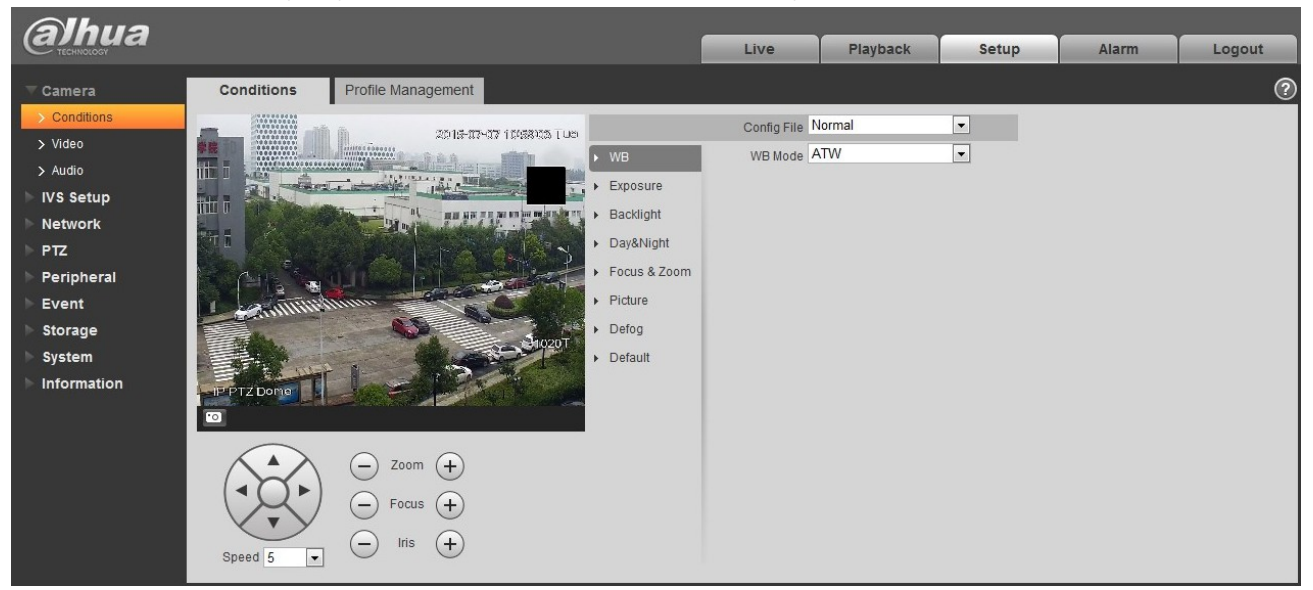

Rysunek 4–32

<span id="page-25-1"></span>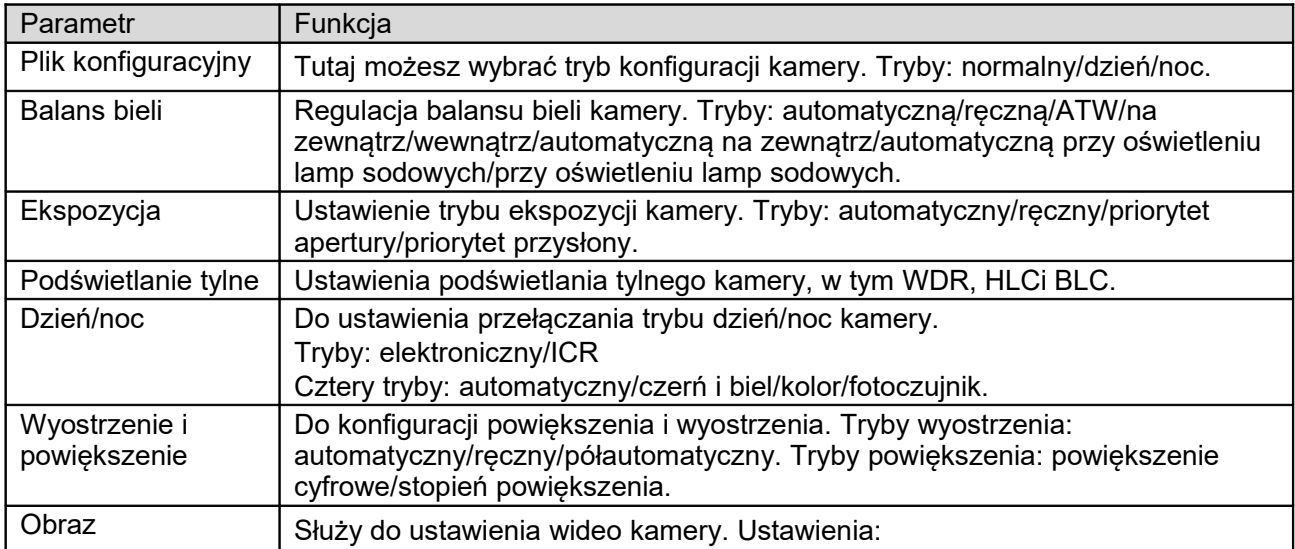

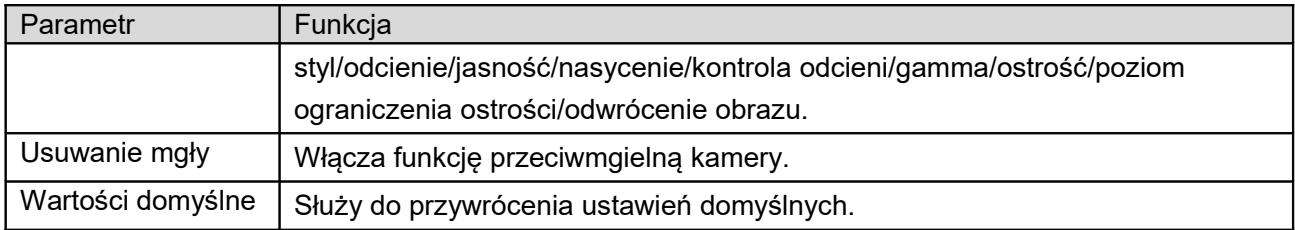

#### **Ważne**

#### **Upewnij się, że zakupiona kamera obsługuje wszystkie wymienione funkcje.**

#### 1.10.1.1 Balans bieli

Poniżej znajduje się interfejs balansu bieli. Patrz [Rysunek 4–33.](#page-26-0)

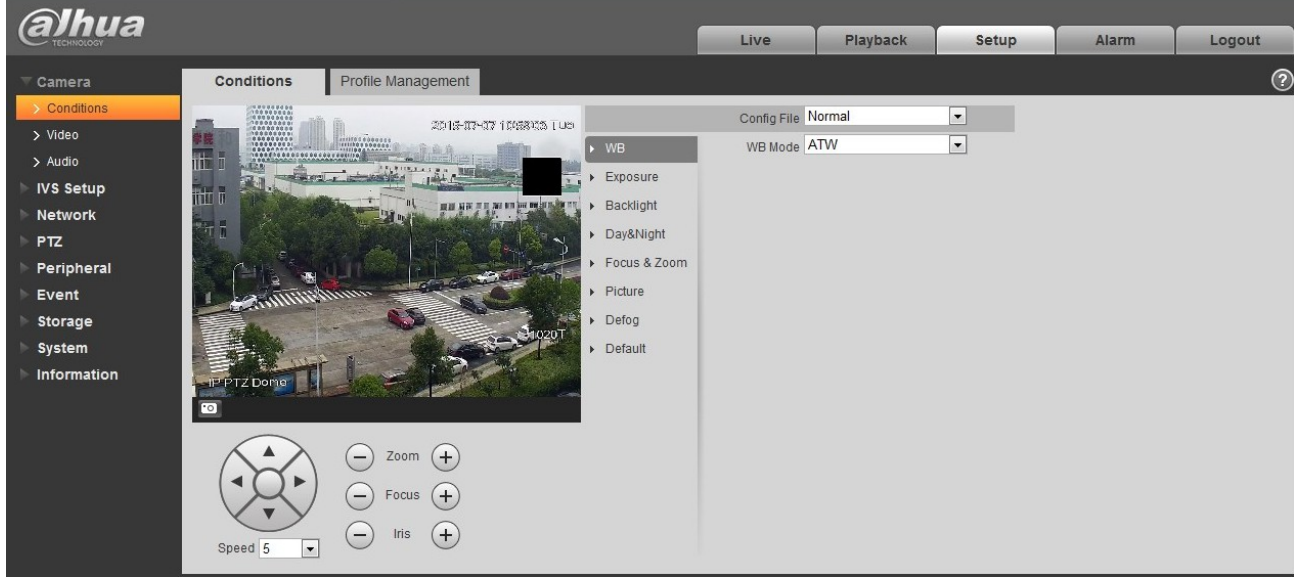

Rysunek 4–33

<span id="page-26-0"></span>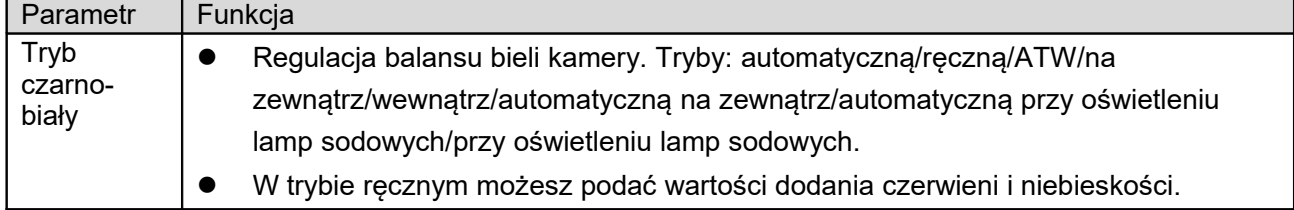

#### 1.10.1.2 Ekspozycja

Poniżej znajduje się interfejs ekspozycji. Patrz [Rysunek 4–34.](#page-27-0)

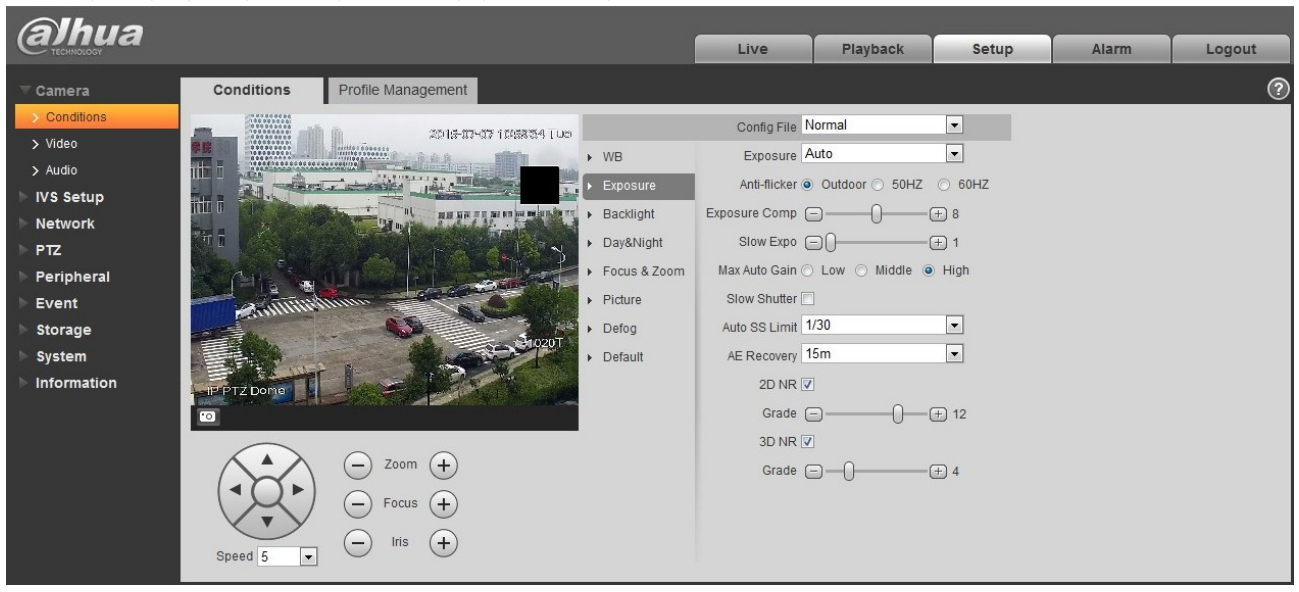

Rysunek 4–34

<span id="page-27-0"></span>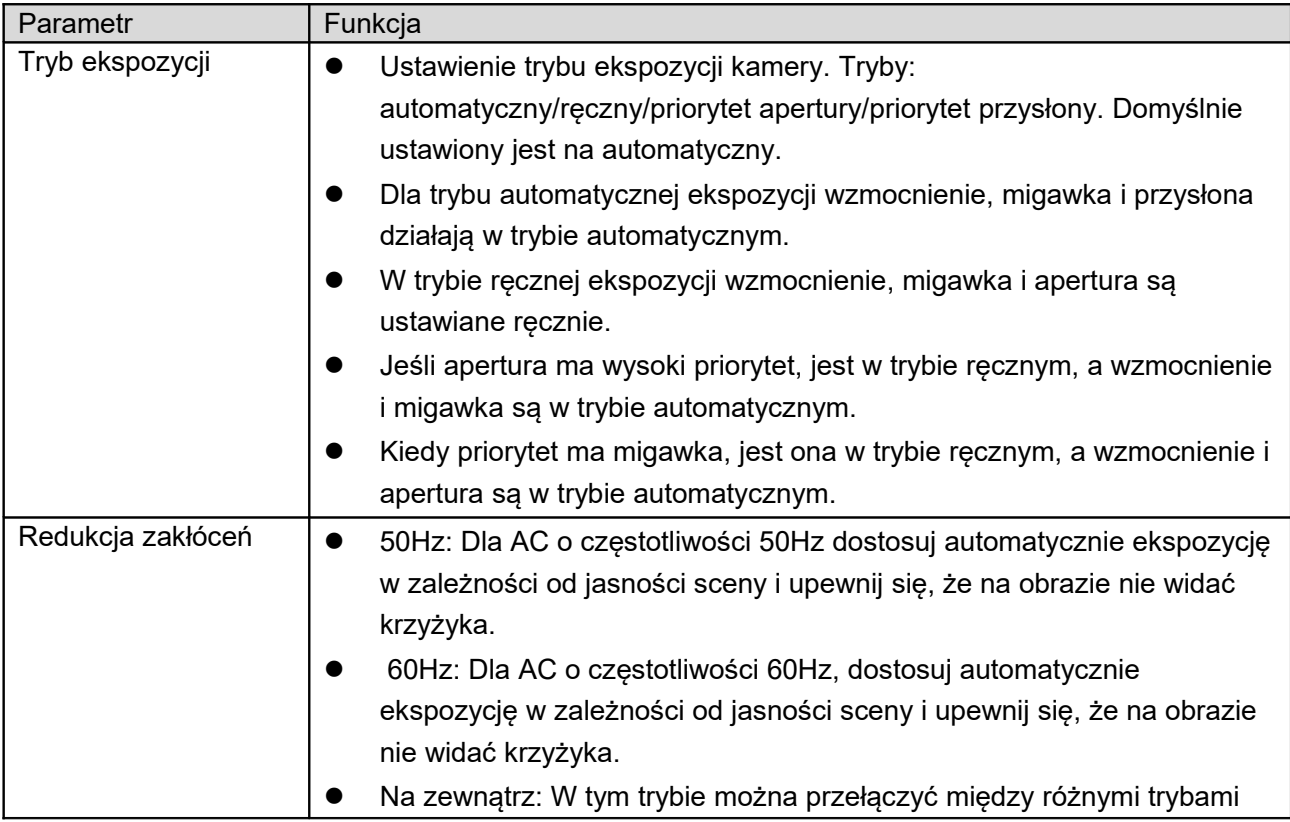

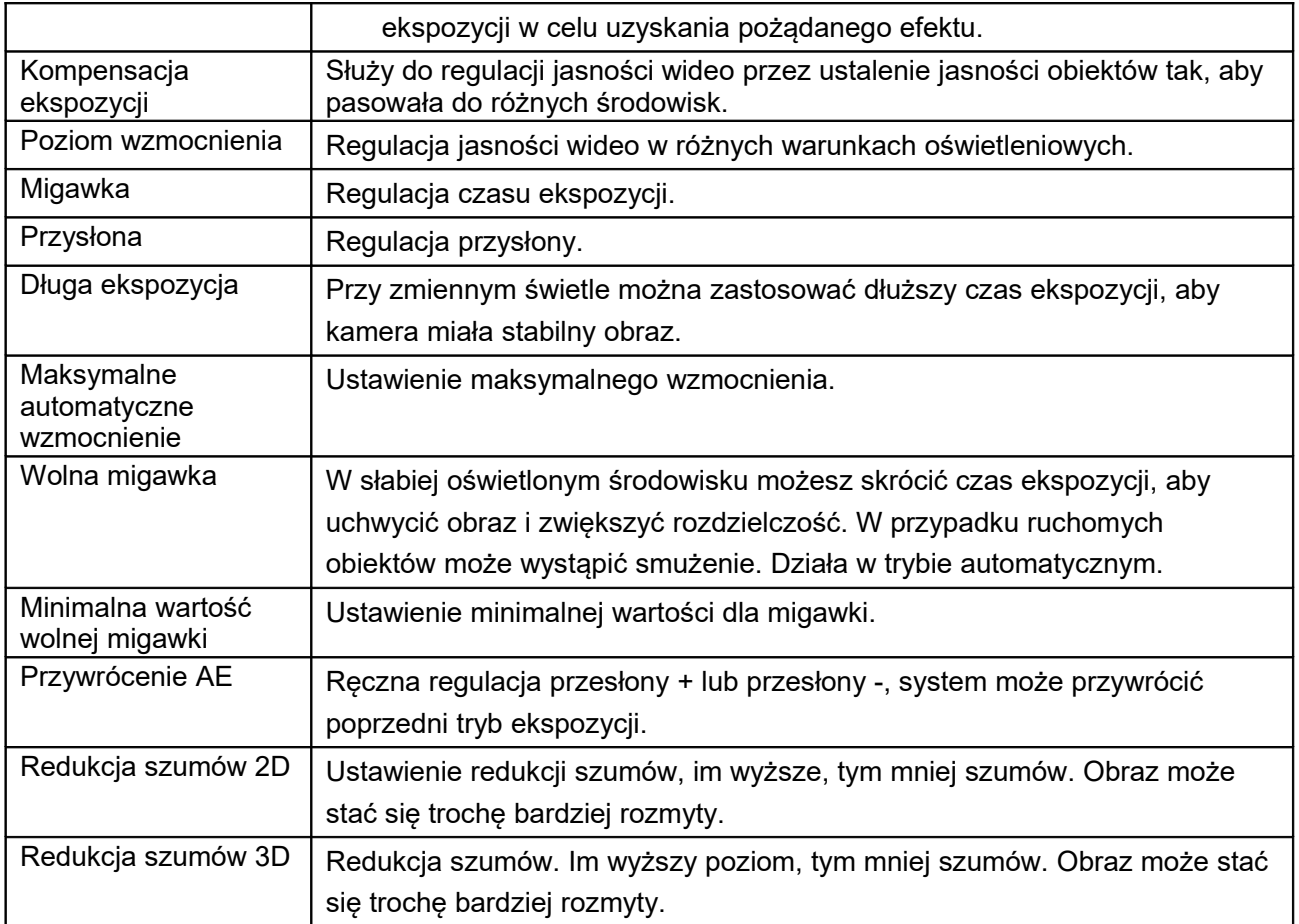

1.10.1.3 Podświetlanie tylne

Interfejs redukcji pokazano na [Rysunek 4–35.](#page-29-0)

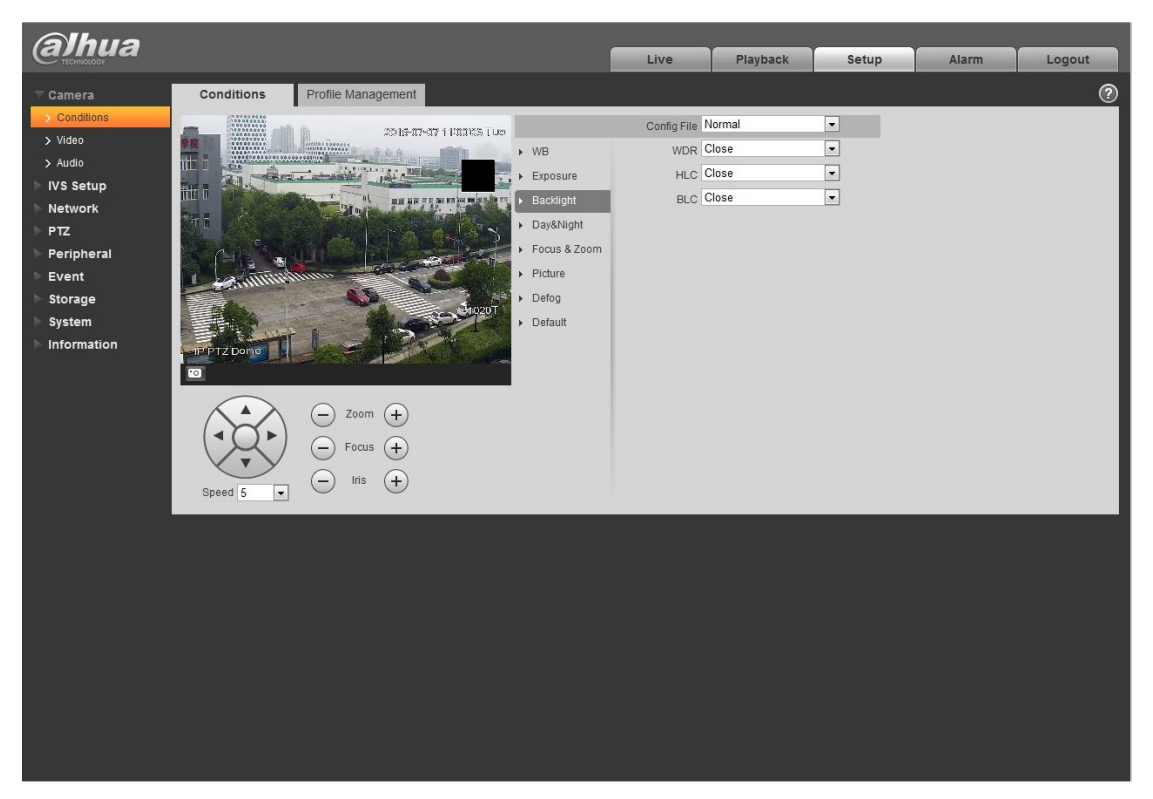

Rysunek 4–35

<span id="page-29-0"></span>Aby uzyskać szczegółowe informacje, należy zapoznać się z poniższą tabelą.

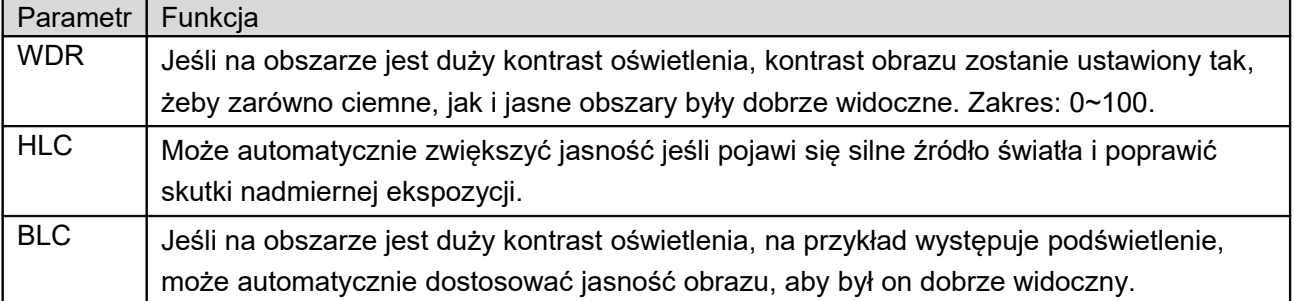

1.10.1.4 Dzień/noc

**Ważne**

#### **Upewnij się, że kupiona kamera obsługuje tę funkcję.**

Tryb dzień/noc pokazano na [Rysunek 4–36.](#page-30-0)

![](_page_30_Picture_0.jpeg)

Rysunek 4–36

<span id="page-30-0"></span>![](_page_30_Picture_74.jpeg)

#### 1.10.1.5 Wyostrzenie i powiększenie Interfejs pokazano na [Rysunek 4–37.](#page-31-0)

![](_page_31_Picture_1.jpeg)

Rysunek 4–37

<span id="page-31-0"></span>![](_page_31_Picture_137.jpeg)

#### 1.10.1.6 Obraz

Interfejs pokazano na [Rysunek 4–38.](#page-32-0)

![](_page_32_Picture_2.jpeg)

Rysunek 4–38

<span id="page-32-0"></span>![](_page_32_Picture_135.jpeg)

#### 1.10.1.7 Wartości domyślne

Interfejs domyślny pokazano na [Rysunek 4–39.](#page-33-1)

![](_page_33_Picture_2.jpeg)

Rysunek 4–39

<span id="page-33-1"></span>Aby uzyskać szczegółowe informacje, należy zapoznać się z poniższą tabelą.

![](_page_33_Picture_112.jpeg)

#### 1.10.1.8 Zarządzanie profilami

Interfejs zarządzania profilami pokazano na [Rysunek 4–40.](#page-33-0)

![](_page_33_Picture_113.jpeg)

<span id="page-33-0"></span>Rysunek 4–40

![](_page_33_Picture_114.jpeg)

![](_page_34_Picture_103.jpeg)

#### 1.10.2 **Wideo**

1.10.2.1 Strumień bitów wideo

Interfejs strumienia bitów wideo pokazano poniżej. Patrz [Rysunek 4–41.](#page-34-0)

![](_page_34_Picture_104.jpeg)

<span id="page-34-0"></span>Rysunek 4–41

![](_page_34_Picture_105.jpeg)

![](_page_35_Picture_131.jpeg)

#### 1.10.2.2 Zdjęcie

Interfejs zdjęcia pokazano na [Rysunek 4–42.](#page-35-0)

![](_page_35_Picture_132.jpeg)

<span id="page-35-0"></span>Rysunek 4–42

![](_page_35_Picture_133.jpeg)
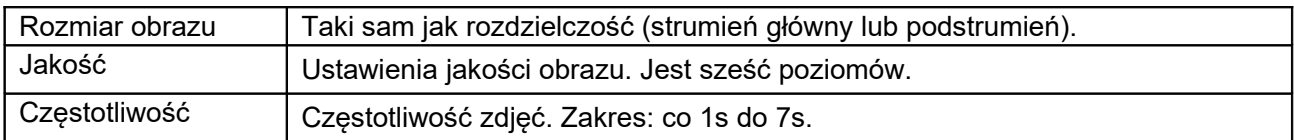

#### 1.10.2.3 Nałożenie wideo

Interfejs nałożenia wideo pokazano na [Rysunek 4–43](#page-36-0) do [Rysunek 4–47.](#page-38-0)

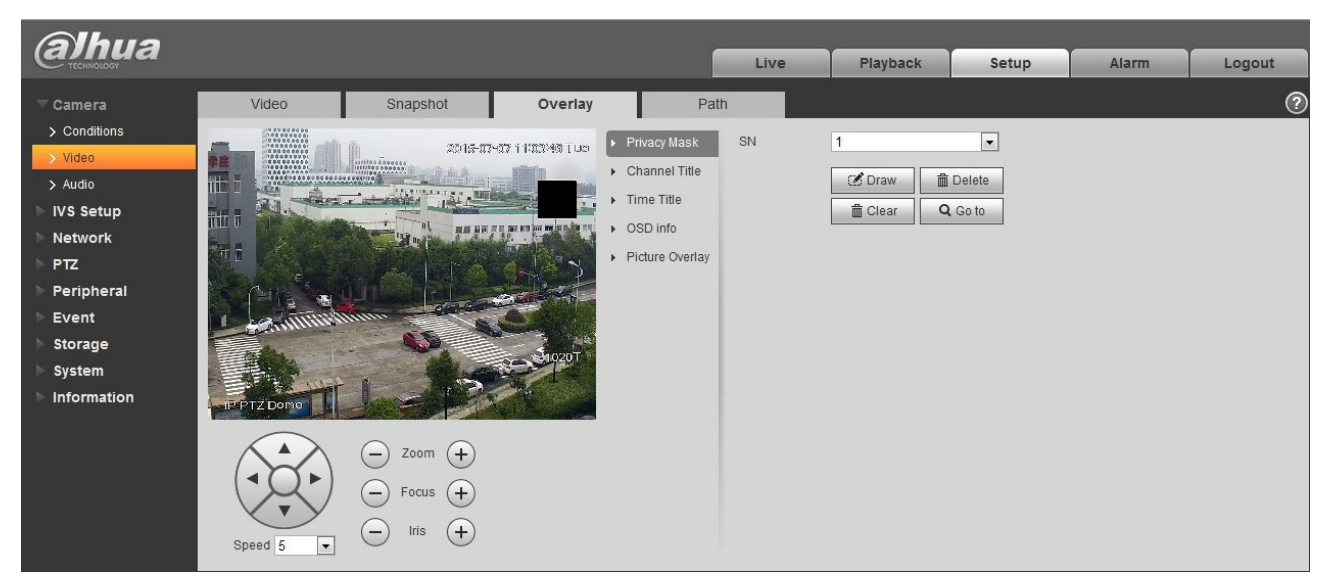

Rysunek 4–43

<span id="page-36-1"></span><span id="page-36-0"></span>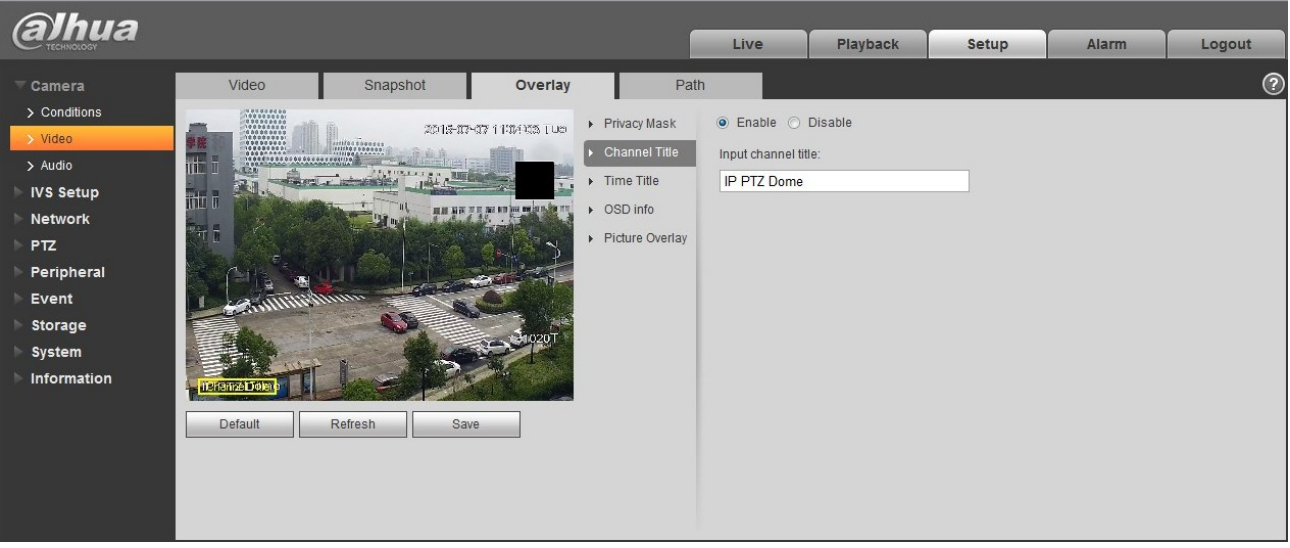

Rysunek 4–44

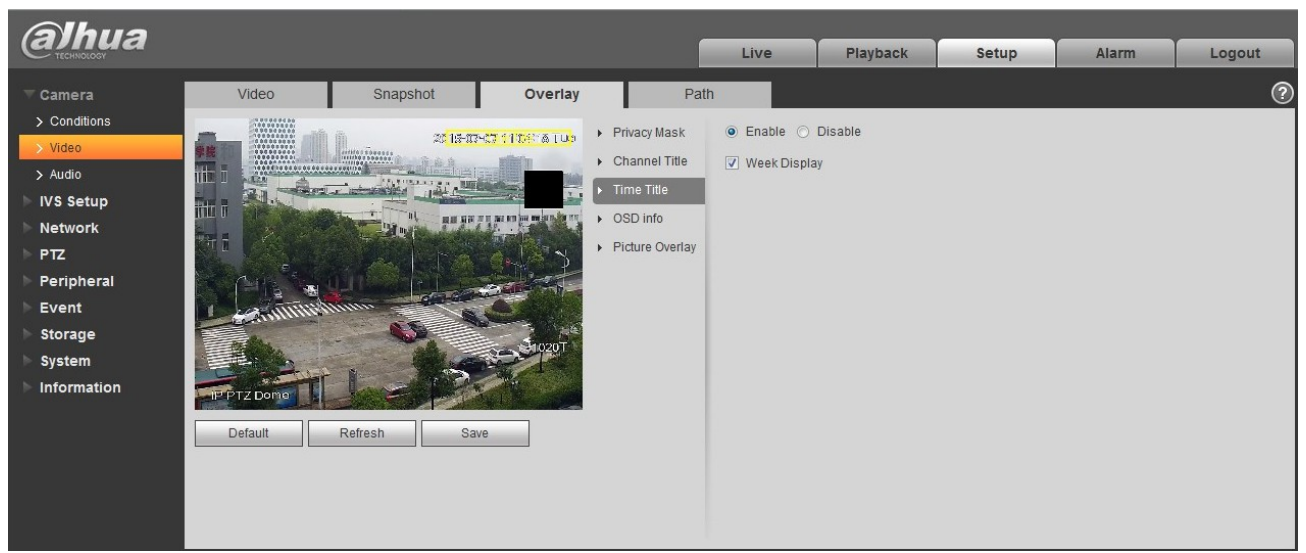

Rysunek 4–45

<span id="page-37-0"></span>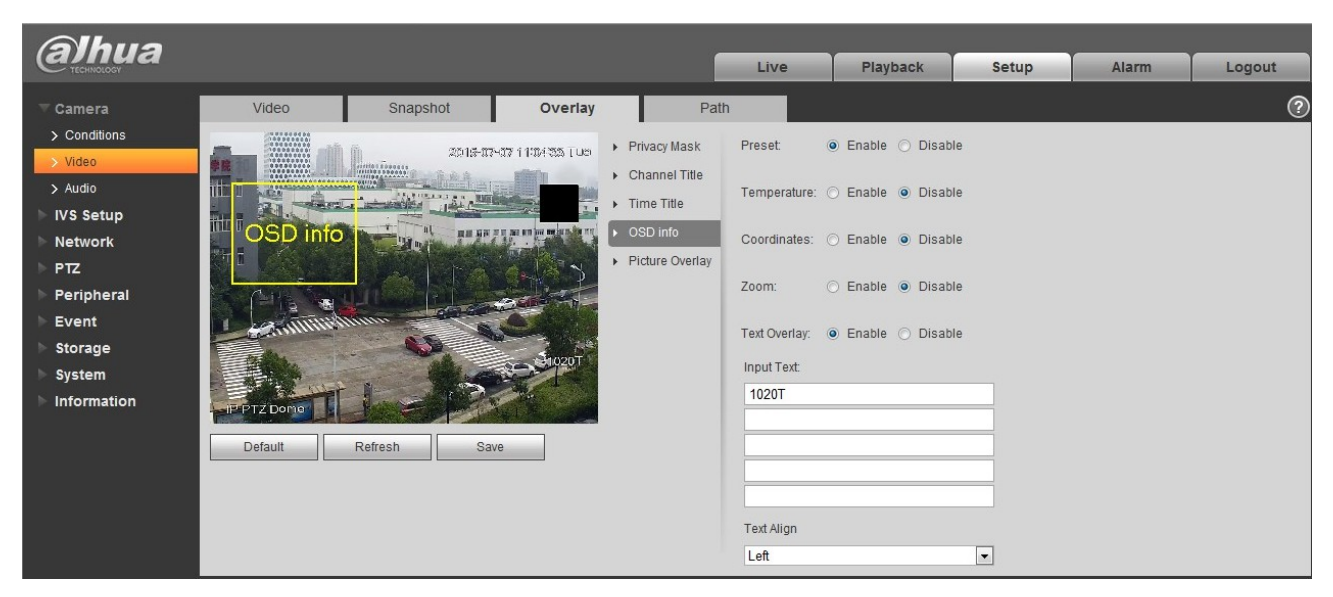

Rysunek 4–46

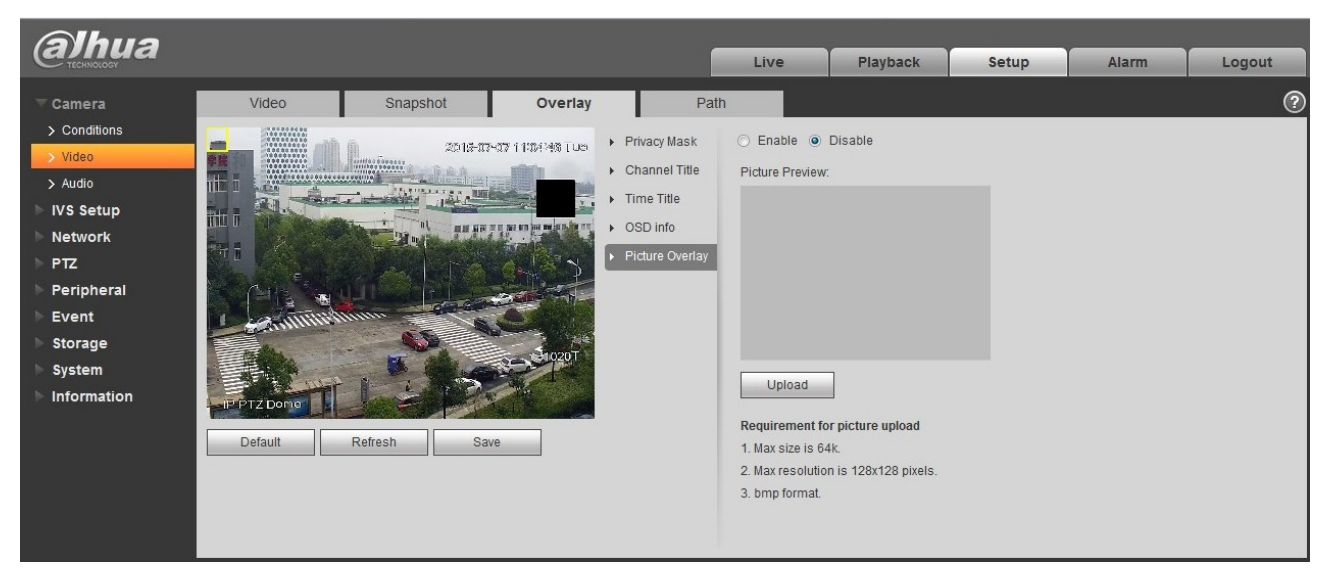

Rysunek 4–47

<span id="page-38-0"></span>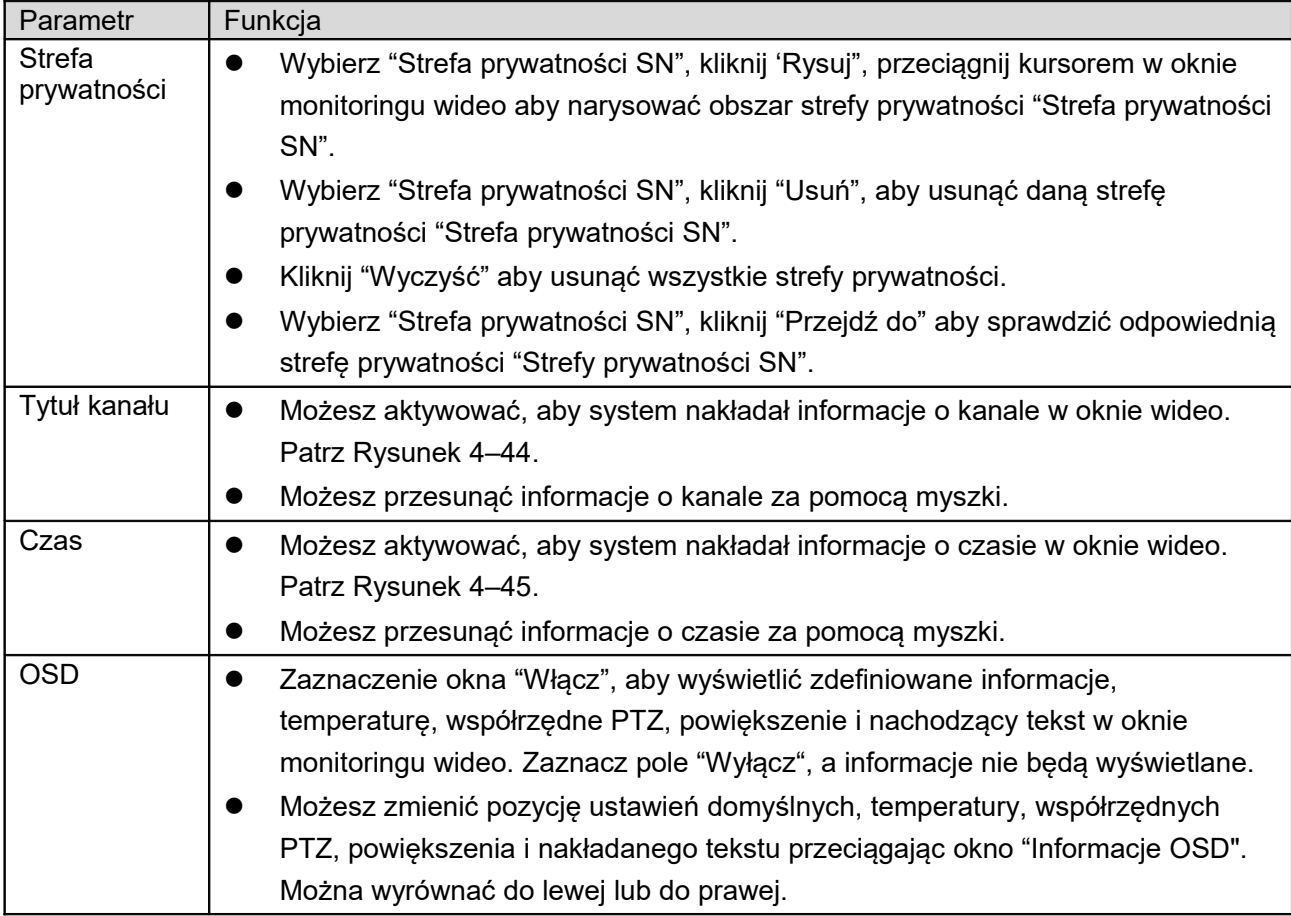

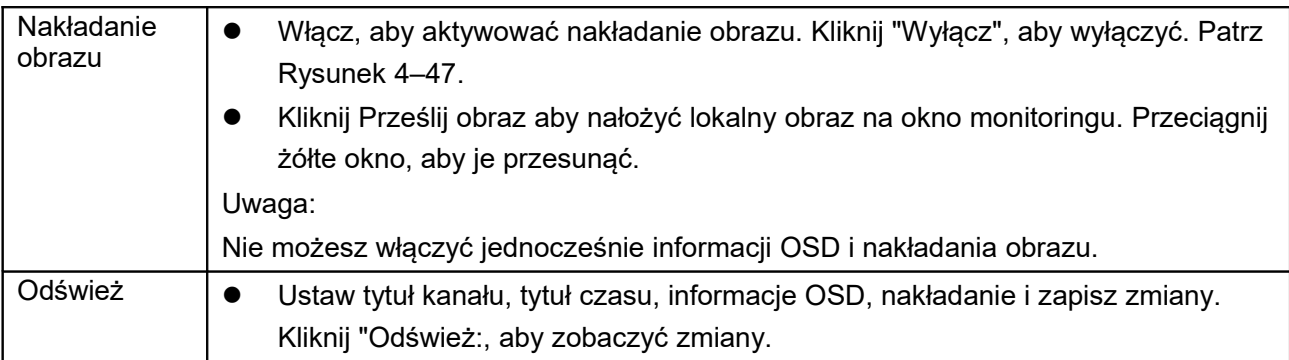

### 1.10.2.4 Ścieżka

Interfejs ścieżki zapisu pokazano na [Rysunek 4–48.](#page-39-0)

Tutaj możesz ustawić ścieżki zapisu zdjęć i nagrań.

- Domyślna ścieżka zapisu obrazów to C:\Documents and Settings\Administrator\WebDownload\LivePicture.
- Domyślna ścieżka zapisu nagrań to C:\Documents and Settings\Administrator\WebDownload\LiveRecord.
- Domyślna ścieżka odtwarzania zdjęć to C:\Documents and Settings\Administrator\WebDownload\PlayBackPicture.
- Domyślna ścieżka odtwarzania nagrać to C:\Documents and Settings\Administrator\WebDownload\PlayBackRecord.
- Domyślna ścieżka edytowania nagrań: C:\Documents and Settings\Administrator\WebDownload\PlayBackRecordCut.

### **Uwaga:**

Administrator to aktualnie zalogowane konto na komputerze. Kliknij "Zapisz", aby zapisać ustawienia.

| Ihua                             |                    |          |                                             |      | Live   | Playback | Setup | Alarm | Logout     |
|----------------------------------|--------------------|----------|---------------------------------------------|------|--------|----------|-------|-------|------------|
| Camera                           | Video              | Snapshot | Overlay                                     | Path |        |          |       |       | $_{\odot}$ |
| > Conditions                     | Live Snapshot      |          | C:\Users\16927\WebDownload\LiveSnapshot     |      | Browse |          |       |       |            |
| $\rightarrow$ Video<br>$>$ Audio | Live Record        |          | C:\Users\16927\WebDownload\LiveRecord       |      | Browse |          |       |       |            |
| <b>IVS Setup</b>                 | Playback Snapshot  |          | C:\Users\16927\WebDownload\PlaybackSnapshot |      | Browse |          |       |       |            |
| <b>Network</b>                   | Playback Download  |          | C:\Users\16927\WebDownload\PlaybackRecord   |      | Browse |          |       |       |            |
| <b>PTZ</b>                       | <b>Video Clips</b> |          | C:\Users\16927\WebDownload\VideoClips       |      | Browse |          |       |       |            |
| Peripheral                       |                    | Default  | Save                                        |      |        |          |       |       |            |
| Event                            |                    |          |                                             |      |        |          |       |       |            |
| Storage                          |                    |          |                                             |      |        |          |       |       |            |
| System<br>Information            |                    |          |                                             |      |        |          |       |       |            |

<span id="page-39-0"></span>Rysunek 4–48

# 1.10.3 **Audio**

## **Niektóre serie produktów nie obsługują dźwięku.**

Interfejs dźwięku pokazano na rysunku poniżej. Patrz [Rysunek 4–49.](#page-40-0)

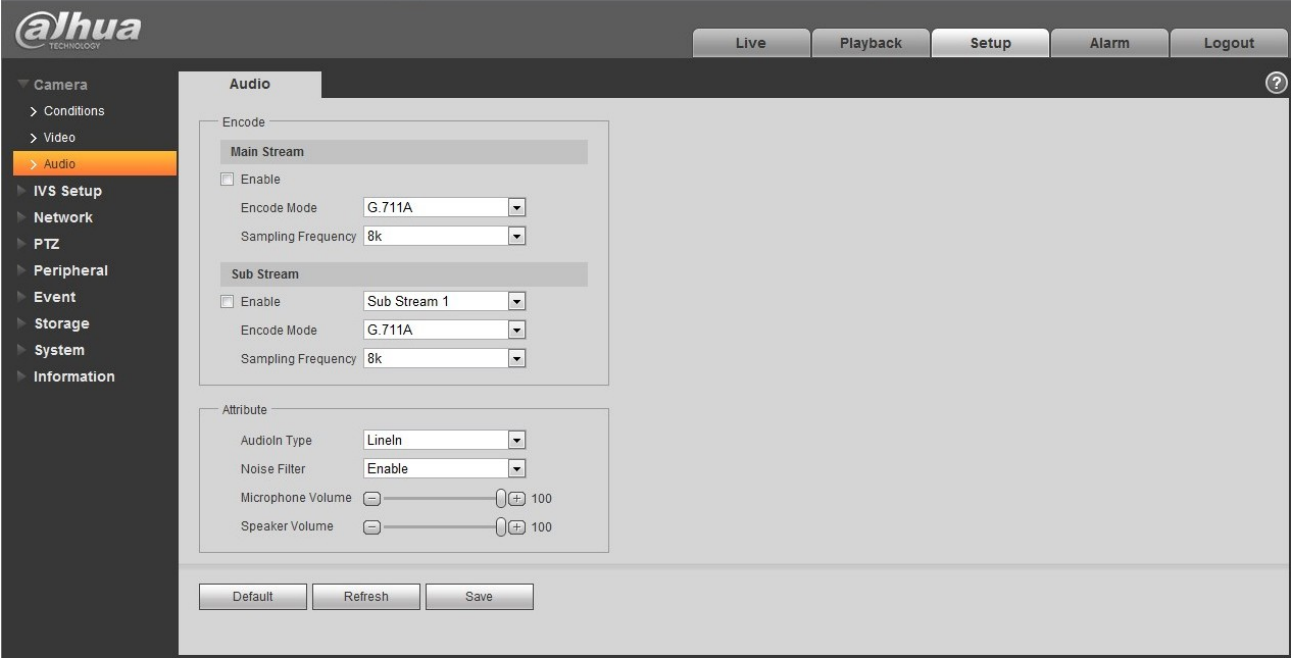

<span id="page-40-0"></span>Rysunek 4–49

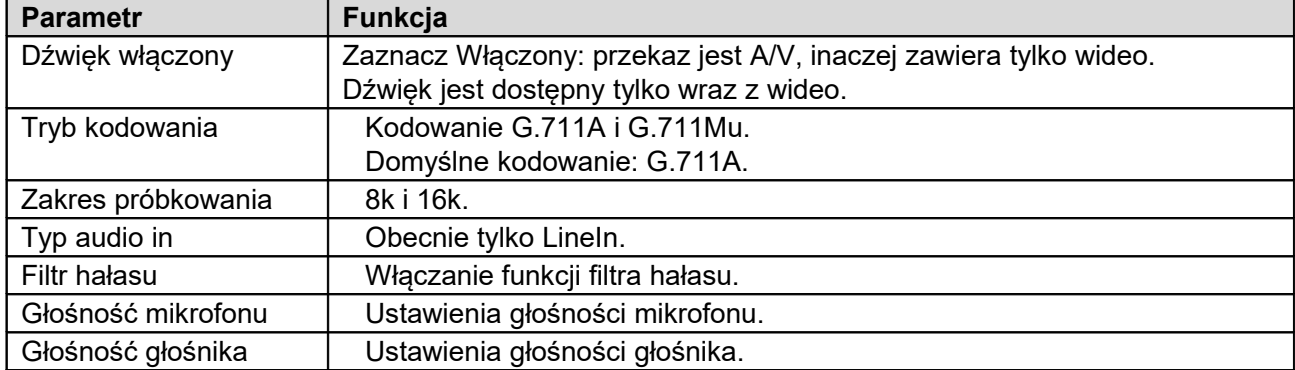

# **1.11Ustawienia IVS**

# 1.11.1 **Ustawienia ogólne**

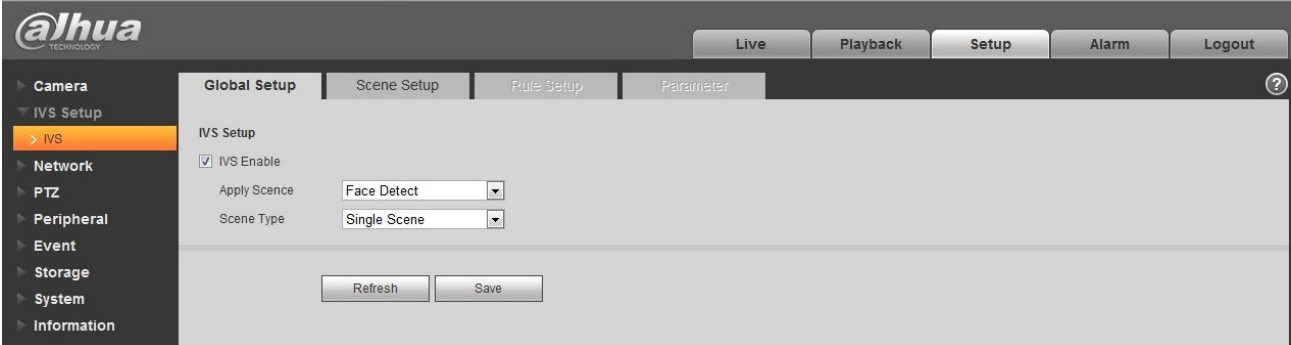

Rysunek 4–50

| <b>Parametr</b> | Uwaga                                                                       |
|-----------------|-----------------------------------------------------------------------------|
| Włącz IVS       | Zaznacz, aby włączyć IVS.                                                   |
| Scena           | Możliwość wyboru zwykłej sceny i detekcji twarzy. Domyślna scena: normalna. |
| Typ sceny       | Pełna scena, pojedyncza scena, wiele scen:                                  |
|                 | · Pełna scena: Analiza IVS aktualnego obrazu po podglądzie.                 |
|                 | · Pojedyncza scena: Analiza IVS pojedynczej sceny.                          |
|                 | · Wiele scen: Analiza IVS wielu scen, przełączanie trasy między scenami.    |

# 1.11.2 **Ustawienia sceny**

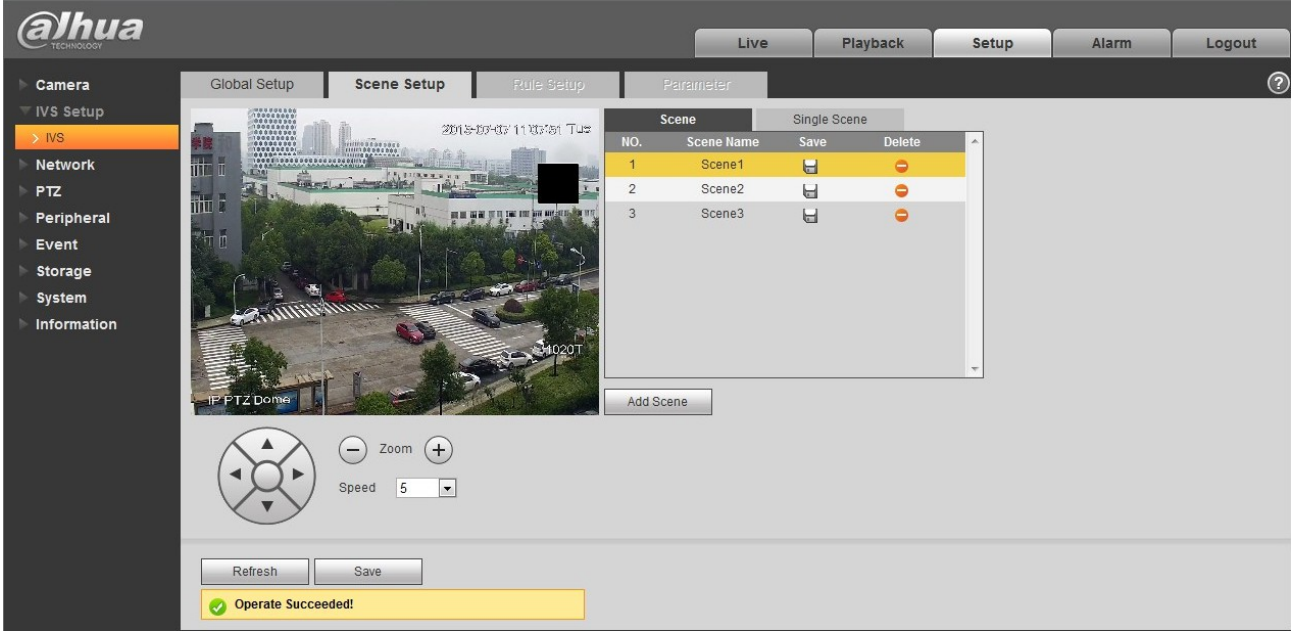

Rysunek 4–51

| <b>Parametr</b> | Uwaga                                                                                             |
|-----------------|---------------------------------------------------------------------------------------------------|
| Dodaj scenę     | Add Scene<br>Kliknij<br>aby dodać scenę.                                                          |
| Powiększ        | Kliknij przycisk $(\pm)$ , aby powiększyć lub przycisk $\left(\text{-}\right)$ , aby pomniejszyć. |
| Predkość        | Ustawienie prędkości ruchu PTZ. Zakres: 1 do 8.                                                   |

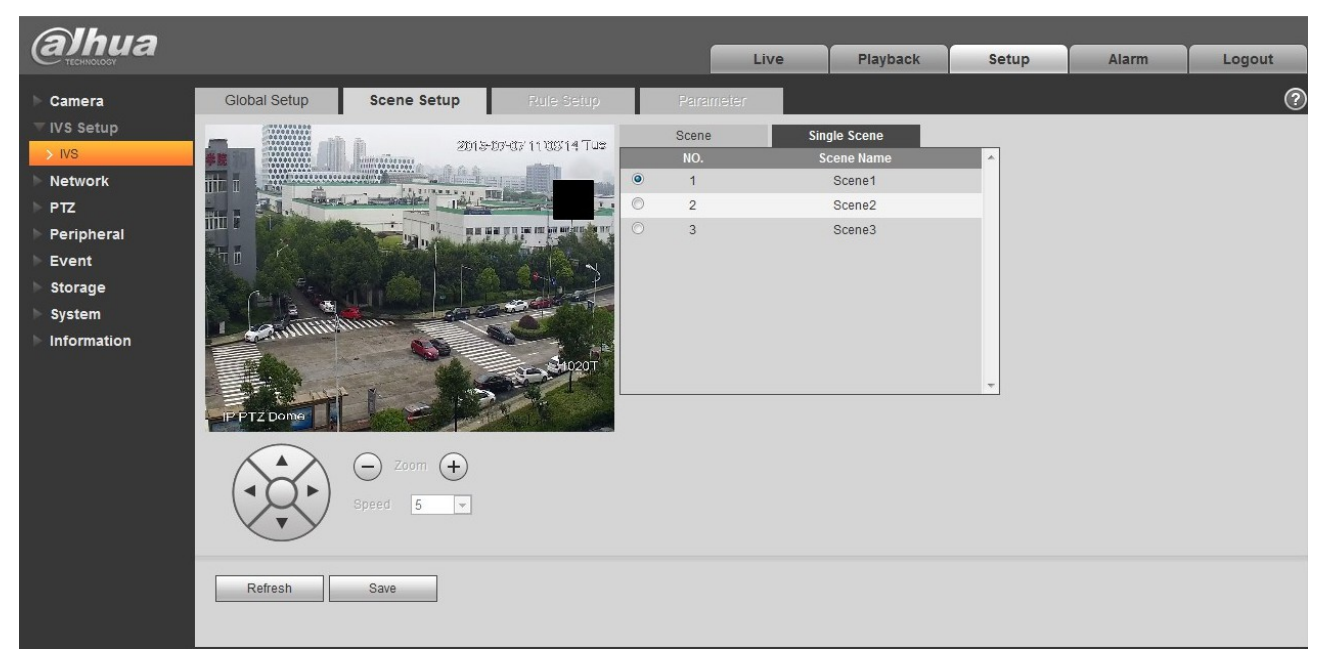

Rysunek 4–52

Pojedyncza scena: otwórz interfejs "Single scene" (Pojedyncza scena), kliknij okno i wybierz scenę, którą należy monitorować.

Uwaga:

Trzeba wybrać "Single scene" (Pojedyncza scena) w IVS Setup > Global Setup > Scene Type (Ustawienia IVS Ustawienia > Ustawienia ogólne > Typ sceny).

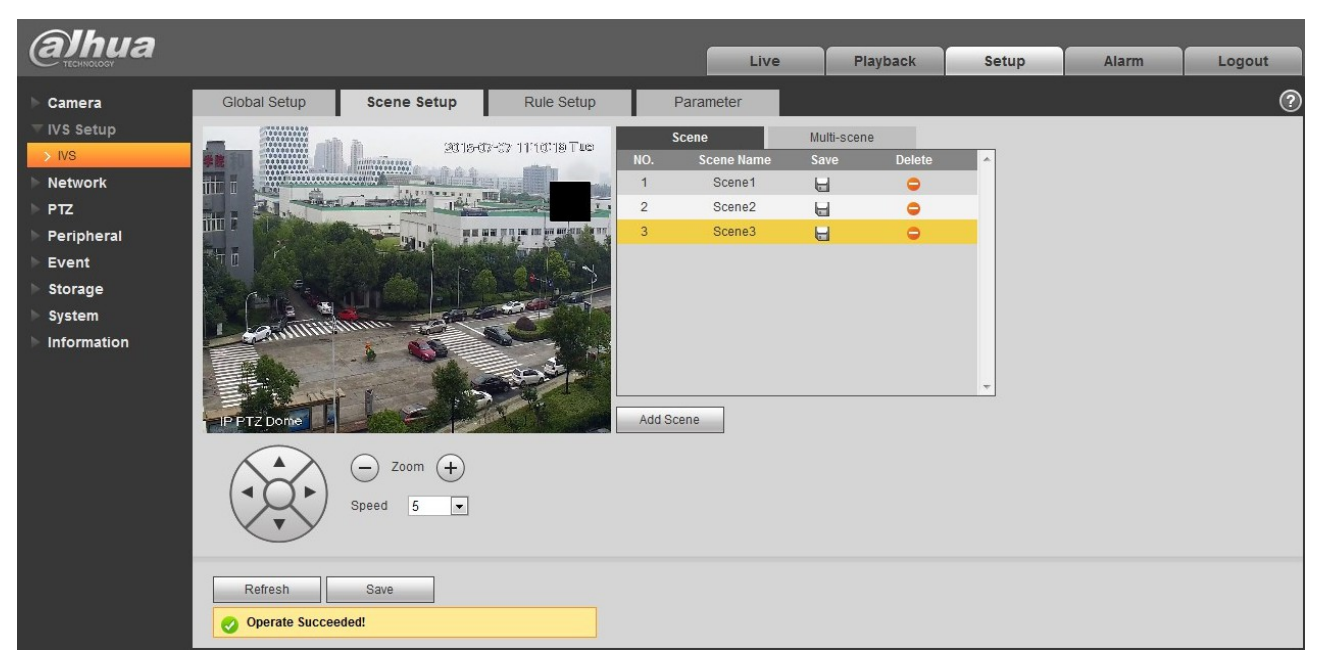

Rysunek 4–53

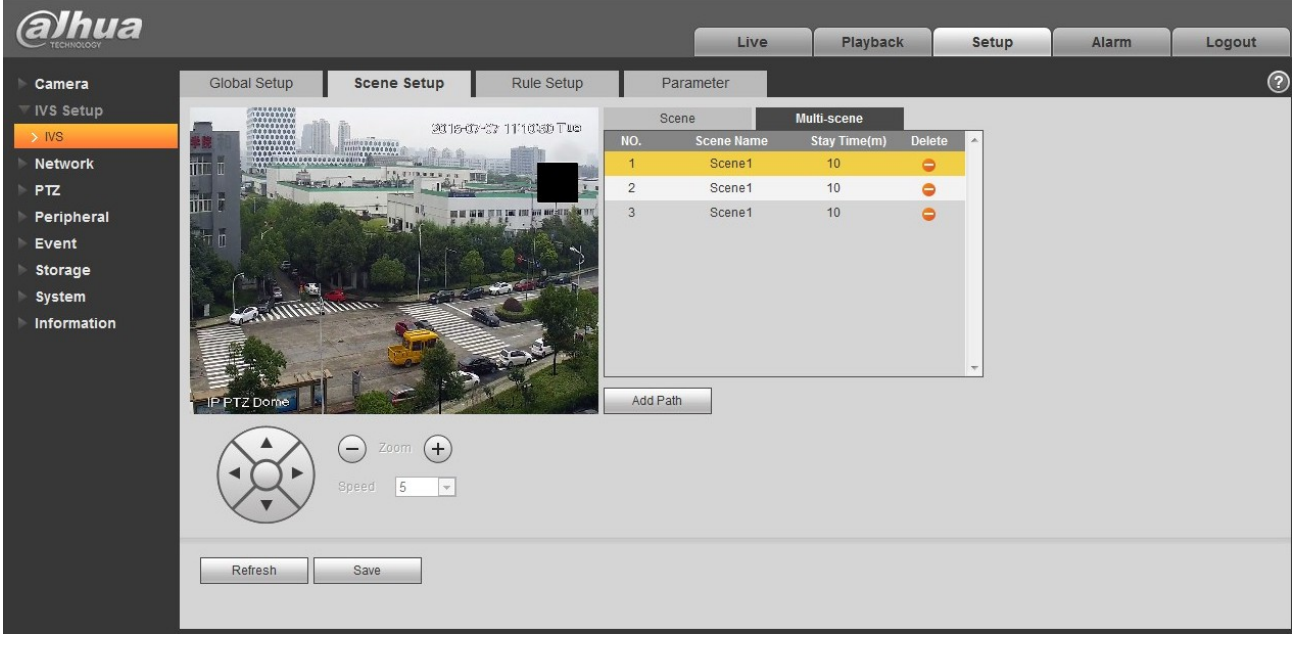

Rysunek 4–54

Wiele scen: Otwórz interfejs "Multi-scene" (Wiele scen), kliknij | Add Path | aby dodać scenę

trasy, przesuń kursor na listę "Scene name" (Nazwa sceny). Możesz wybrać kilka scen trasy. Przesuń kursor na "Stay Time" (Czas pozostania), aby ustawić czas pozostania.

Uwaga:

Funkcja wymaga wybrania "Multiple Scene" (WIele scen) w "IVS Setup > Global Setup > Scene Type" (Ustawienia IVS > Ustawienia ogólne > Typ sceny).

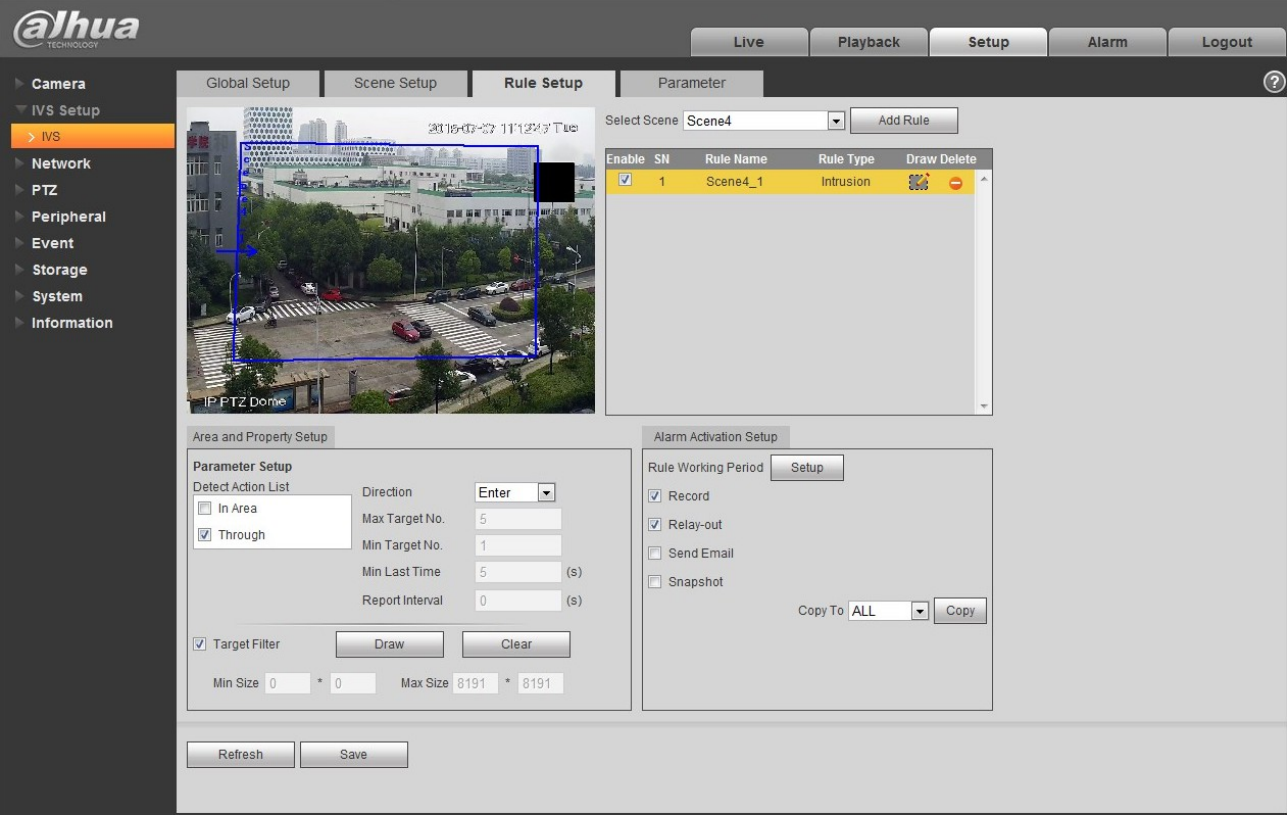

# 1.11.3 **Ustawienia reguł**

Rysunek 4–55

| <b>Parametr</b> | Uwaga                                                                                                    |
|-----------------|----------------------------------------------------------------------------------------------------|
| Wybierz scene   | Możesz wybrać scenę z listy, aby dodać regułę.                                                                                                  |
| Dodaj regułę    | Add Rule<br>Kliknij<br>aby dodać regułę dla wybranej sceny.                                                                                     |
| Włącz regułę    | Zaznacz pole, aby włączyć regułę.                                                                                                    |
| Nazwa reguły    | Przesuń kursor na pole nazwy reguły, aby ustawić jej nazwę.                                                                                     |
| Typ reguły      | Przesuń kursor na pole typu reguły, aby ustawić jej typ. Dostępne typy:<br>Detekcje/wtargnięcie/porzucony obiekt/brakujący obiekt/detekcja itp. |
| Rysuj regułę    | Kliknij przycisk <b>Willi</b> , aby narysować bieżącą regułę.                                                                                   |

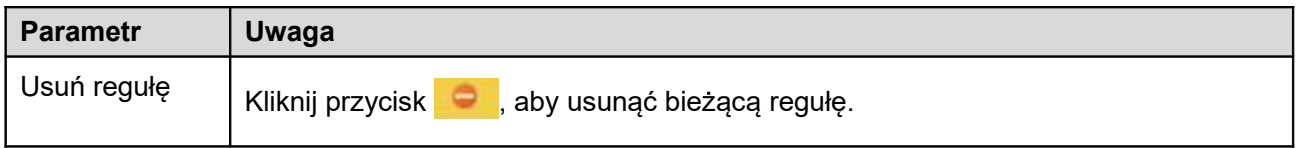

## 1.11.3.1 Przekroczenie linii

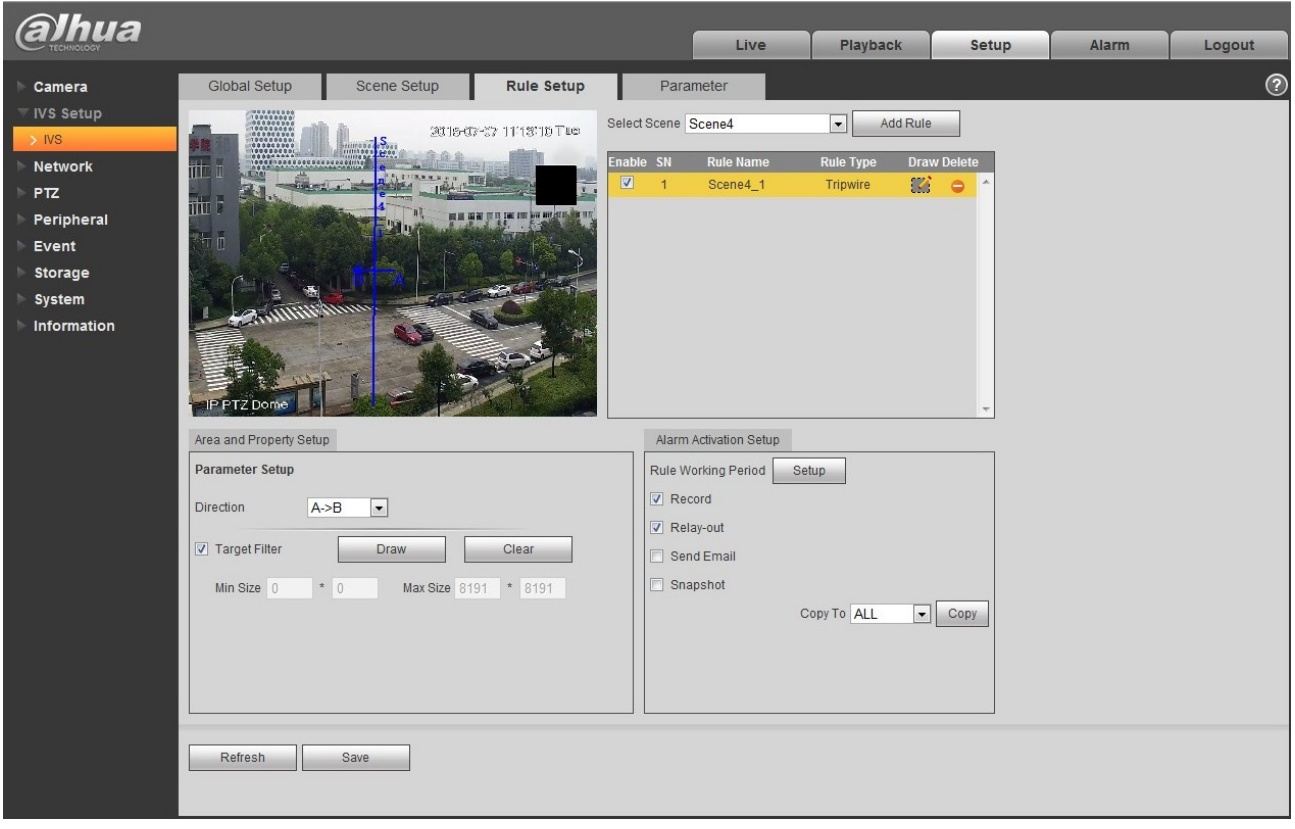

Rysunek 4–56

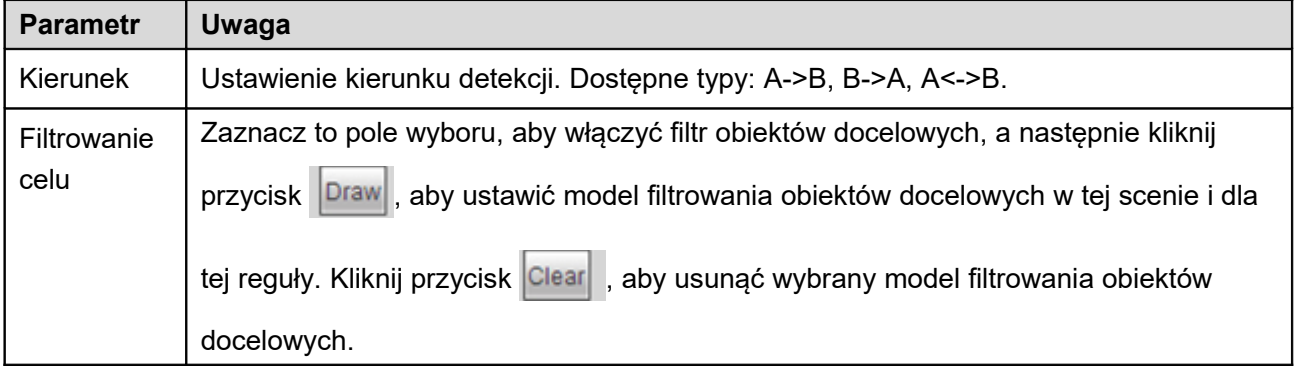

#### 1.11.3.2 Wtargnięcie

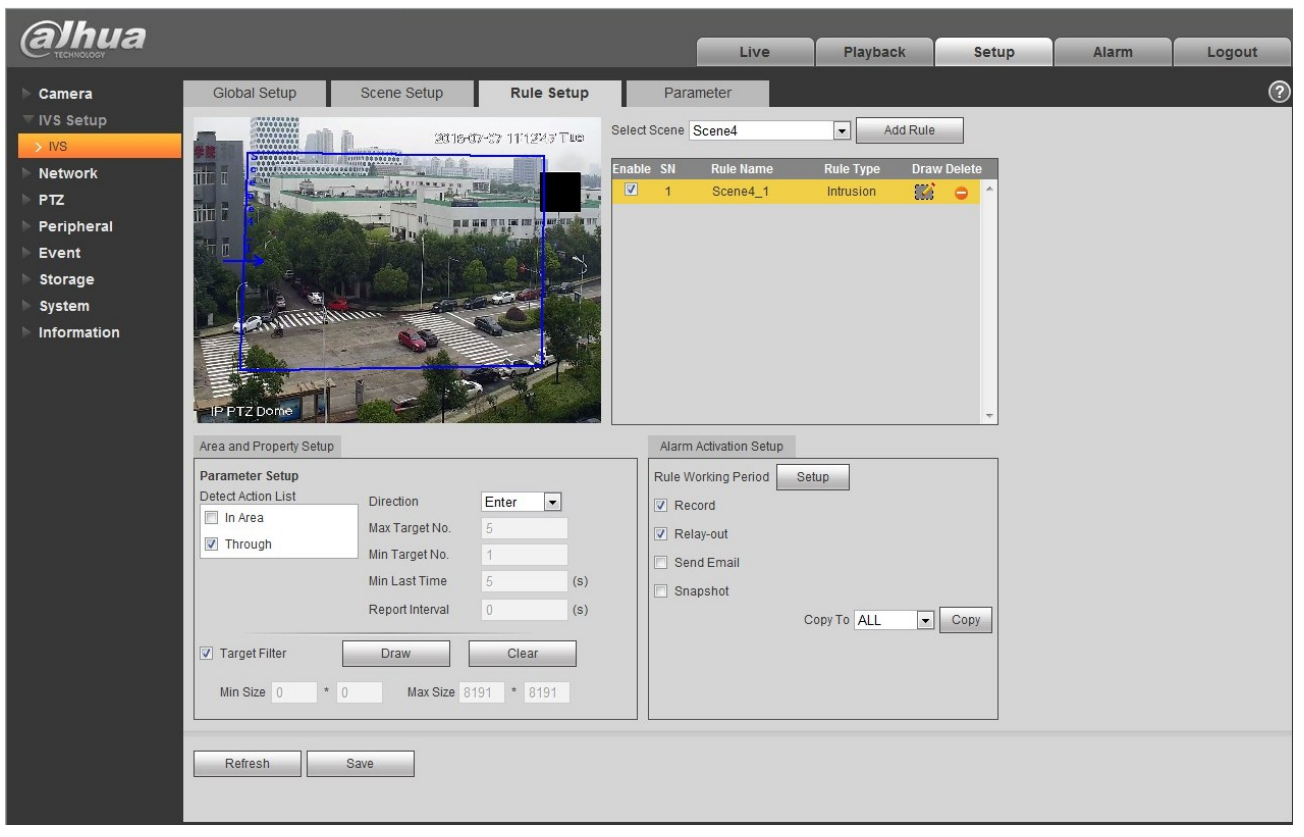

Rysunek 4–57

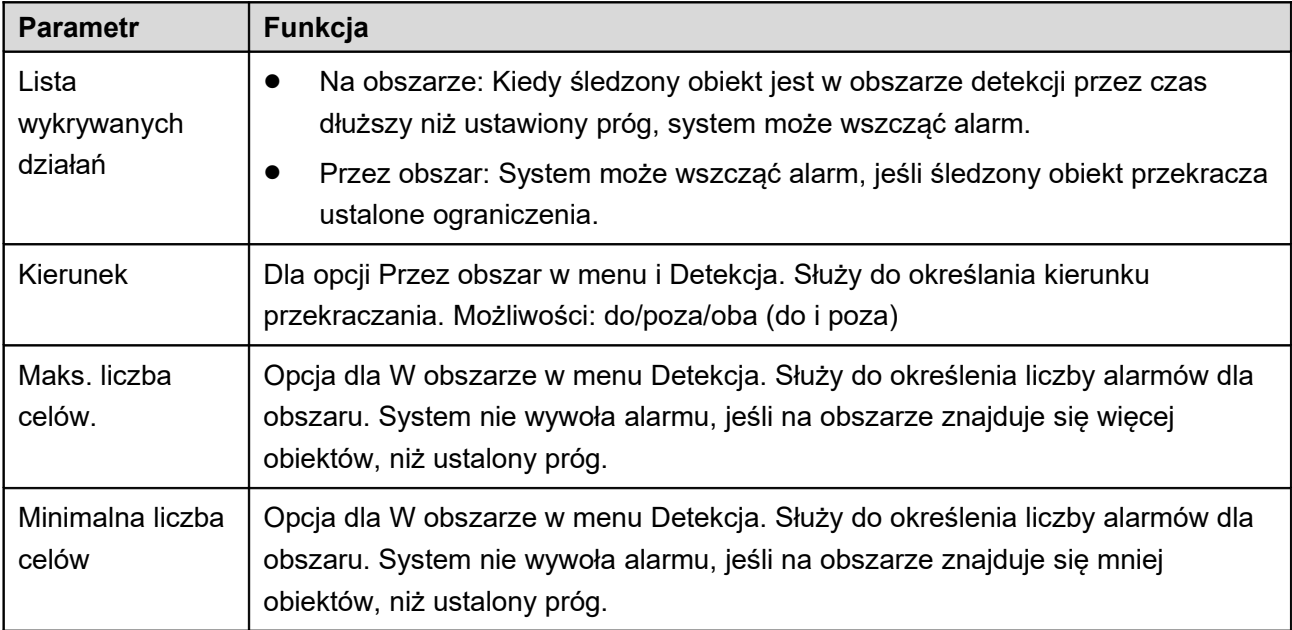

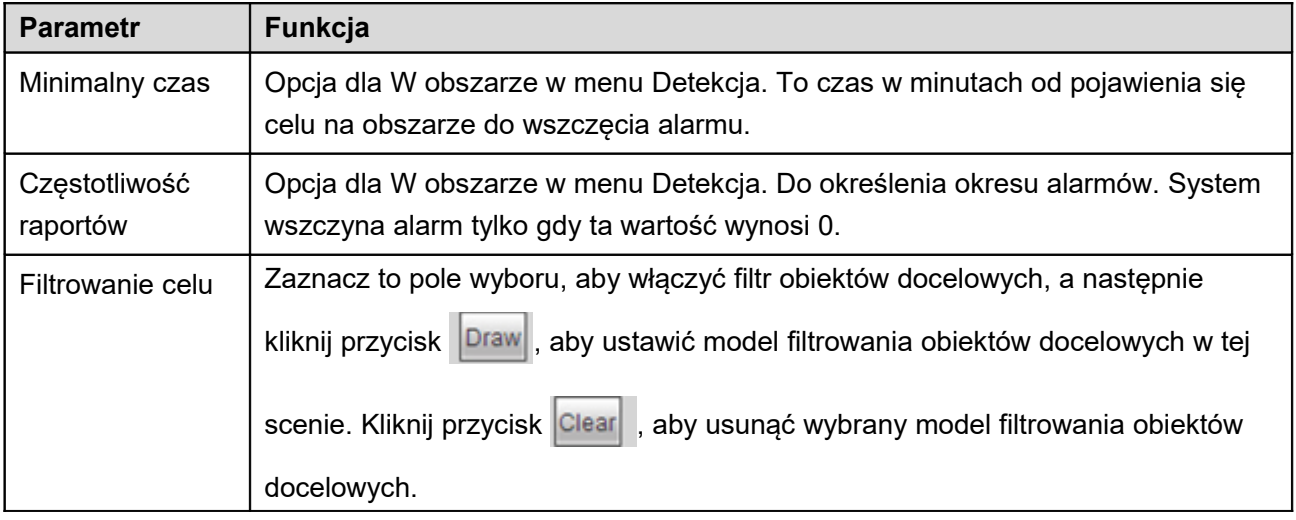

### 1.11.3.3 Detekcja porzuconego obiektu

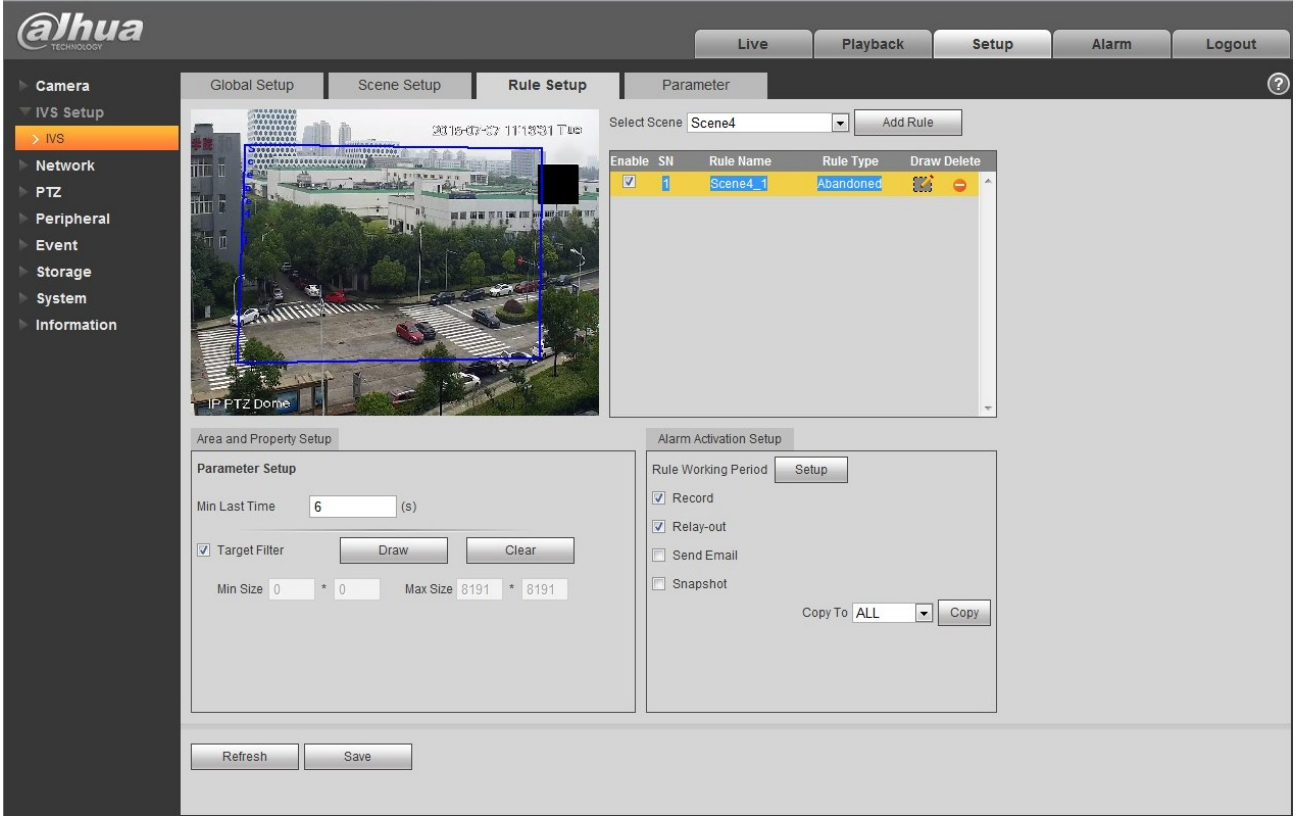

Rysunek 4–58

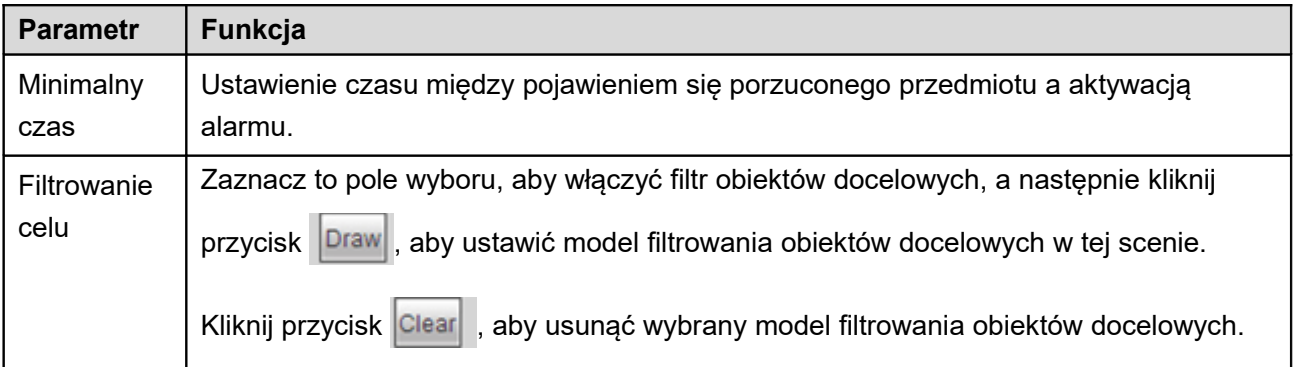

# 1.11.3.4 Detekcja brakującego obiektu

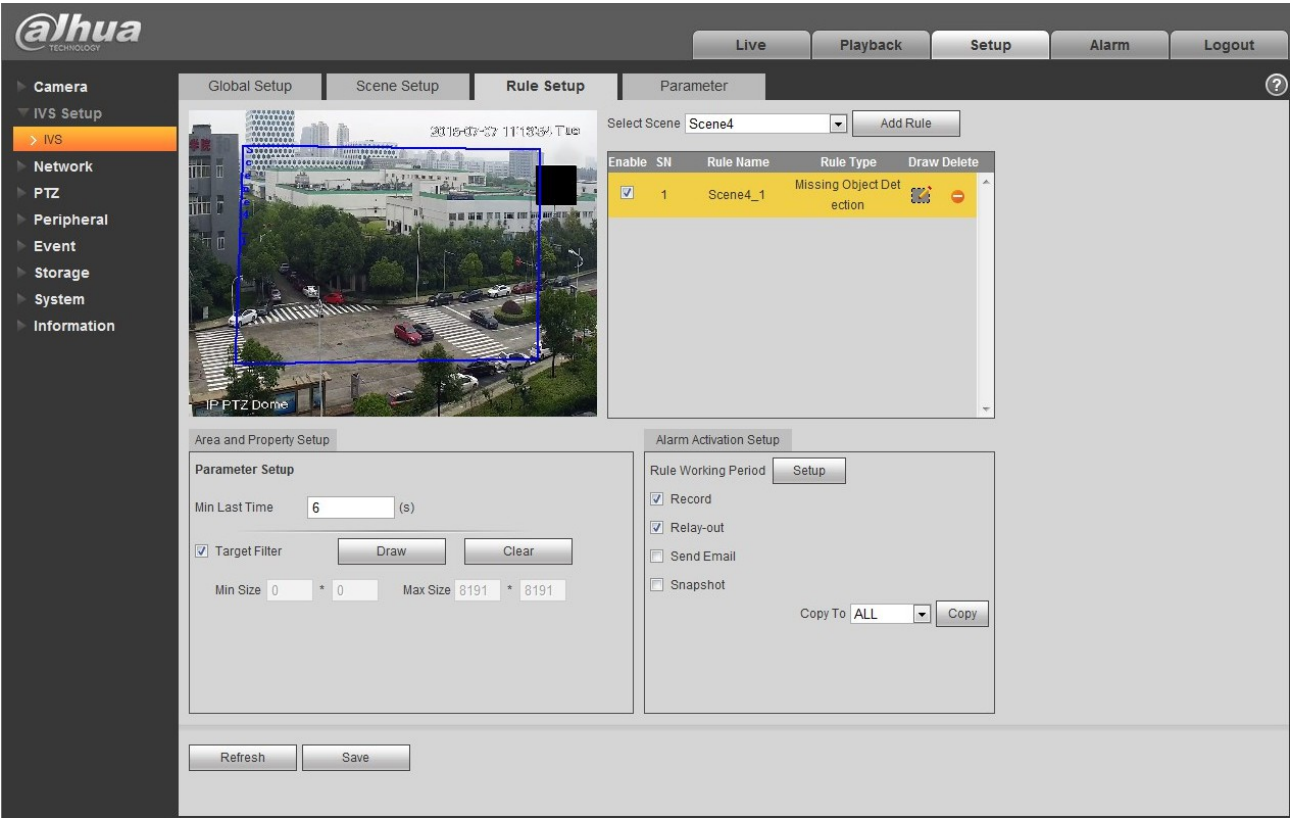

Rysunek 4–59

| <b>Parametr</b>   | <b>Funkcja</b>                                                                     |
|-------------------|------------------------------------------------------------------------------------|
| Minimalny<br>czas | Ustawienie czasu między zniknięciem się przedmiotu a aktywacją alarmu.             |
| Filtrowanie       | Zaznacz to pole wyboru, aby włączyć filtr obiektów docelowych, a następnie kliknij |

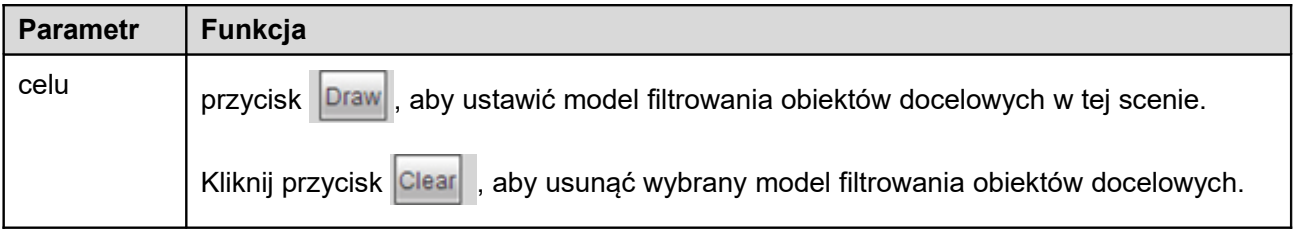

1.11.3.5 Ustawienia aktywacji alarmu

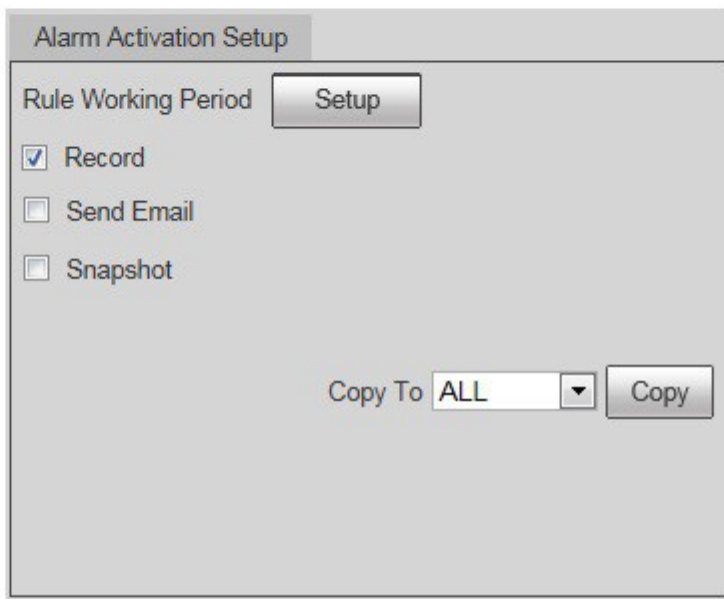

Rysunek 4–60

| <b>Parametr</b>                        | <b>Funkcja</b>                                                                                            |
|----------------------------------------|----------------------------------------------------------------------------------------------------|
| <b>Okres</b><br>obowiązywania<br>reguł | Ustalanie czasu aktywacji i dezaktywacji reguł. Kliknij przycisk Setup<br>(Ustawienia), aby ustawić.      |
| Nagrywaj                               | Zaznacz pole, aby urządzenie mogło nagrywać po aktywacji alarmu.                                          |
| Wyślij e-mail                          | Zaznacz pole, aby urządzenie mogło wysłać wiadomość e-mail informującą<br>użytkownika o aktywacji alarmu. |
|                                        | Uwaga:                                                                                                    |
|                                        | Uwaga, kiedy urządzenie jest wyłączone lub występuje konflikt IP, funkcja nie<br>działa.                  |
| Zdjęcie                                | Zaznacz pole, aby urządzenie mogło robić zdjęcia po aktywacji alarmu.                                     |

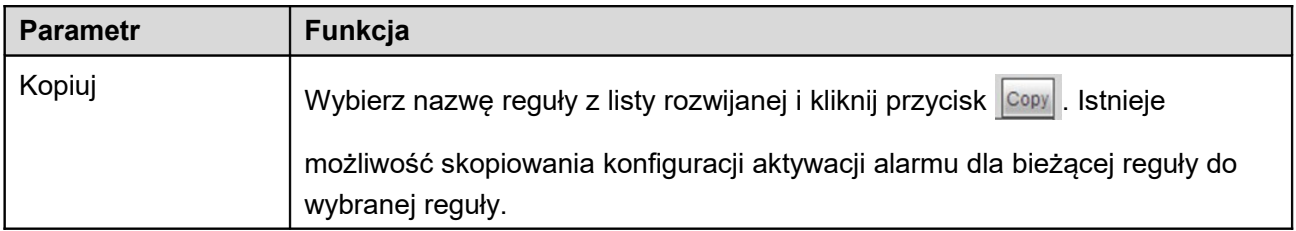

# 1.11.4 **Parametr**

| <b>alhua</b>                                                                                                    |                                                                                                    |                                            |                        |                                        |                           |                                                                                             |       |       |            |
|----------------------------------------------------------------------------------------------------|----------------------------------------------------------------------------------------------------|--------------------------------------------|------------------------|----------------------------------------|---------------------------|---------------------------------------------------------------------------------------------|-------|-------|------------|
|                                                                                                    |                                                                                                    |                                            |                        |                                        | Live                      | Playback                                                                                    | Setup | Alarm | Logout     |
| Camera                                                                                                    | Global Setup                                                                                                    | Scene Setup                                | Rule Setup             | Parameter                              |                           |                                                                                             |       |       | $_{\odot}$ |
| <b>VS</b> Setup<br>$>$ NS<br><b>Network</b><br><b>PTZ</b><br>Peripheral<br>Event<br>Storage<br>System<br>Information | <b>The Company</b><br>i.<br>C<br><b>SEC</b><br><mark>A</mark> tri F<br>$\frac{g}{i}$ = $\frac{1}{n}$<br><b>IP PTZ Dome</b><br><b>Add Detect Region</b> | <b>SHORE A MARKET</b><br>mm<br>Add Exclude | 2016-07-37 1114/32 Tue | Scene<br>Detect Balance<br>Sensitivity | Scene4<br>Compromise Mode | $\overline{\phantom{a}}$<br>$\vert \cdot \vert$<br>$Low$ $\qquad \qquad \qquad \qquad$ High |       |       |            |
|                                                                                                    | Refresh                                                                                                    | Save                                       |                        |                                        |                           |                                                                                             |       |       |            |
|                                                                                                    |                                                                                                    |                                            |                        |                                        |                           |                                                                                             |       |       |            |

Rysunek 4–61

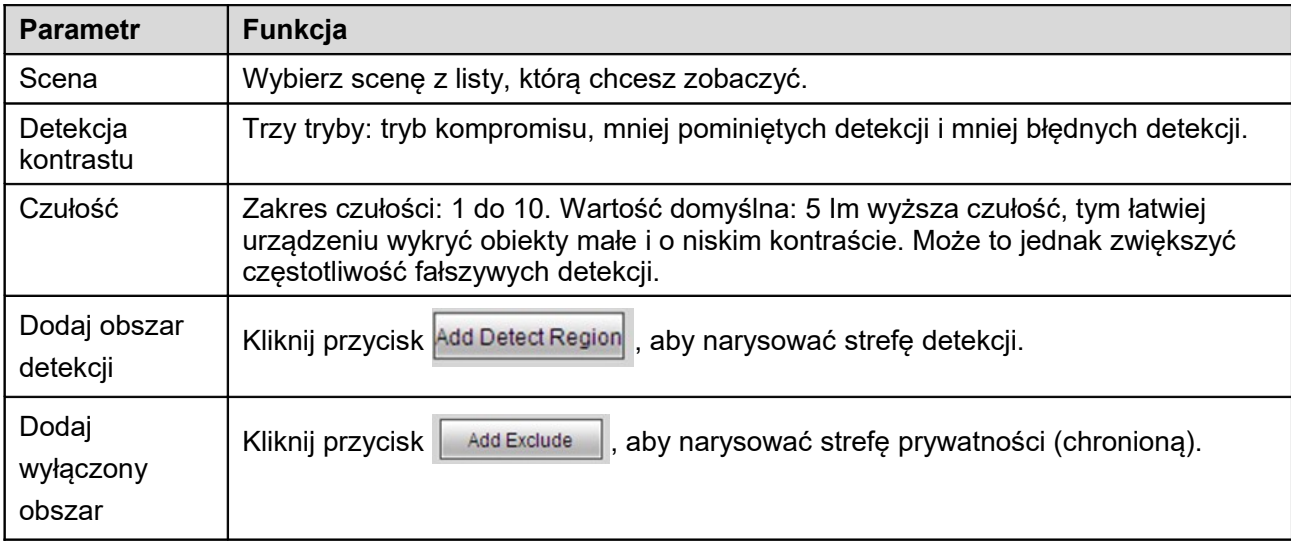

# **1.12Sieć**

# 1.12.1 **TCP/IP**

Interfejs TCP/IP pokazano na [Rysunek 4–62.](#page-52-0) Obsługuje IPv4 i IPv6. IPv4 obsługuje statyczne IP i DHCP. IPv6 obsługuje tylko statyczne IP. Po ręcznej zmianie adresu IP, przeglądarka automatycznie przełączy na nowy adres IP.

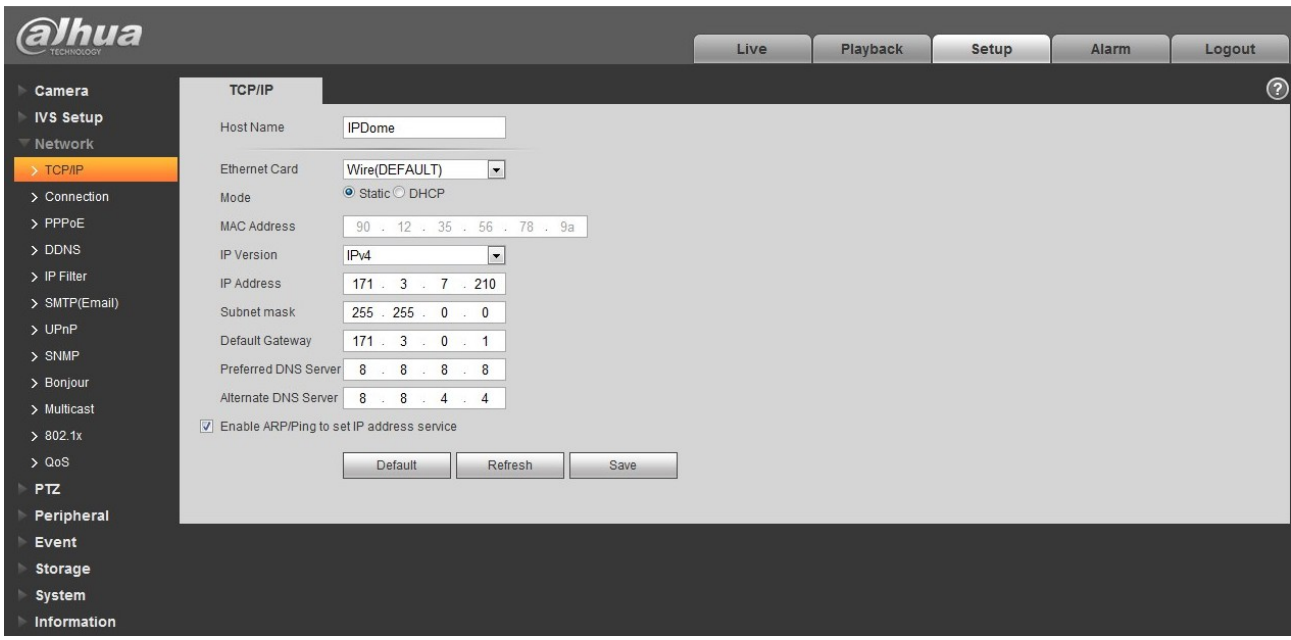

<span id="page-52-0"></span>Rysunek 4–62

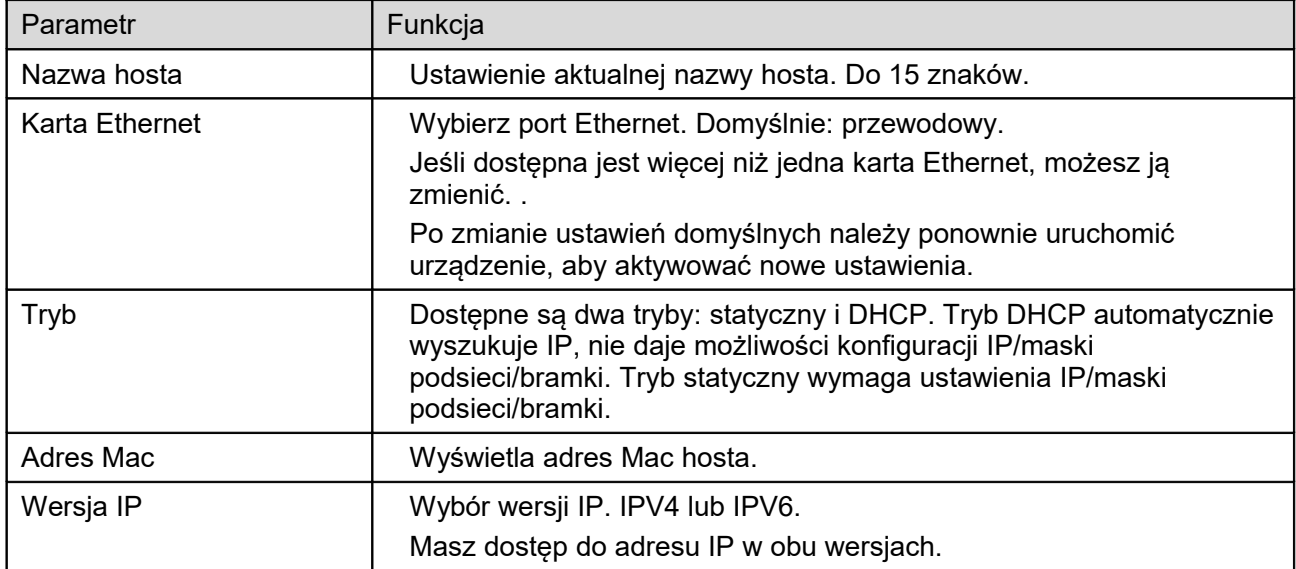

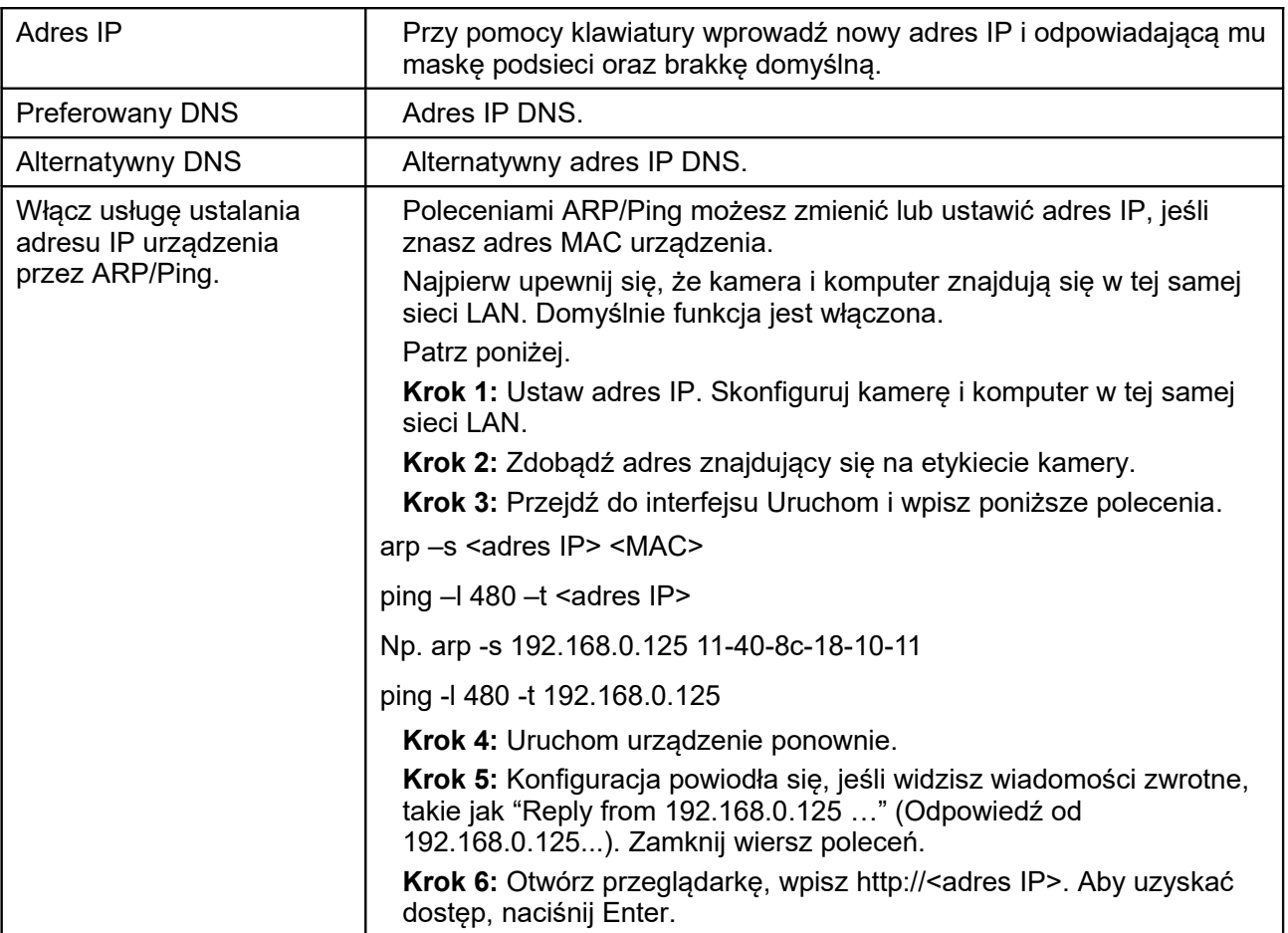

## 1.12.2 **Połączenie**

1.12.2.1 Połączenie Interfejs połączenia pokazano na [Rysunek 4–63.](#page-54-0)

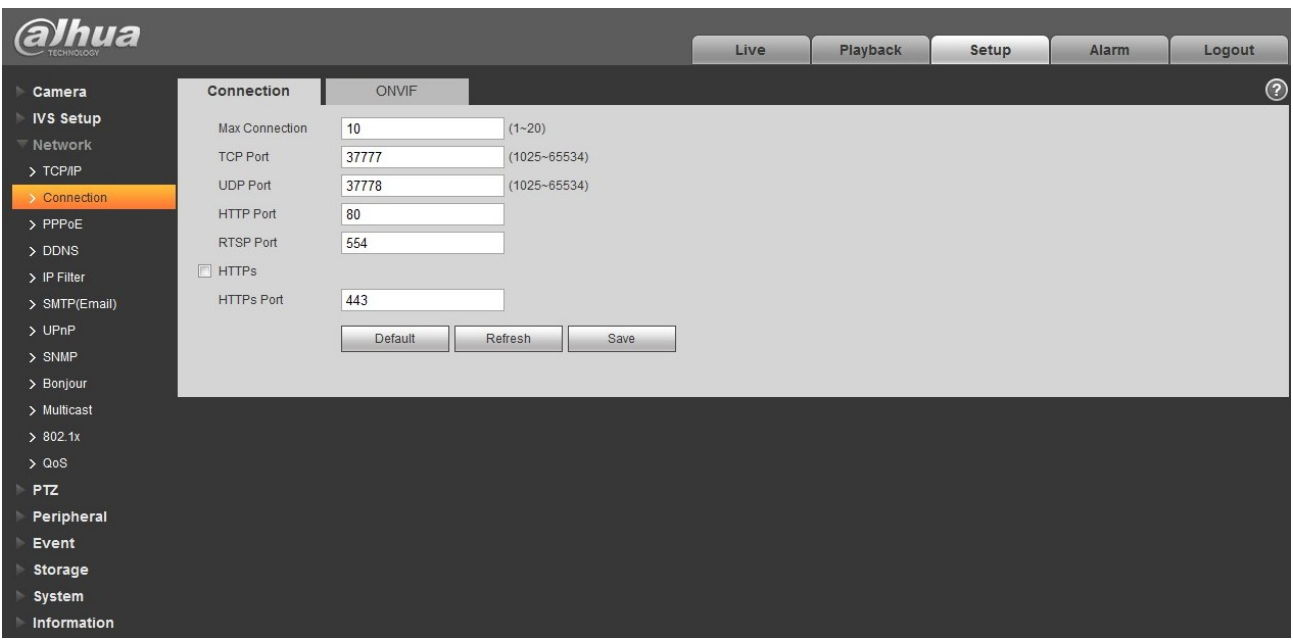

#### <span id="page-54-0"></span>Rysunek 4–63

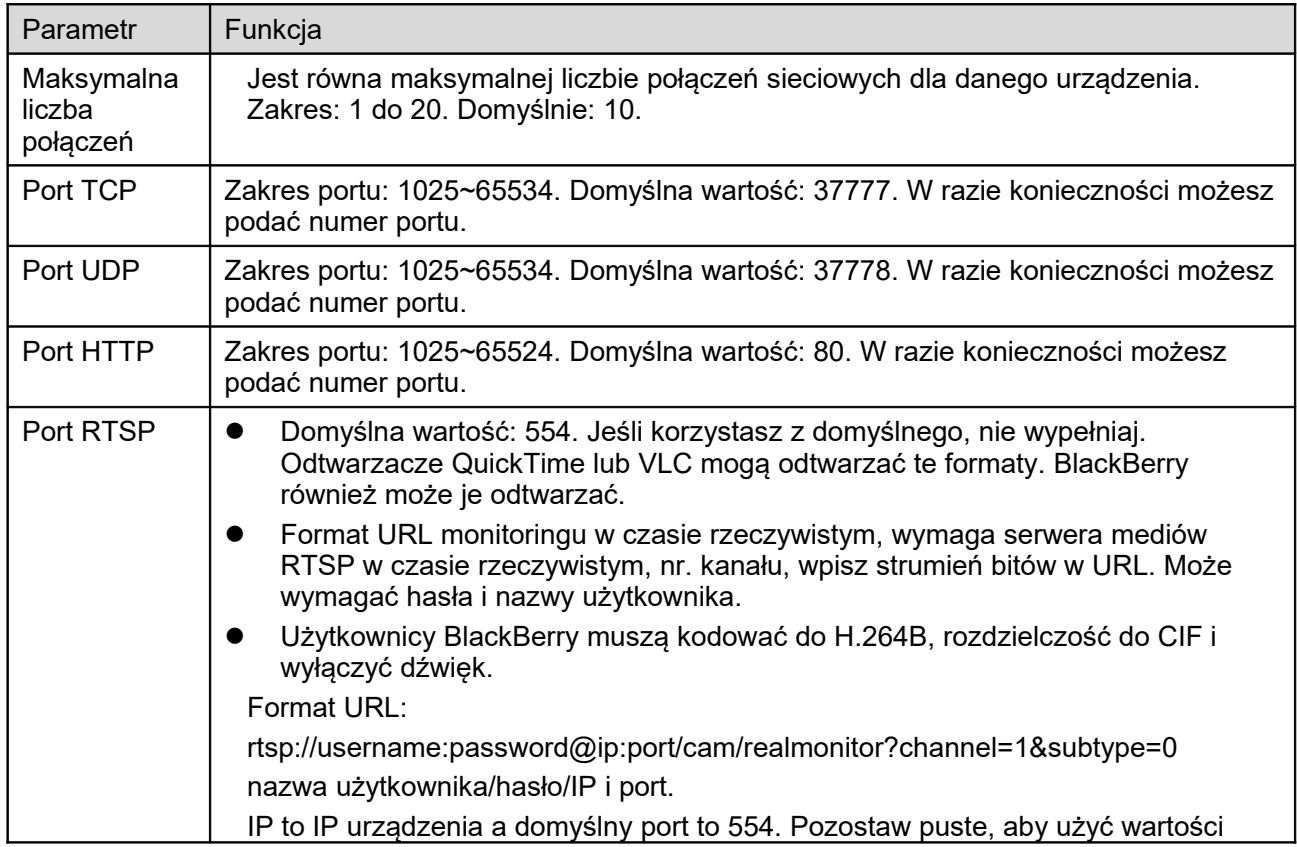

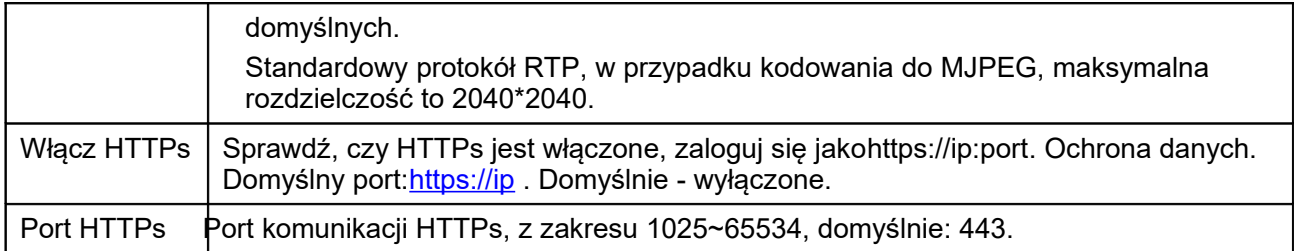

#### **Uwaga:**

- 0~1024, 37780~37880, 1900, 3800, 5000, 5050, 9999, 37776, 39999, 42323 to porty specjalne. Użytkownik nie może ich modyfikować.
- Nie używaj wartości portów domyślnych dla innych portów.

#### 1.12.2.2 ONVIF

ONVIF (Open Network Video Interface Forum) opisuje model wideo sieci, port, rodzaj danych i ich konwersji. Standard ONVIF ma za cel stworzenie ramowego protokołu sieciowego łączącego produkty wideo różnych producentów. Patrz [Rysunek 4–64.](#page-55-0)

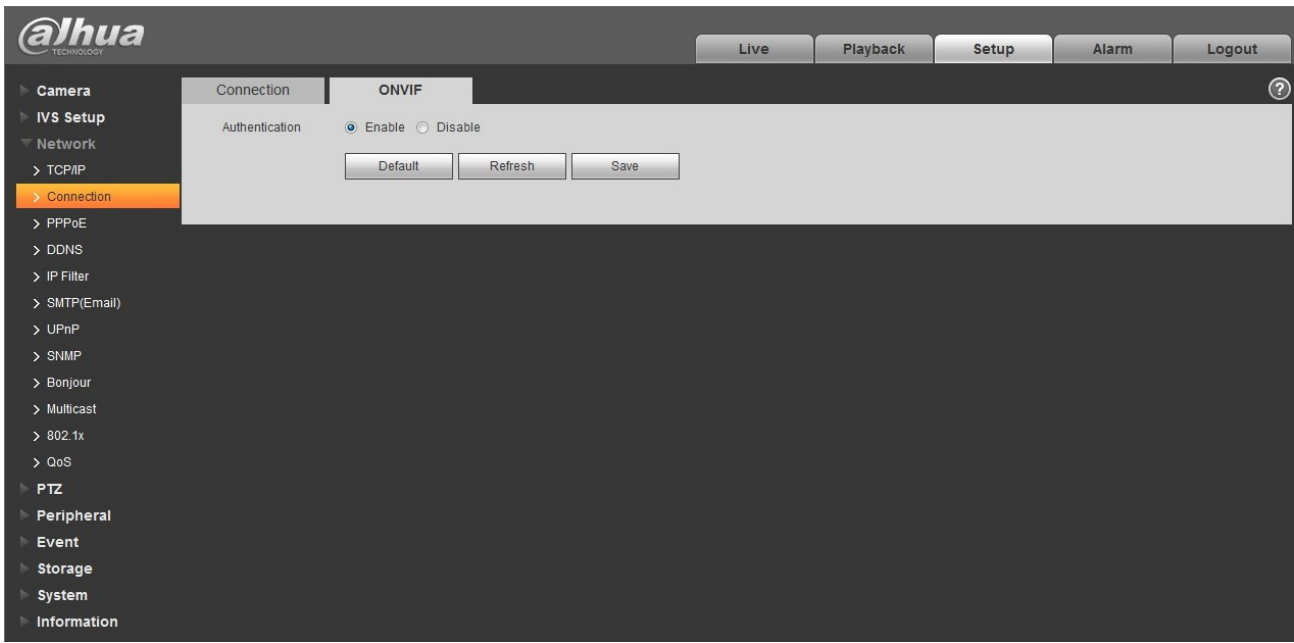

<span id="page-55-0"></span>Rysunek 4–64

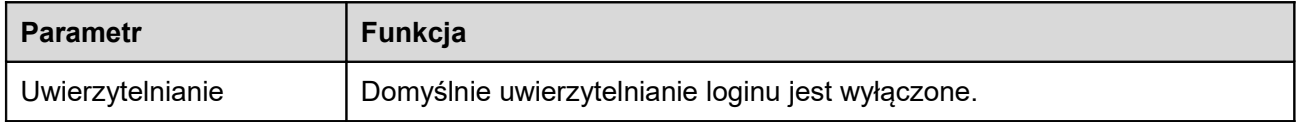

# 1.12.3 **PPPoE**

Interfejs PPPoE pokazano na [Rysunek 4–65.](#page-56-0)

Podaj nazwę użytkownika i hasło PPPoE otrzymane od IPS (dostawcy usług internetowych) i aktywuj funkcję PPPoE. Zapisz ustawienia i uruchom urządzenie ponownie, aby aktywować nowe ustawienia.

Po ponownym uruchomieniu urządzenie połączy się z siecią przez PPPoE. Adres IP znajdziesz w WAN w kolumnie z adresem IP. Kiedy PPPoE jest włączone, wyłącz UPnP, aby uniknąć wpływu na dial-up.

#### **Przy włączonym PPPoE wyłącz UPnP.**

**Musisz mieć adres IP urządzenia, aby uzyskać informacje na jego temat. Końcówka kliencka jest dostępna pod tym adresem.** 

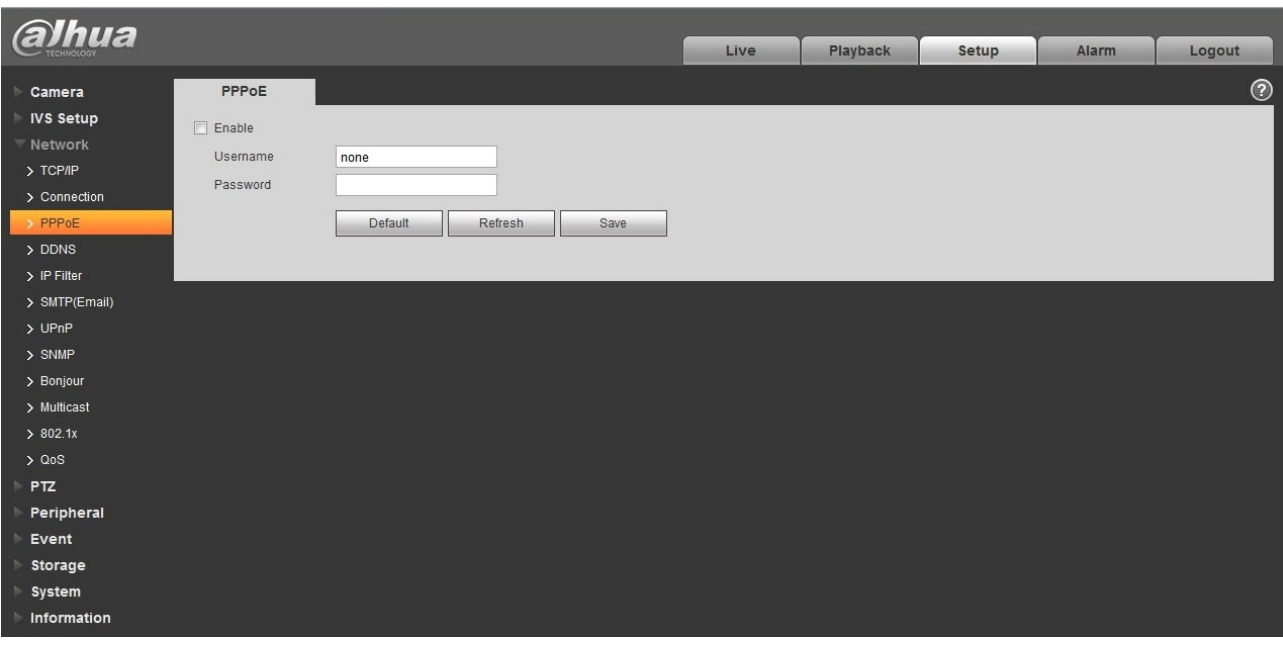

<span id="page-56-0"></span>Rysunek 4–65

## 1.12.4 **DDNS**

Interfejs DDNS pokazano na [Rysunek 4–66.](#page-57-0)

DDNS służy do konfiguracji połączenia z serwerami, aby system był dostępny za pośrednictwem serwera. Wejdź na stronę usługi i podaj nazwę domeny, po czym połącz się z systemem za pośrednictwem domeny. Działa nawet po zmianie adresu IP. Jeśli urządzenie jest podłączone przez WLAN, wyłącz UPnP.

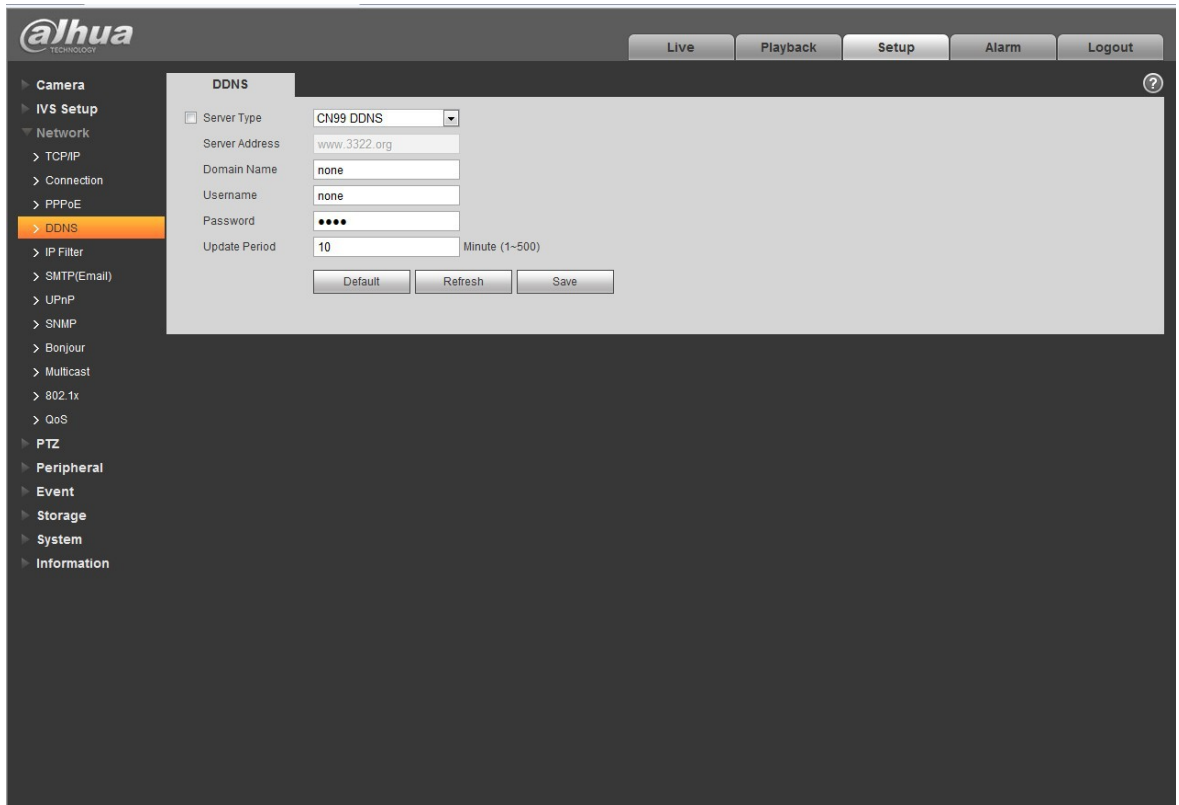

<span id="page-57-0"></span>Rysunek 4–66

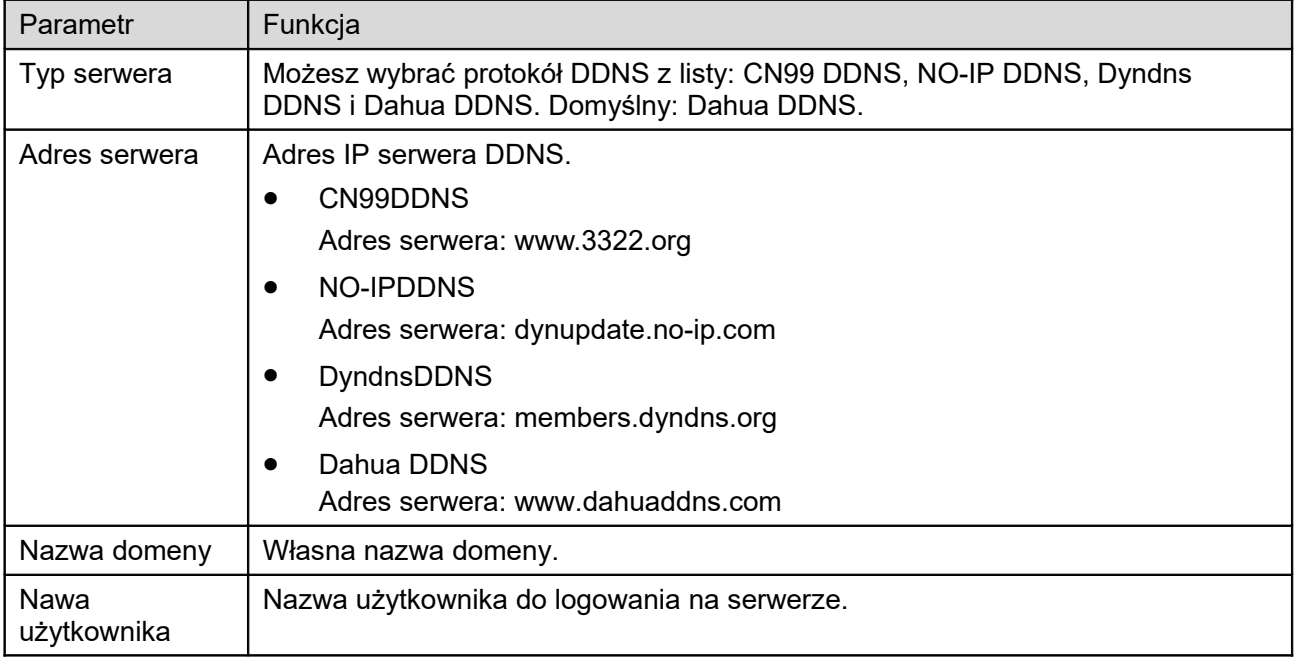

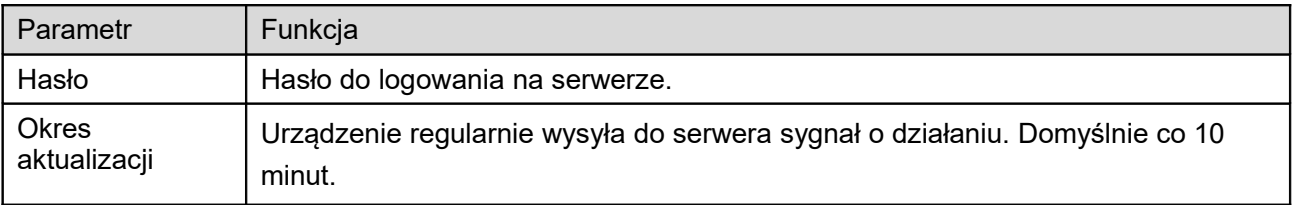

Interfejs Dahua DDNS pokazano na [Rysunek 4–67.](#page-58-0)

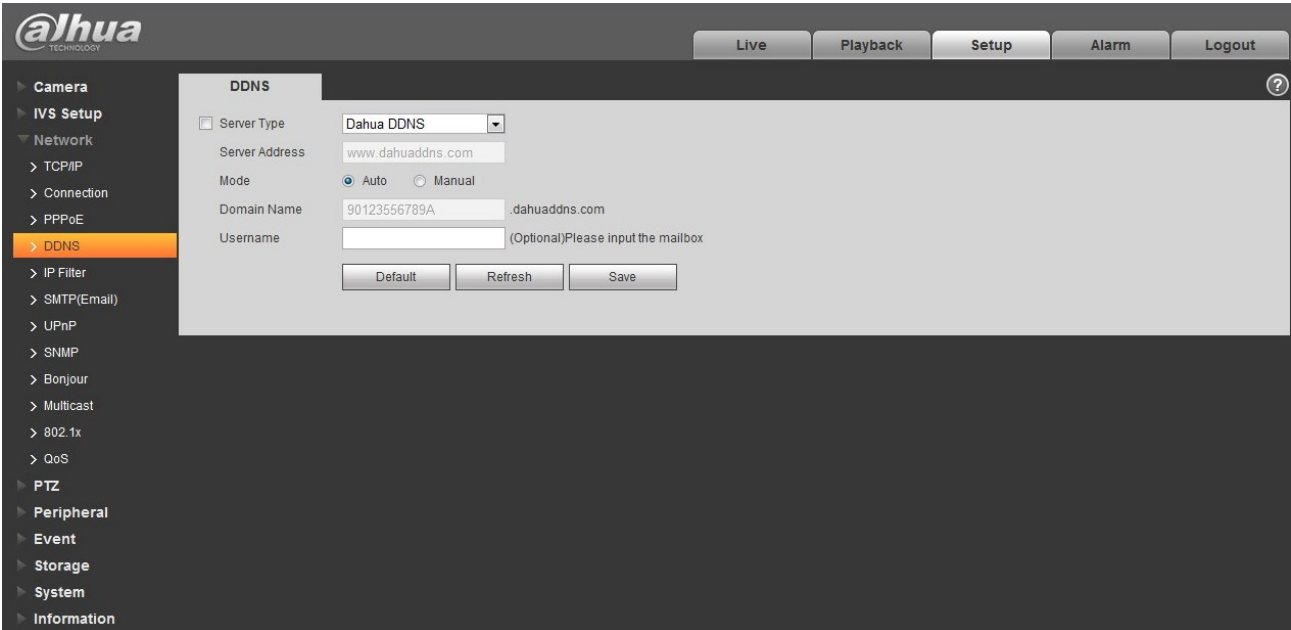

<span id="page-58-0"></span>Rysunek 4–67

Aby uzyskać szczegółowe informacje, należy zapoznać się z poniższą tabelą.

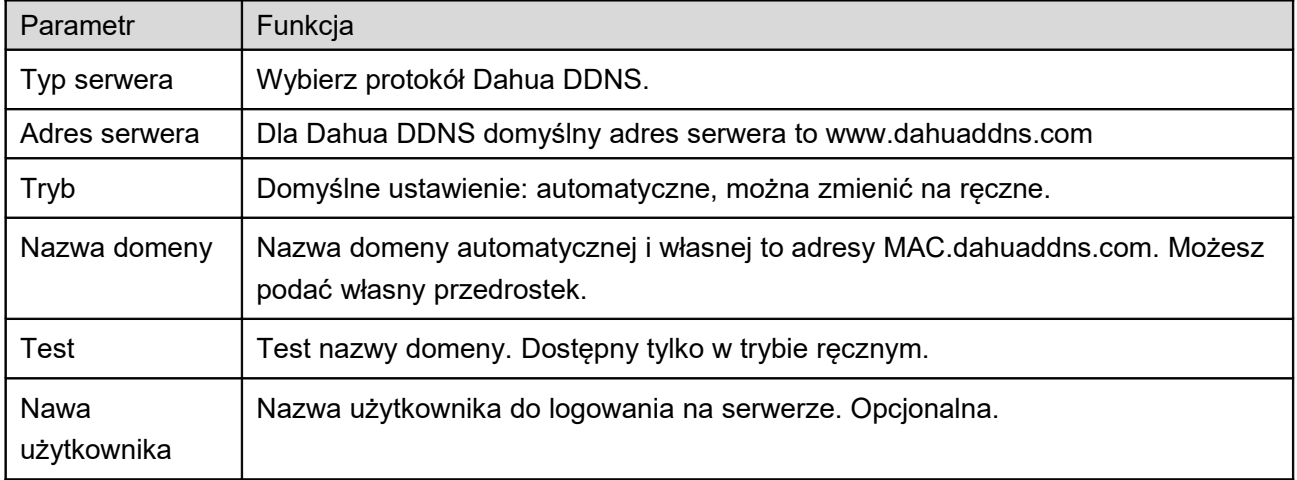

### 1.12.5 **Filtr IP**

Interfejs filtru IP pokazano na [Rysunek 4–68.](#page-59-0)

Możesz włączyć filtr IP, aby umożliwić konkretnym użytkownikom IP/MAC dostęp do kamery.

Możesz dodać adres IP lub przedział IP.

Niezaznaczone pole oznacza brak ograniczeń dostępu.

Tutaj możesz dodać adres IP i MAC. Musisz dodać je przed upoważnieniem stron zaufanych.

Uwaga: Adres MAC musi być ustalony dla tej samej części sieci.

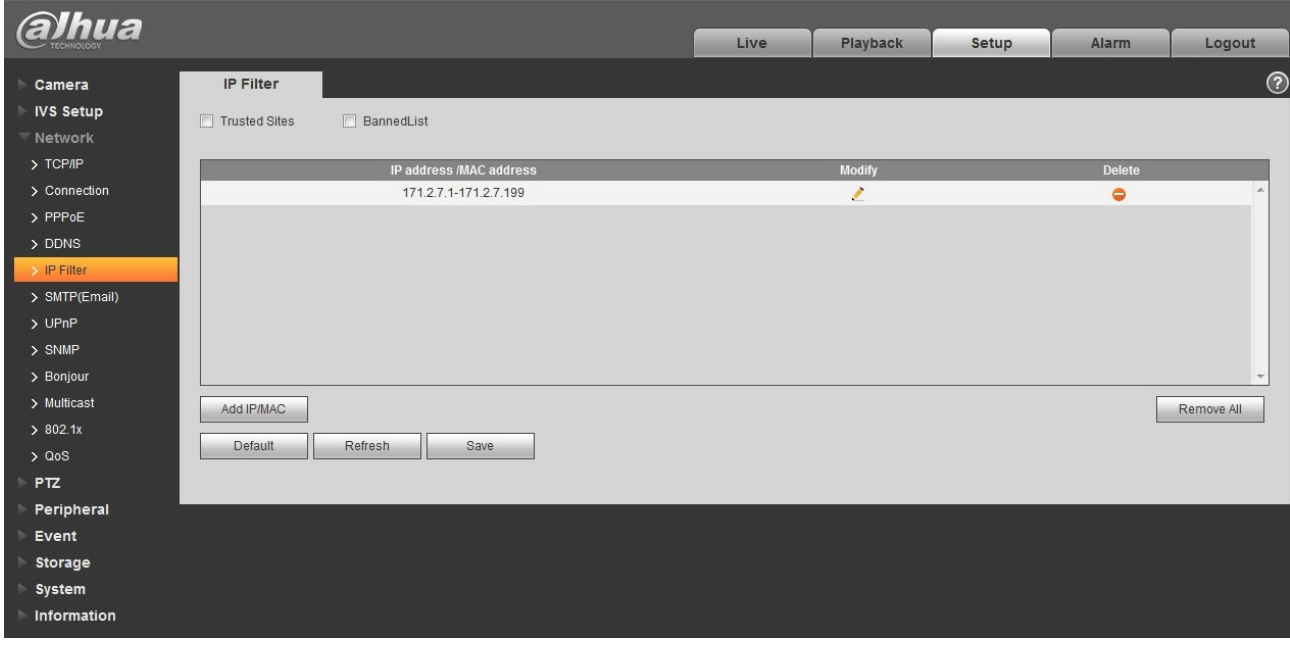

<span id="page-59-0"></span>Rysunek 4–68

# 1.12.6 **SMTP (e-mail)**

Interfejs SMTP pokazano na rysunku [Rysunek 4–69.](#page-60-0)

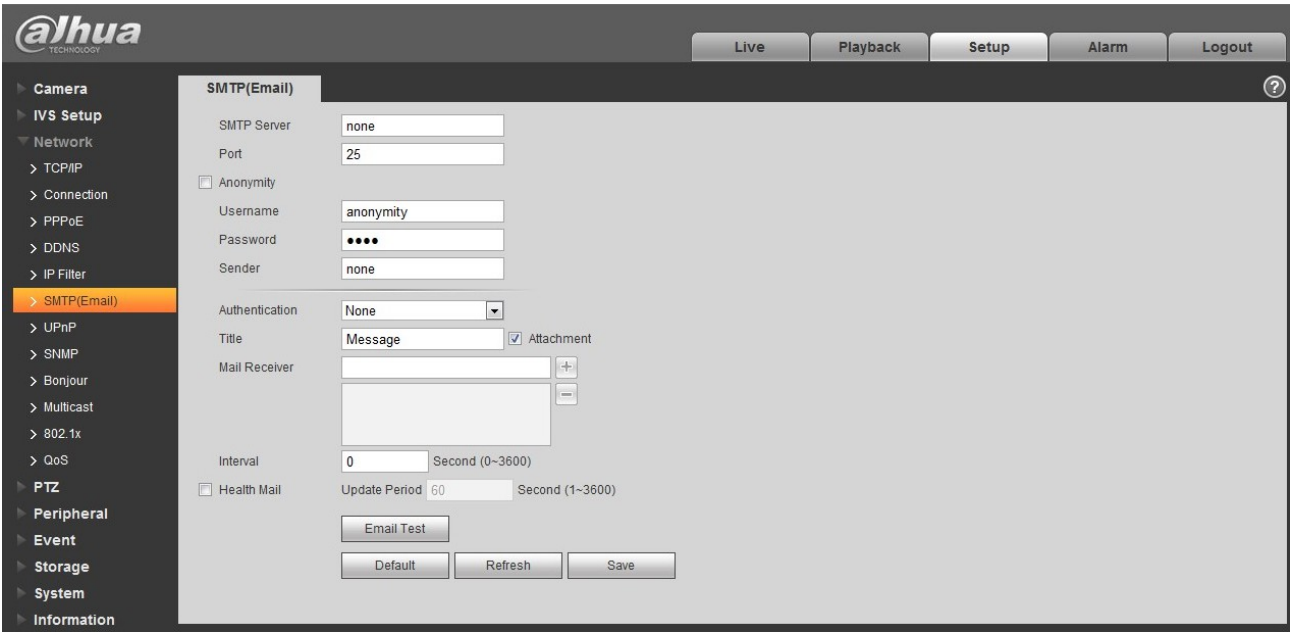

#### <span id="page-60-0"></span>Rysunek 4–69

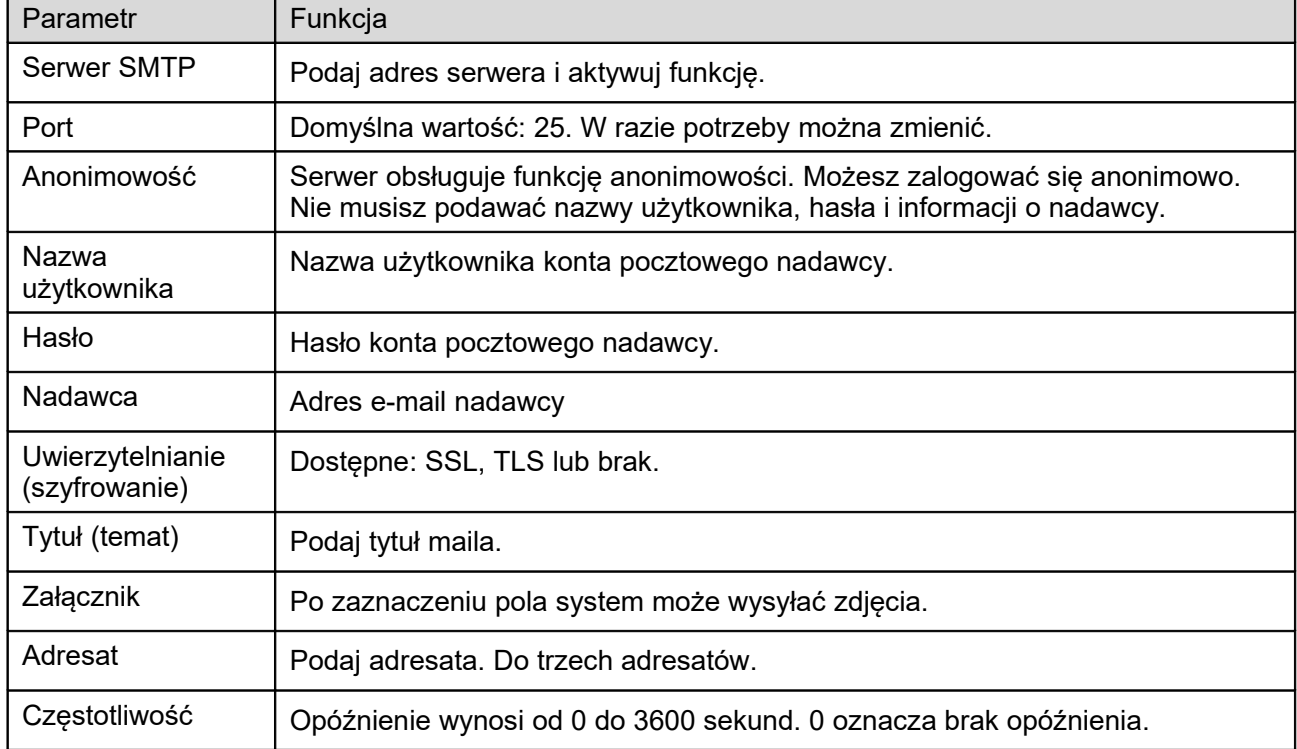

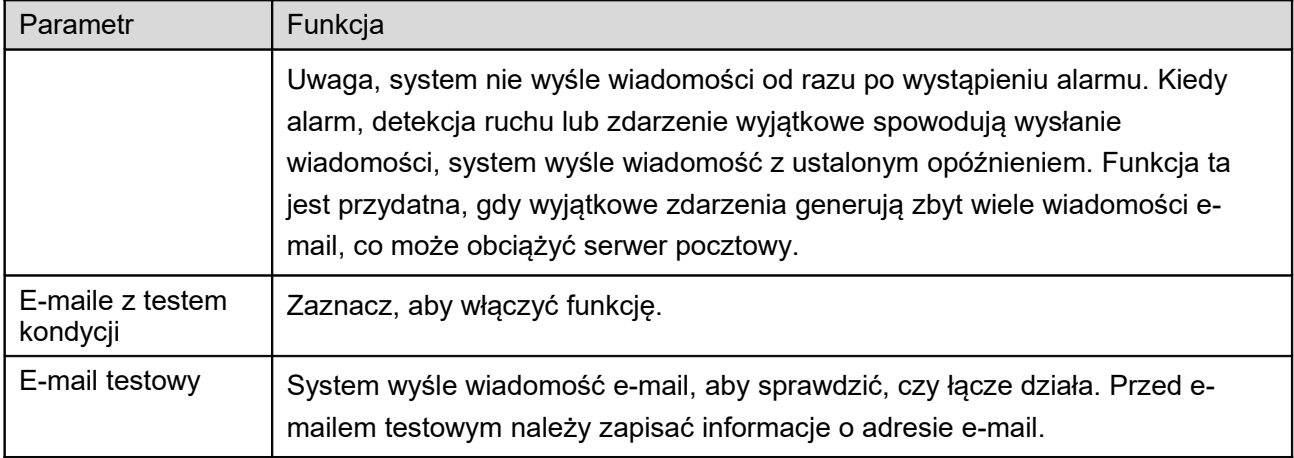

# 1.12.7 **UPnP**

Ustala stosunek mapowania między siecią LAN i siecią publiczną.

Tutaj można też dodawać i usuwać pozycje UPnP. Dla UPnP na innych routerach: należy wyłączyć funkcję UPnP. Patrz [Rysunek 4–70.](#page-62-0)

W systemie Windows Start->Control Panel->Add or remove programs (Start -> Panel sterowania -> Dodaj lub usuń programy). Kliknij "Add/Remove Windows Components" (Włącz lub wyłącz funkcje systemu Windows), wybierz "Network Services" (Usługi sieciowe) z kreatora Windows.

Kliknij przycisk Details (Szczegóły), zaznacz "Internet Gateway Device Discovery and Control client" (Odkrywanie urządzeń-bramek i klienta kontrolującego) i "UPnP User Interface" (Interfejs użytkownika UPnP). Kliknij OK, aby zacząć instalację.

Włącz UPnP z poziomu sieci. Po aktywowaniu UPnP w systemie Windows, kamera może automatycznie wykryć go w "My Network Places" (Moje miejsca sieciowe).

W trybie ręcznym możesz dodawać, usuwać i zmieniać mapowanie. W trybie automatycznym wybierz wolny port do automatycznego mapowania bez udziału użytkownika.

| hua                        |                            |                                    |                             | Live                 | Playback             | Setup<br>Alarm        | Logout                   |
|----------------------------|----------------------------|------------------------------------|-----------------------------|----------------------|----------------------|-----------------------|--------------------------|
|                            |                            |                                    |                             |                      |                      |                       |                          |
| Camera<br><b>IVS Setup</b> | UPnP<br>$\Box$ Enable      | Mode Manual<br>$\vert \cdot \vert$ | Router State Mapping Failed |                      |                      |                       | $^{\circ}$               |
| <b>Network</b>             | <b>Port Mapping List</b>   |                                    |                             |                      |                      |                       |                          |
| $\rightarrow$ TCP/IP       |                            | <b>Service Name</b>                | Protocol                    | <b>Internal Port</b> | <b>External Port</b> | <b>Status</b>         | <b>Modify</b>            |
| > Connection               | $\boldsymbol{\mathcal{J}}$ | <b>HTTP</b>                        | WebService:TCP              | 80                   | 8080                 | <b>Mapping Failed</b> | $\epsilon$               |
| > PPPoE                    | $\overline{\mathcal{S}}$   | <b>TCP</b>                         | PrivService:TCP             | 37777                | 37777                | Mapping Failed        | x                        |
| > DDNS                     | $\boldsymbol{\mathcal{J}}$ | <b>UDP</b>                         | PrivService:UDP             | 37778                | 37778                | <b>Mapping Failed</b> | t.                       |
| $\triangleright$ IP Filter | $\overline{\mathsf{v}}$    | <b>RTSP</b>                        | RTSPService:TCP             | 554                  | 554                  | <b>Mapping Failed</b> | ×                        |
| > SMTP(Email)              |                            |                                    |                             |                      |                      |                       |                          |
| >UPnP                      |                            |                                    |                             |                      |                      |                       |                          |
| $>$ SNMP                   |                            |                                    |                             |                      |                      |                       |                          |
| > Bonjour                  |                            |                                    |                             |                      |                      |                       | $\overline{\phantom{a}}$ |
| > Multicast                | Default                    | Refresh<br>Save                    |                             |                      |                      |                       |                          |
| > 802.1x                   |                            |                                    |                             |                      |                      |                       |                          |
| $> Q$ 0S                   |                            |                                    |                             |                      |                      |                       |                          |
| <b>PTZ</b>                 |                            |                                    |                             |                      |                      |                       |                          |
| Peripheral                 |                            |                                    |                             |                      |                      |                       |                          |
| Event                      |                            |                                    |                             |                      |                      |                       |                          |
| Storage                    |                            |                                    |                             |                      |                      |                       |                          |
| System                     |                            |                                    |                             |                      |                      |                       |                          |
| Information                |                            |                                    |                             |                      |                      |                       |                          |

<span id="page-62-0"></span>Rysunek 4–70

### 1.12.8 **SNMP**

Interfejs SNMP pokazano na [Rysunek 4–71.](#page-63-0)

SNMP umożliwia komunikację z oprogramowaniem stacji zarządzającej siecią i proxy nadzorowanego urządzenia. Zainstaluj oprogramowanie takie jak MG MibBrowser 8.0c lub utwórz usługę SNMP przed korzystaniem z tej funkcji. Aby aktywować ustawienia, należy ponownie uruchomić urządzenie.

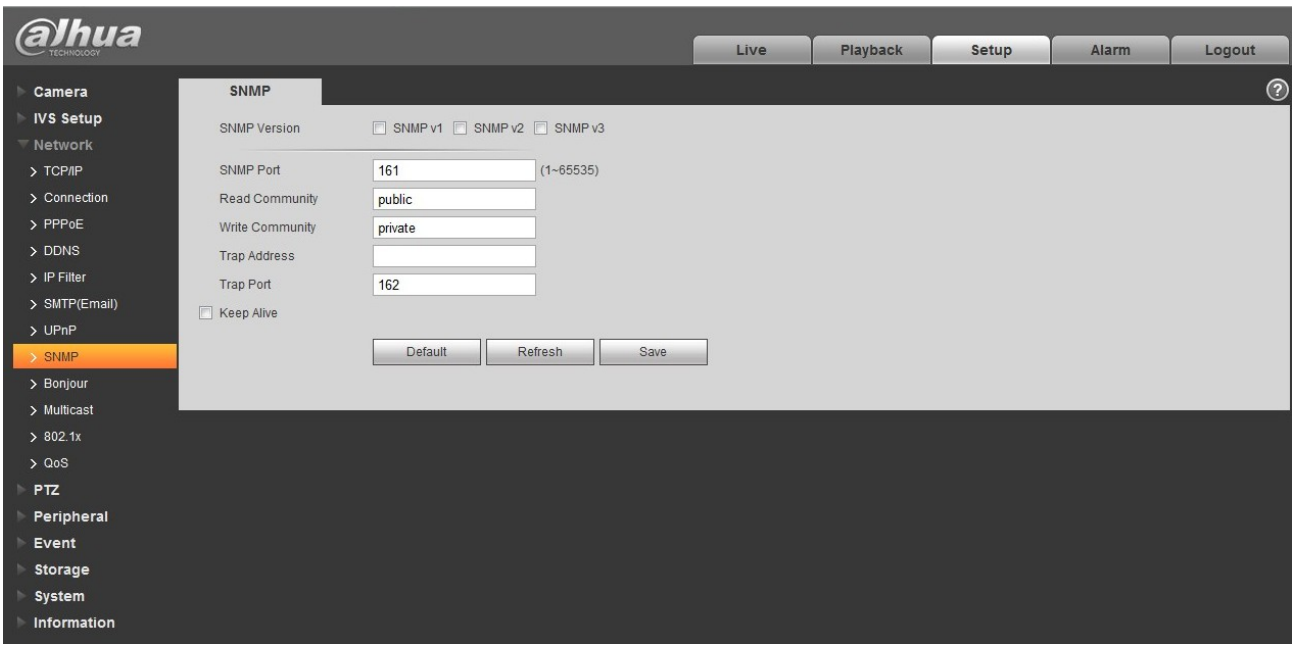

### <span id="page-63-0"></span>Rysunek 4–71

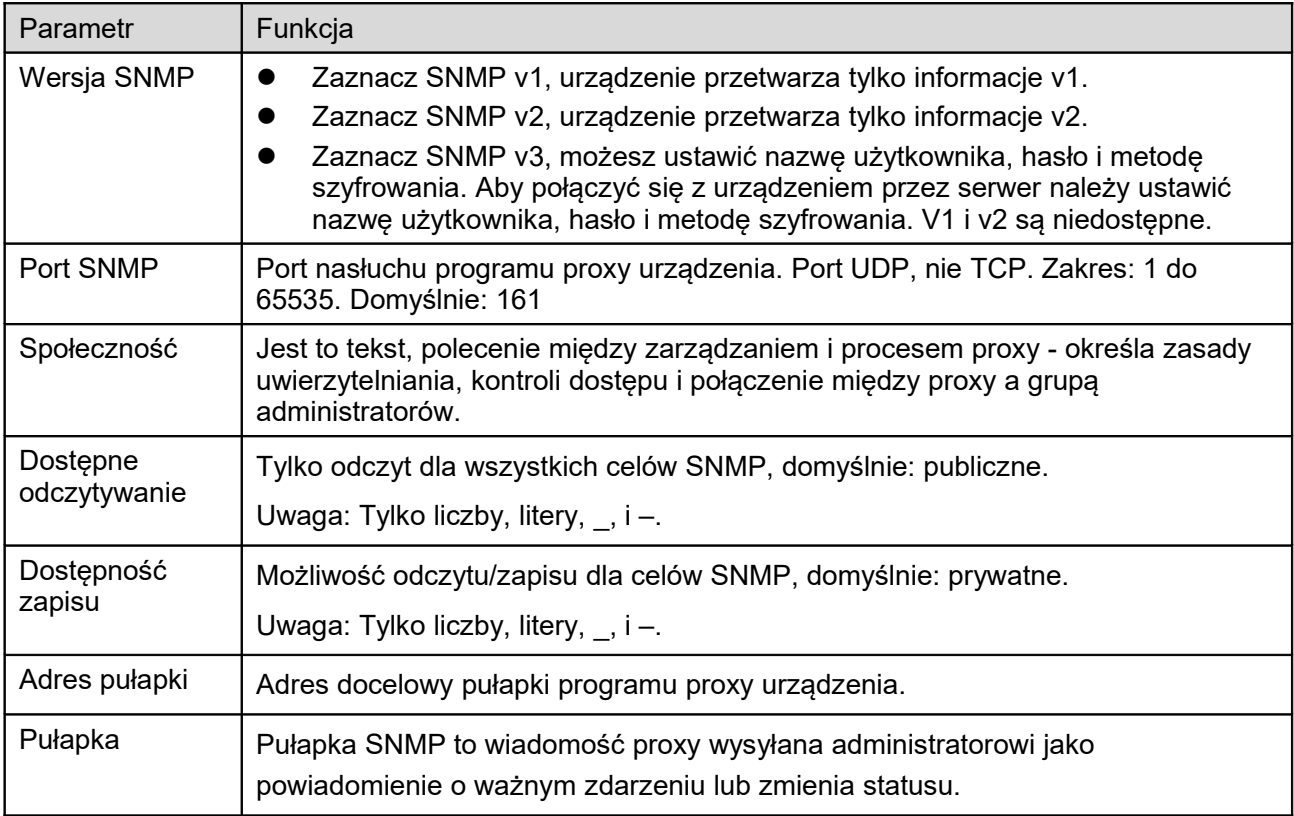

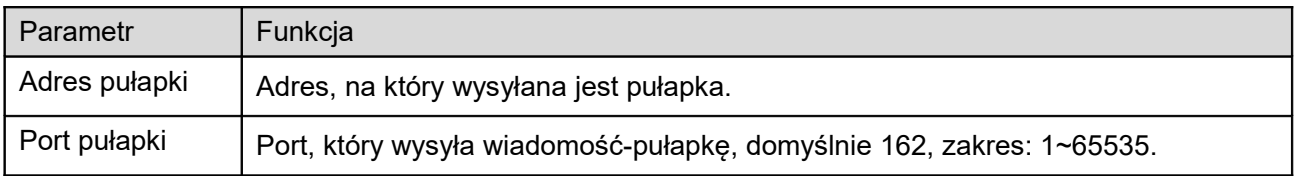

Zaznaczone SNMP v3: SNMP port, read community, write community, Trap address, Trap port (port SNMP, społeczność zapisu, społeczność, adres pułapki i port pułapki) są takie same jak dla SNMP v1 i SNMP v2. Przy SNMP v3 użytkownik musi skonfigurować parametry w tabeli. Patrz [Rysunek 4–72.](#page-64-0)

| alhua                |                     |                         |               |      |          |       |       |         |
|----------------------|---------------------|-------------------------|---------------|------|----------|-------|-------|---------|
|                      |                     |                         |               | Live | Playback | Setup | Alarm | Logout  |
| Camera               | SNMP                |                         |               |      |          |       |       | $\odot$ |
| <b>IVS Setup</b>     | SNMP Version        | SNMP v1 SNMP v2 3NMP v3 |               |      |          |       |       |         |
| <b>Network</b>       |                     |                         |               |      |          |       |       |         |
| $\rightarrow$ TCP/IP | SNMP Port           | 161                     | $(1 - 65535)$ |      |          |       |       |         |
| > Connection         | Read Community      | public                  |               |      |          |       |       |         |
| > PPPoE              | Write Community     | private                 |               |      |          |       |       |         |
| > DDNS               | <b>Trap Address</b> |                         |               |      |          |       |       |         |
| > IP Filter          | <b>Trap Port</b>    | 162                     |               |      |          |       |       |         |
| > SMTP(Email)        | Keep Alive          |                         |               |      |          |       |       |         |
| > UPnP               |                     |                         |               |      |          |       |       |         |
| > SNMP               |                     | Refresh<br>Default      | Save          |      |          |       |       |         |
| > Bonjour            |                     |                         |               |      |          |       |       |         |
| > Multicast          |                     |                         |               |      |          |       |       |         |
| > 802.1x             |                     |                         |               |      |          |       |       |         |
| > Q <sub>0</sub> S   |                     |                         |               |      |          |       |       |         |
| <b>PTZ</b><br>×      |                     |                         |               |      |          |       |       |         |
| Peripheral           |                     |                         |               |      |          |       |       |         |
| Event                |                     |                         |               |      |          |       |       |         |
| Storage              |                     |                         |               |      |          |       |       |         |
| System               |                     |                         |               |      |          |       |       |         |
| Information          |                     |                         |               |      |          |       |       |         |

<span id="page-64-0"></span>Rysunek 4–72

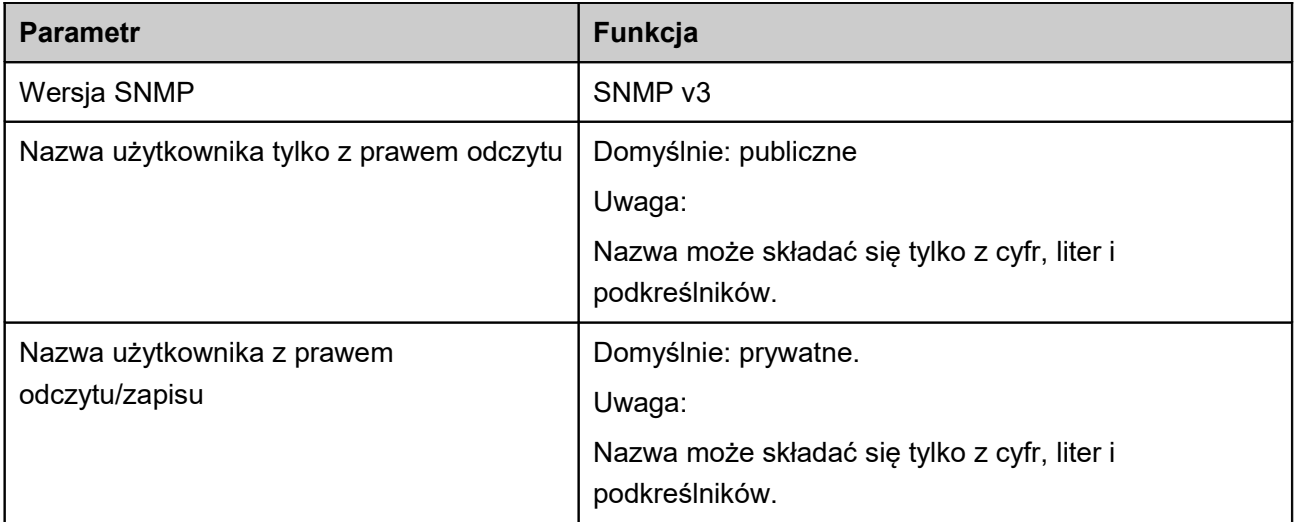

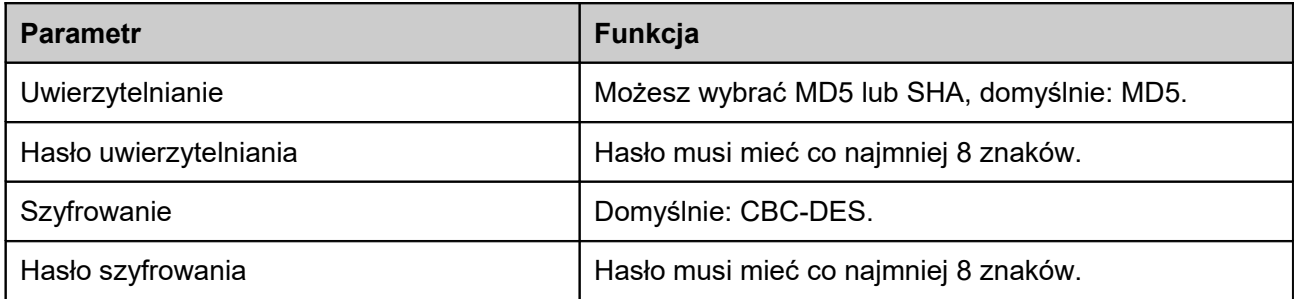

### 1.12.9 **Bonjour**

Interfejs Bonjour pokazano na rysunku poniżej. Patrz [Rysunek 4–73.](#page-65-0)

Bonjour opiera się na usłudze multicast DNS firmy Apple. Urządzenie Bonjour może automatycznie nadawać informacje o usłudze i nasłuchiwać informacji o usłudze wysyłanych przez inne urządzenia. Możesz używać przeglądarki usługi Bonjour w tej samej sieci LAN do wyszukania kamery i połączenia z nią, jeśli nie znasz jej adresu IP.

Po wykryciu kamery w Bonjour możesz sprawdzić nazwę jej serwera. Przeglądarka Safari oferuje tę funkcję. Kliknij "Display All Bookmarks" (Wyświetl wszystkie zakładki) i otwórz Bonjour. System może automatycznie wykryć kamerę z funkcją Bonjour podłączoną do tej sieci LAN.

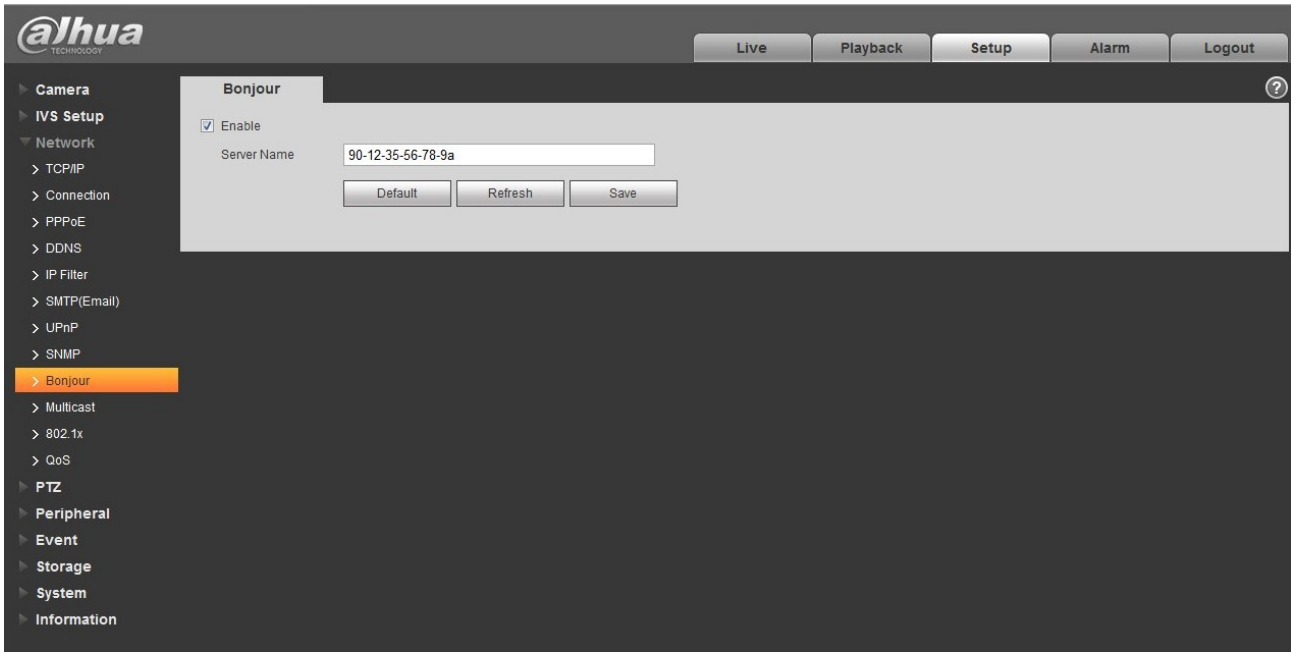

<span id="page-65-0"></span>Rysunek 4–73

## 1.12.10 **Multicast**

Interfejs multicast pokazano na [Rysunek 4–74.](#page-66-0)

Multicast to sposób transmisji danych. Jeśli wielu hostów ma otrzymać ten sam pakiet danych, multicast jest najlepszym rozwiązaniem zmniejszającym obciążenie łącza i procesora. Host źródłowy wysyła dane raz. Funkcja zależy od ustawień grupy i nadawcy.

Uwaga:

- Otwarty podgląd, protokół strumieniowania mediów, wybór multicast i monitorowanie w formacie multicast.
- Tutaj możesz ustawić adres i port multicast. Musisz ustawić protokół multicast w interfejsie Live.

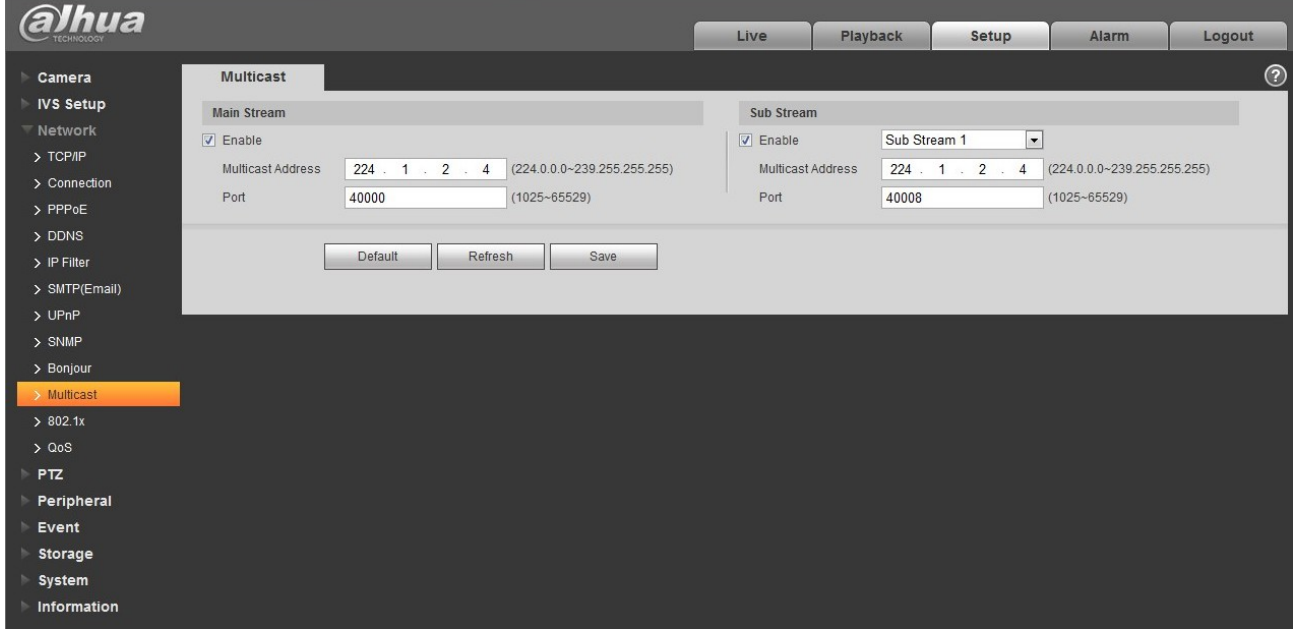

<span id="page-66-0"></span>Rysunek 4–74

Aby uzyskać szczegółowe informacje, należy zapoznać się z poniższą tabelą.

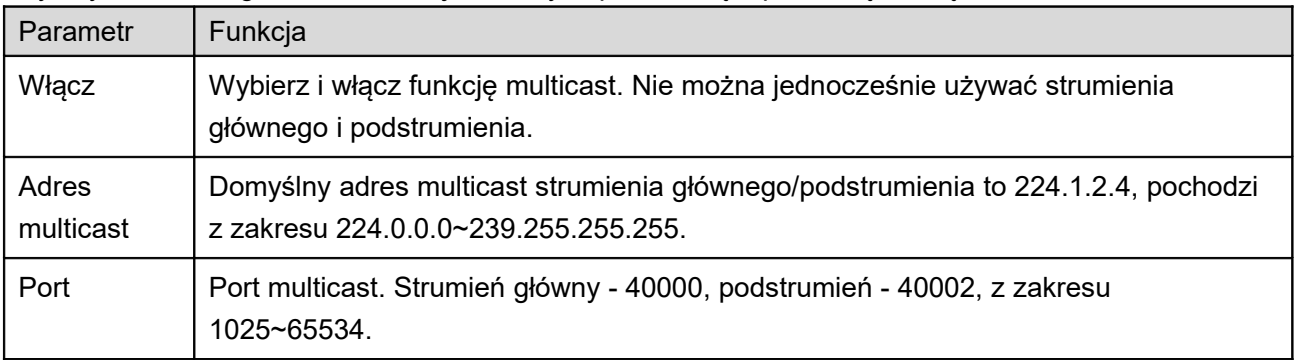

## 1.12.11 **802.1x**

802.1x (protokół NAC na portach) obsługuje ręczny wybór metody uwierzytelniania w celu kontroli, czy urządzenie podłączone do sieci LAN może połączyć się z LAN-em. Oferuje uwierzytelnianie, opłaty, bezpieczeństwo i funkcje zarządzania siecią. Patrz [Rysunek 4–75.](#page-67-0)

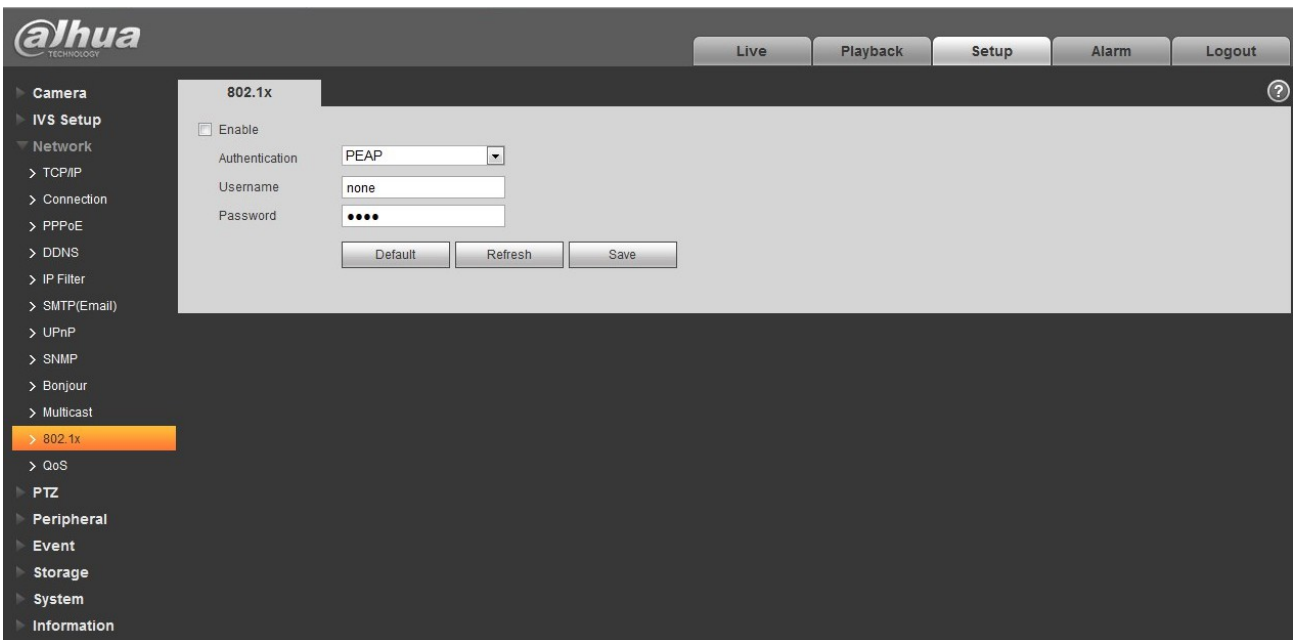

<span id="page-67-0"></span>Rysunek 4–75

Aby uzyskać szczegółowe informacje, należy zapoznać się z poniższą tabelą.

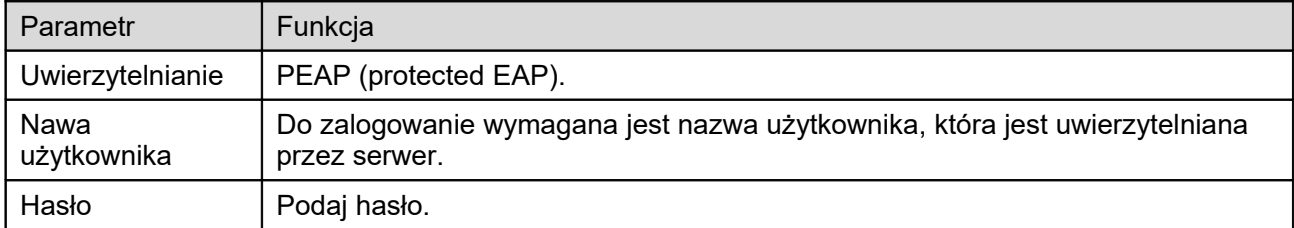

## 1.12.12 **QoS**

Interfejs QoS pokazano na rysunku poniżej. Patrz [Rysunek 4–76.](#page-68-0)

Qos (Quality of Service) to mechanizm zabezpieczający sieci. Technologia ta rozwiązuje problem opóźnień sieciowych, korków itp. Quality of service usługi sieciowej obejmuje przepustowość, opóźnienia, straty pakietów itd. Możemy zagwarantować przepustowość, niższe opóźnienia, mniej strat pakietów i anti-dithering, co podnosi jakość.

Możemy skonfigurować DSCP (Differentiated Services Code Point) IP aby rozróżniał pakiety, dzięki czemu routery i koncentratory mogą świadczyć różne usługi różnym pakietom. Może wybierać różne kolejki, zależnie od priorytetów (64 poziomy priorytetów) pakietów i przydzielać przepustowość dla każdej z kolejek. Poziom 0 jest najniższy, a 63 - najwyższy. W przypadku zatkania, może również odrzucać w różnej kolejności.

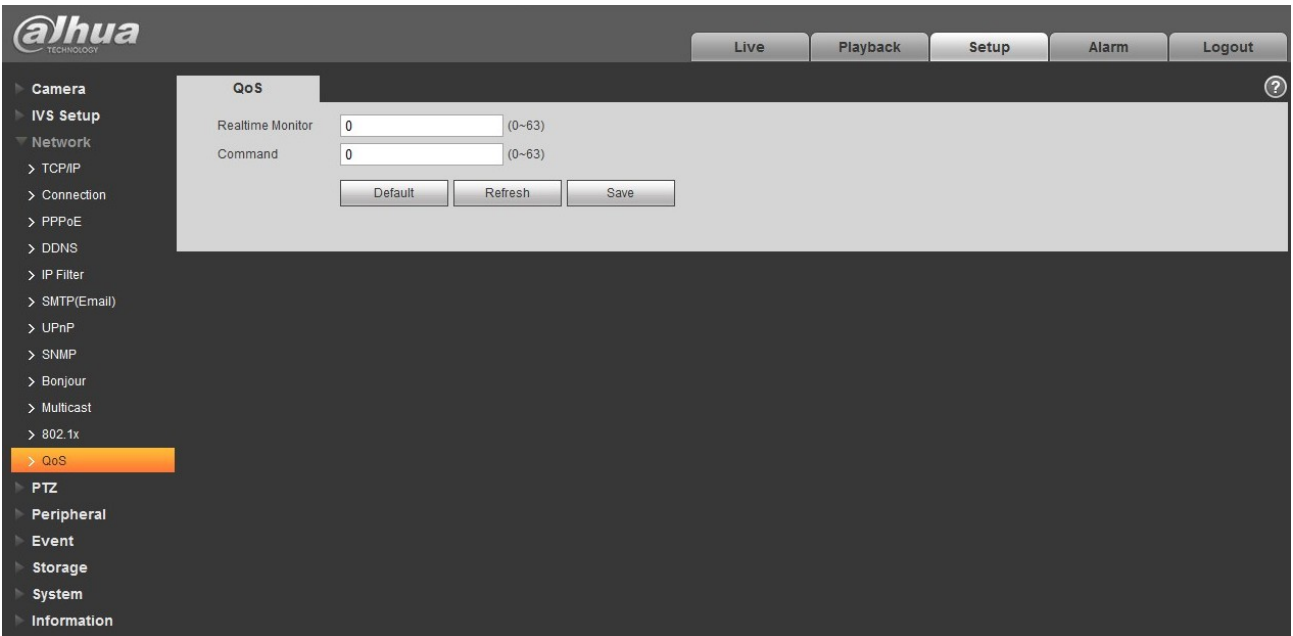

<span id="page-68-0"></span>Rysunek 4–76

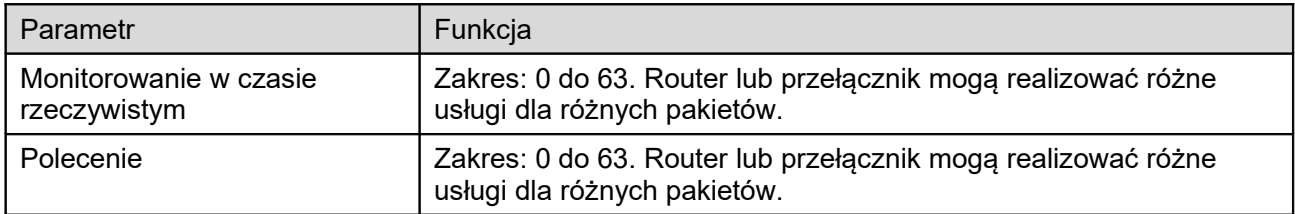

# **1.13PTZ**

# 1.13.1 **Protokół**

1.13.1.1 Konfiguracja sieciowego PTZ

### Interfejs konfiguracji sieciowego PTZ pokazano na [Rysunek 4–77.](#page-69-0)

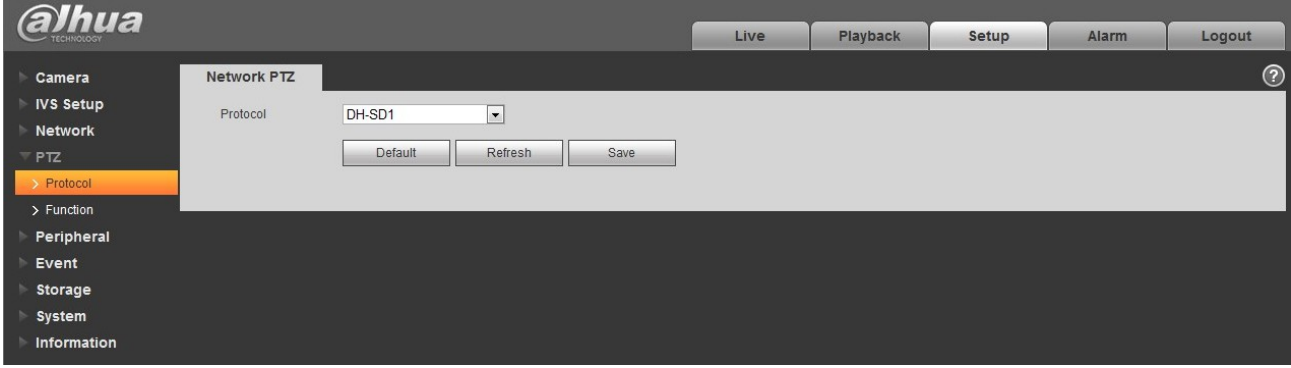

<span id="page-69-0"></span>Rysunek 4–77

Aby uzyskać szczegółowe informacje, należy zapoznać się z poniższą tabelą.

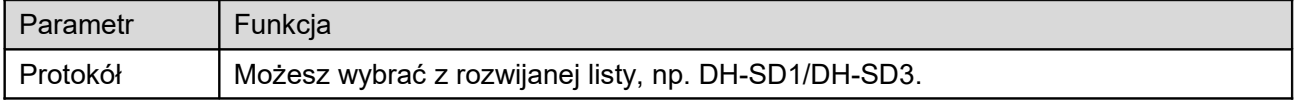

# 1.13.2 **Funkcja**

W tej części możesz sterować kamerą i kontrolować ruchy PTZ.

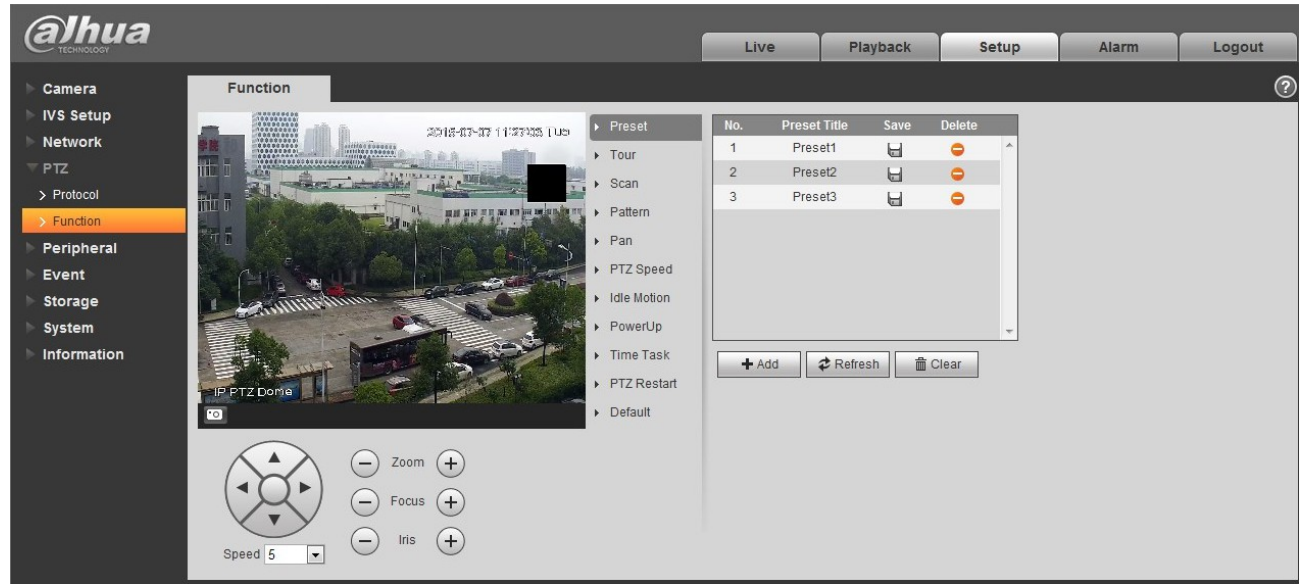

Rysunek 4–78

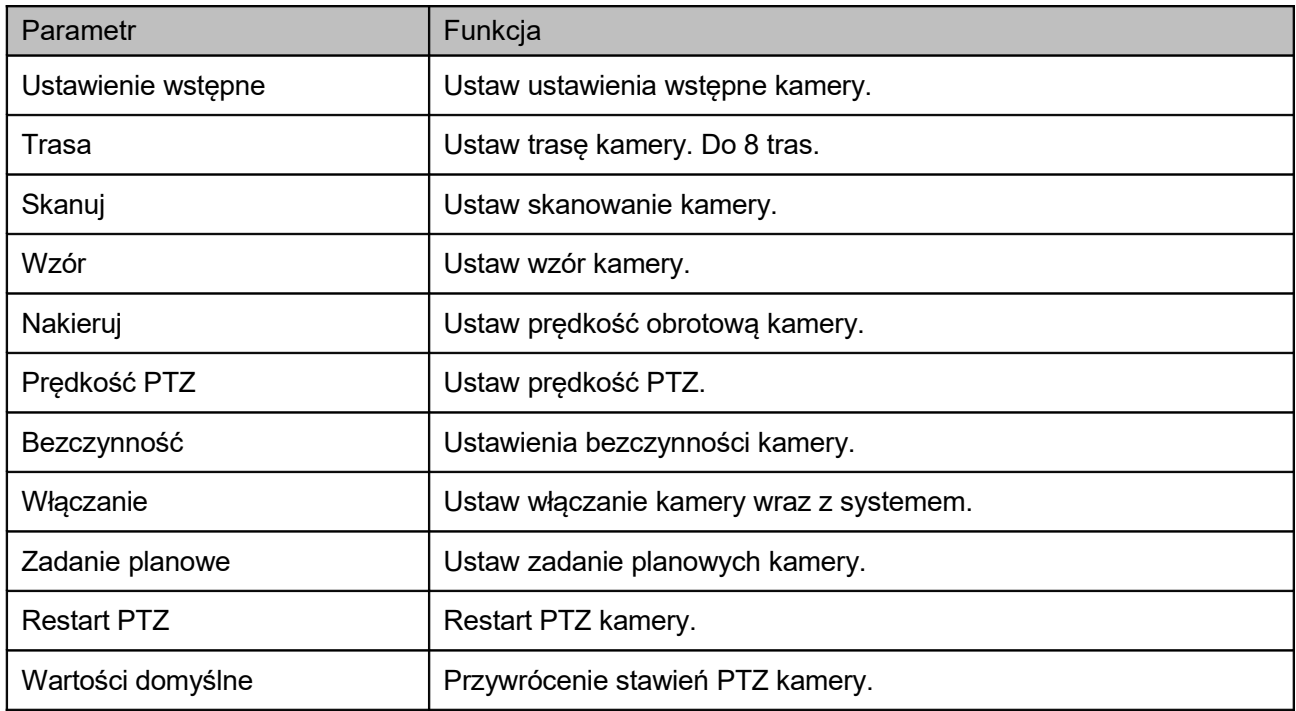

# 1.13.2.1 Ustawienie wstępne

Interfejs ustawień pokazano na [Rysunek 4–79.](#page-70-0)

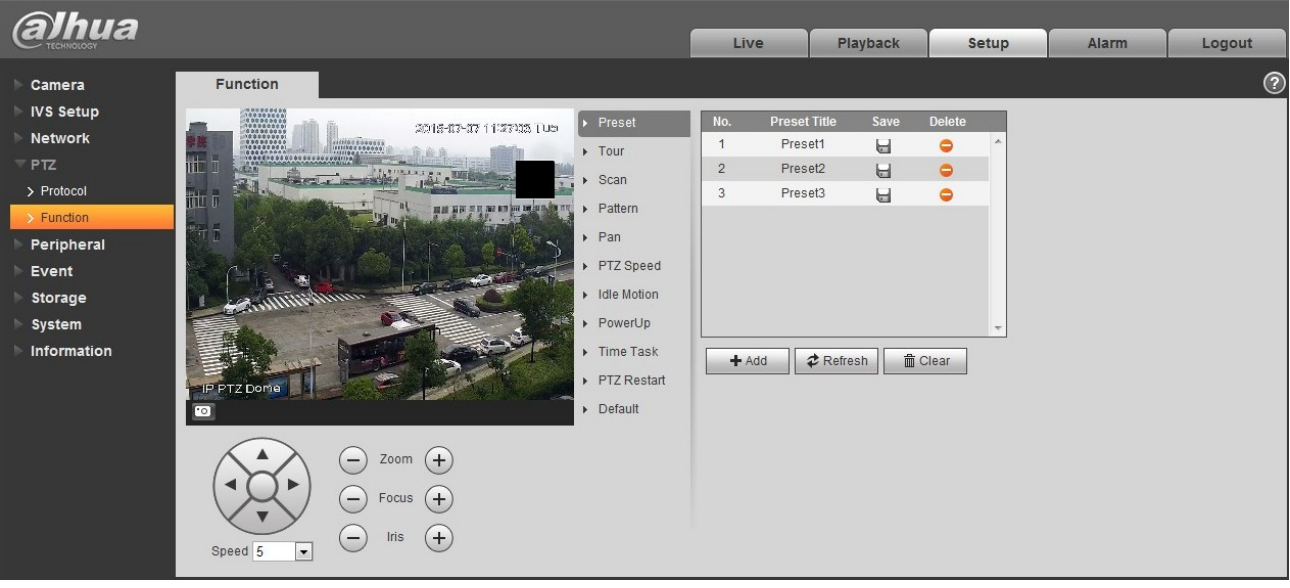

### <span id="page-70-0"></span>Rysunek 4–79

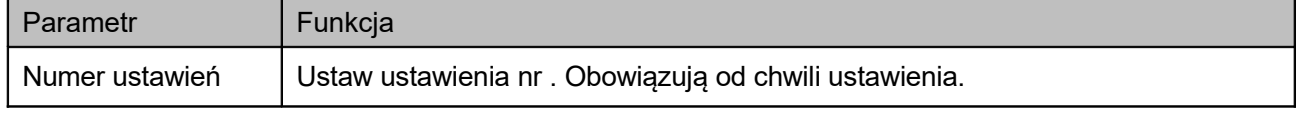

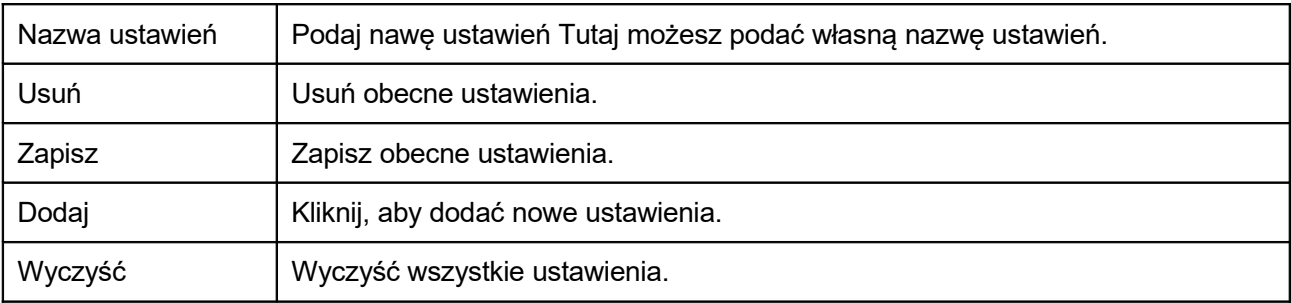

# 1.13.2.2 Trasa

Poniżej widać interfejs trasy. Patrz [Rysunek 4–80.](#page-71-0)

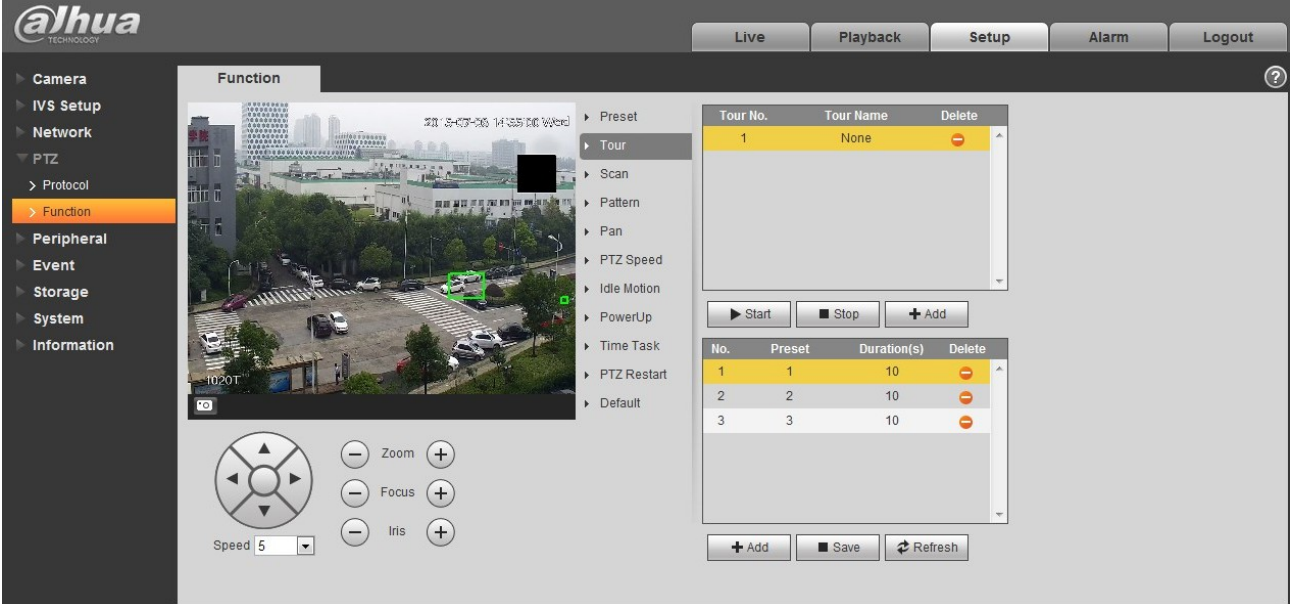

<span id="page-71-0"></span>Rysunek 4–80

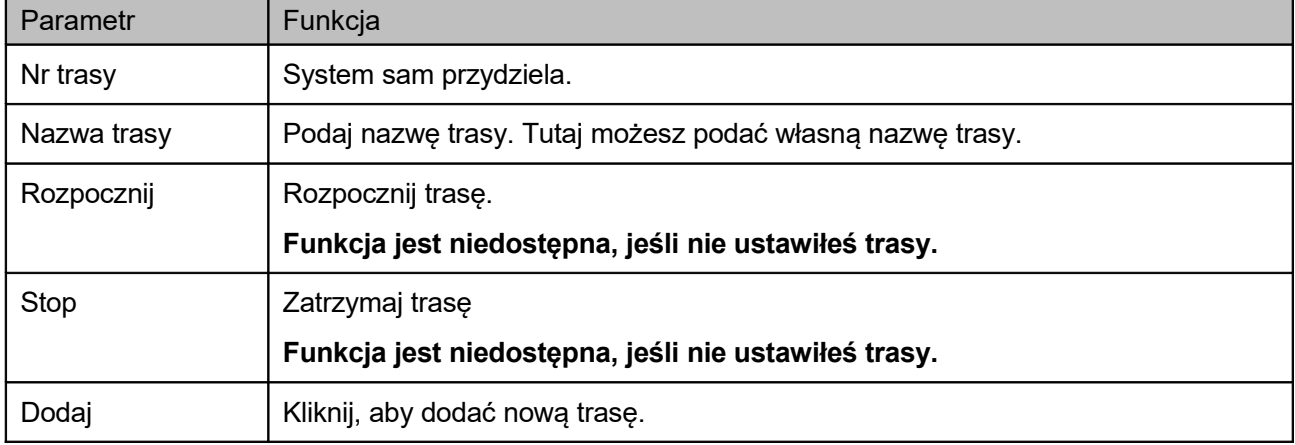
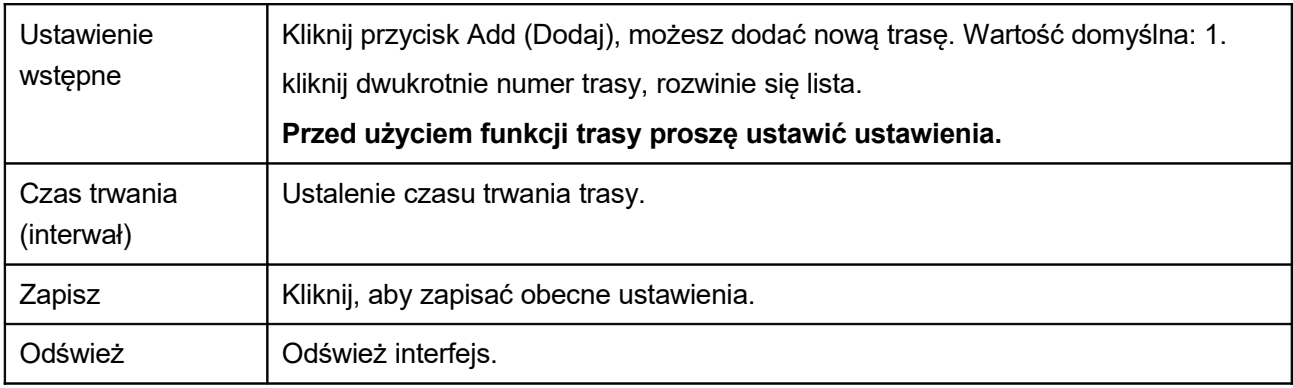

## 1.13.2.3 Skanuj

Poniżej widać interfejs skanowania. Patrz [Rysunek 4–81.](#page-72-0)

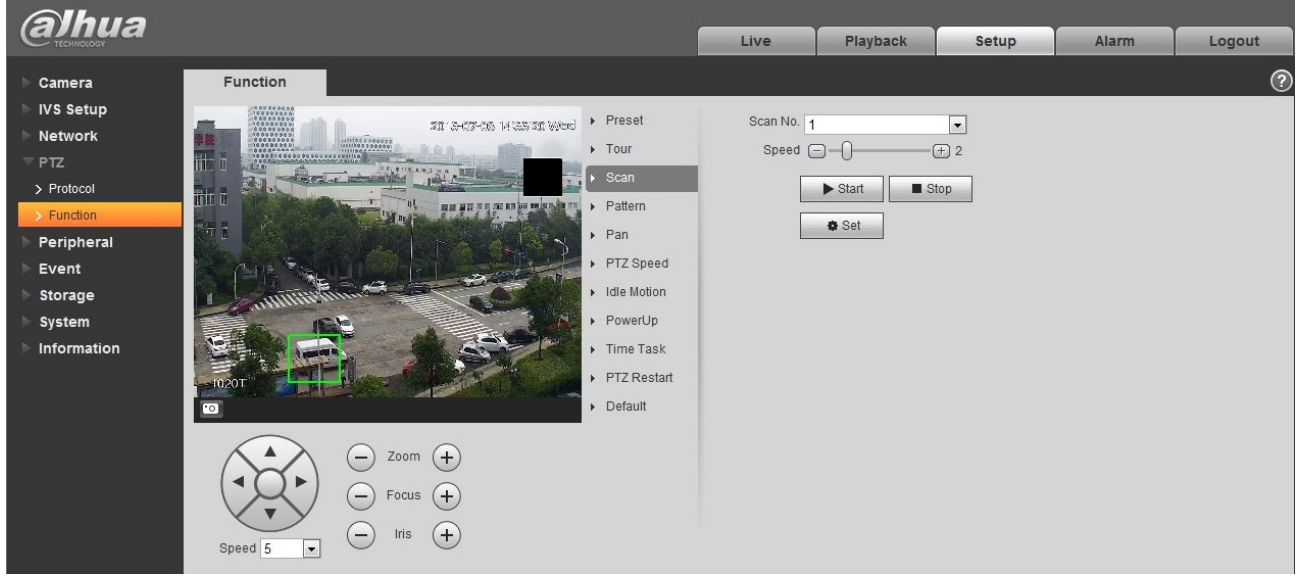

<span id="page-72-0"></span>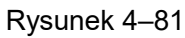

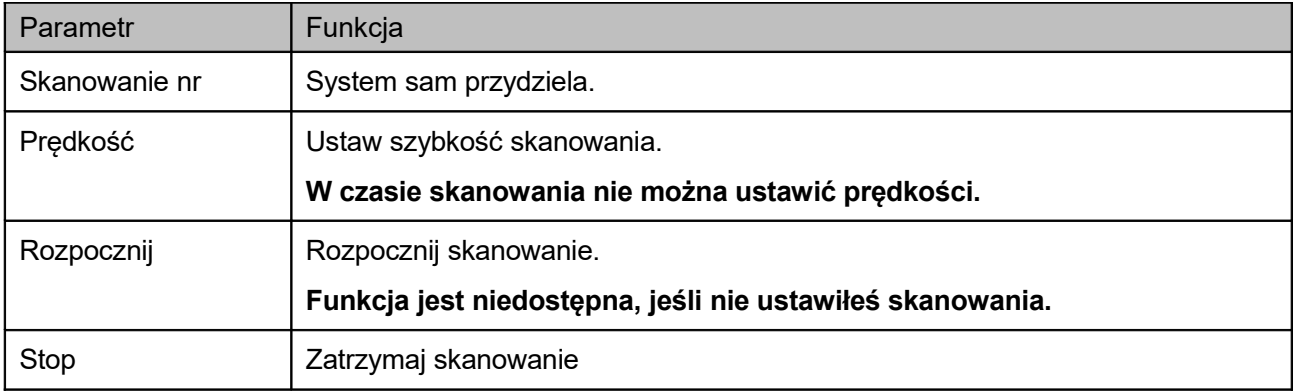

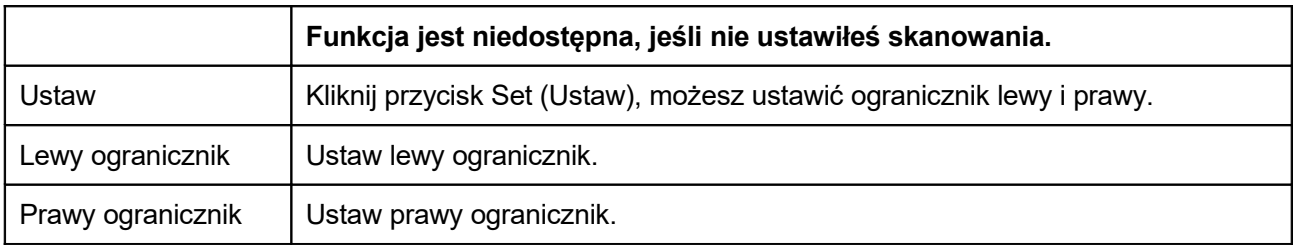

## 1.13.2.4 Wzór

Poniżej widać interfejs wzoru. Patrz [Rysunek 4–82.](#page-73-0)

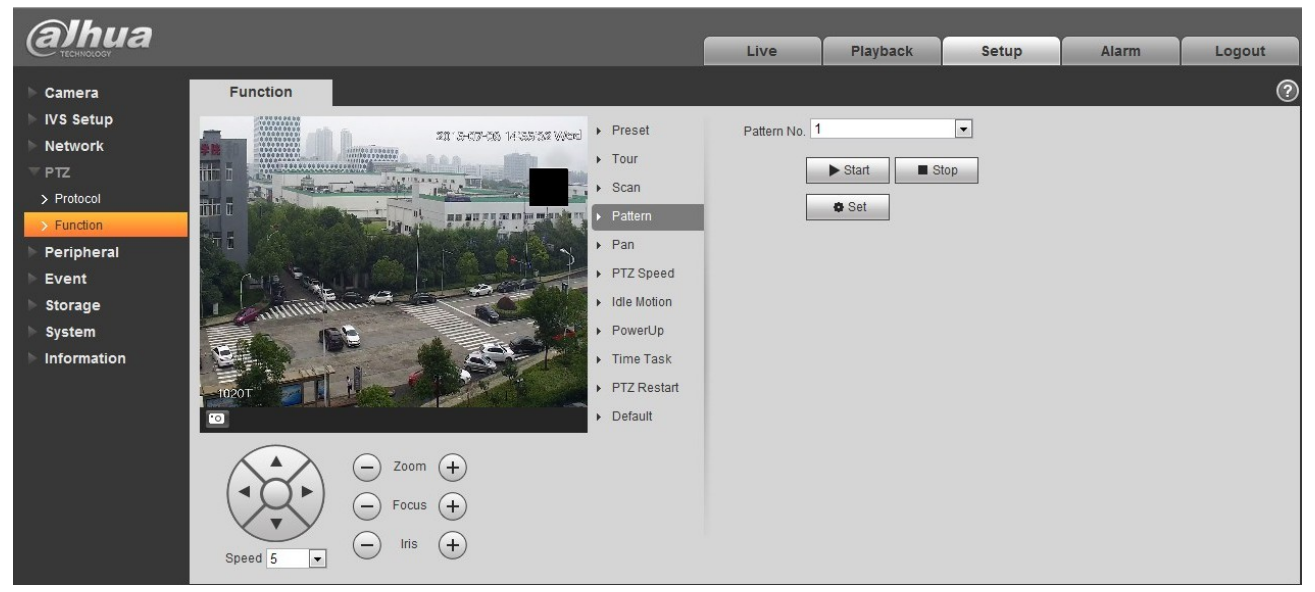

Rysunek 4–82

<span id="page-73-0"></span>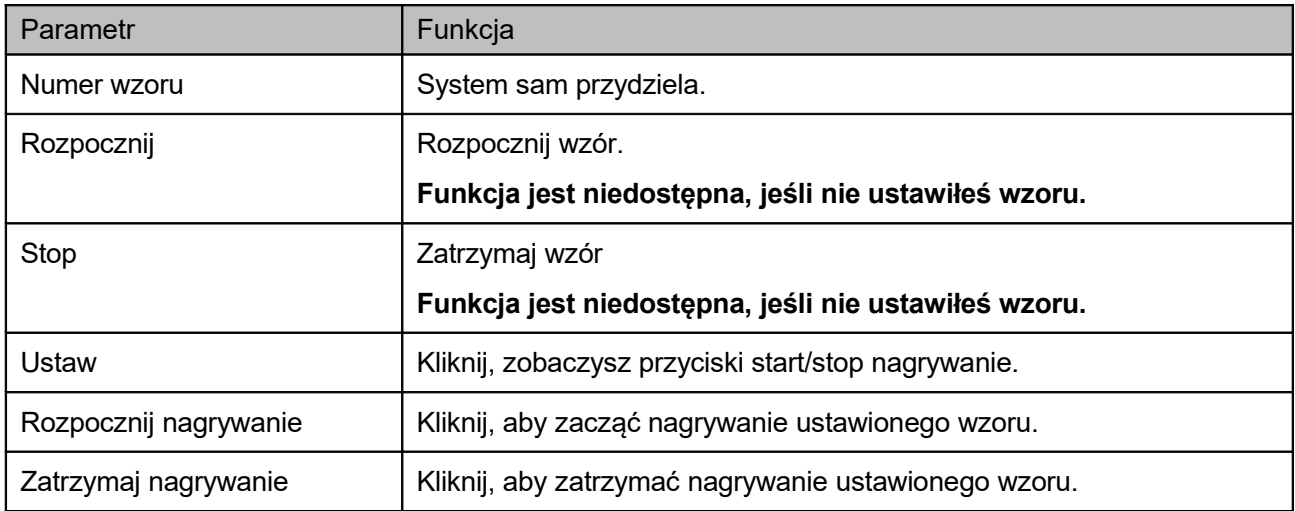

#### 1.13.2.5 Nakieruj

Interfejs obrotu pokazano na rysunku poniżej. Patrz [Rysunek 4–83.](#page-74-0)

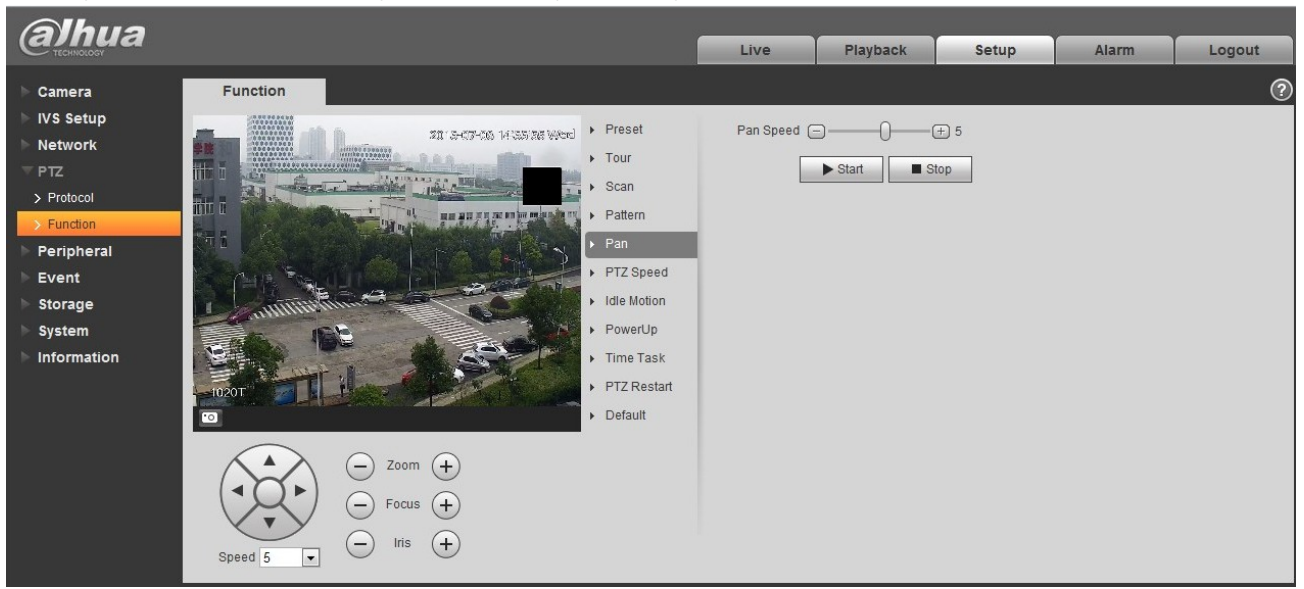

Rysunek 4–83

<span id="page-74-0"></span>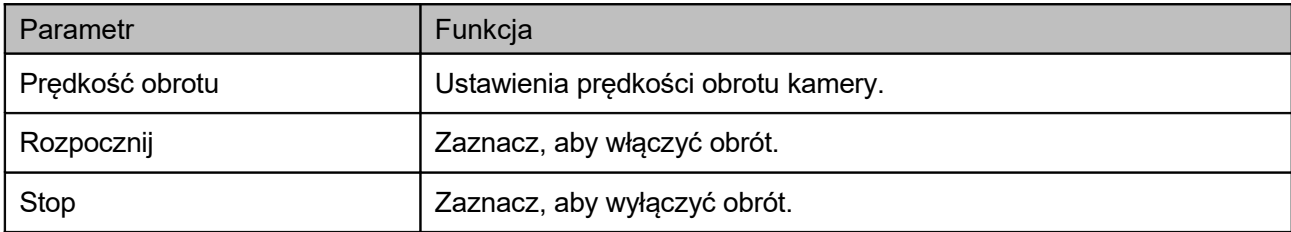

#### 1.13.2.6 Prędkość PTZ

Interfejs prędkości PTZ pokazano na rysunku poniżej. Patrz [Rysunek 4–84.](#page-75-0)

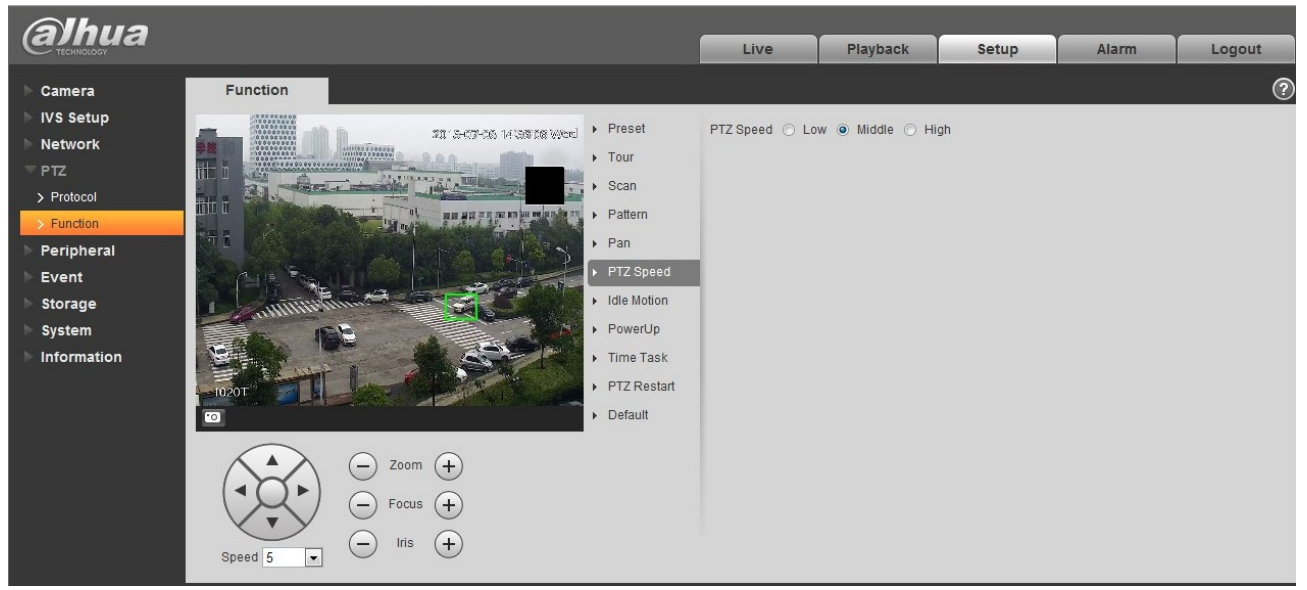

Rysunek 4–84

<span id="page-75-0"></span>Aby uzyskać szczegółowe informacje, należy zapoznać się z poniższą tabelą.

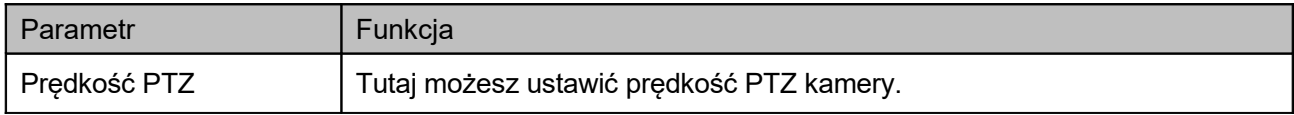

#### 1.13.2.7 Bezczynność

Interfejs bezczynności przedstawiono na rysunku poniżej. Patrz [Rysunek 4–85.](#page-76-0)

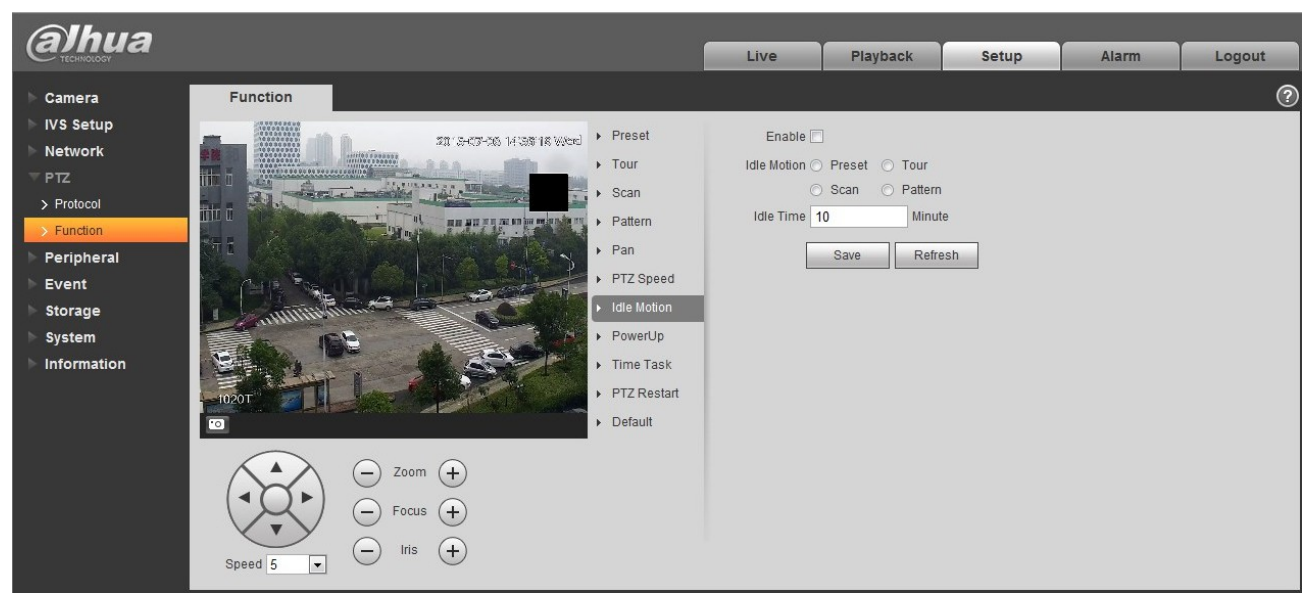

Rysunek 4–85

## <span id="page-76-0"></span>Aby uzyskać szczegółowe informacje, należy zapoznać się z poniższą tabelą.

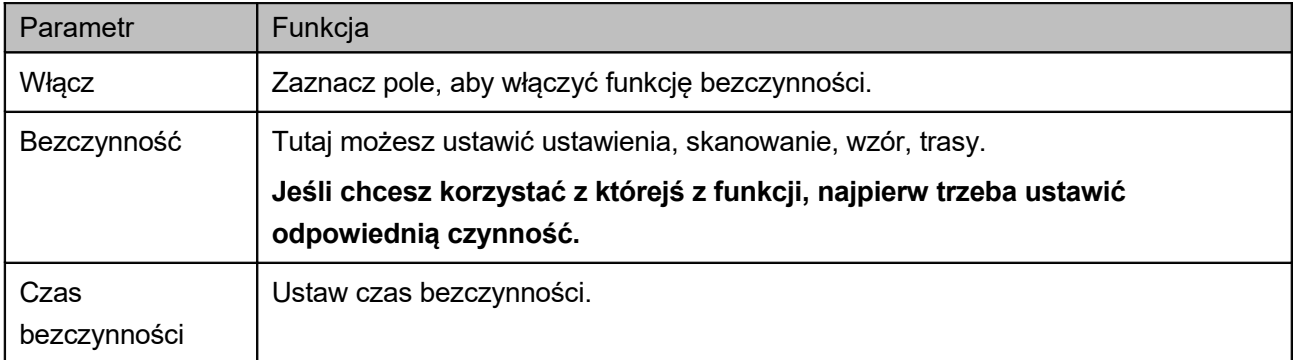

## 1.13.2.8 Włączanie

Interfejs włączania przedstawiono na poniższym rysunku. Patrz [Rysunek 4–86.](#page-77-0)

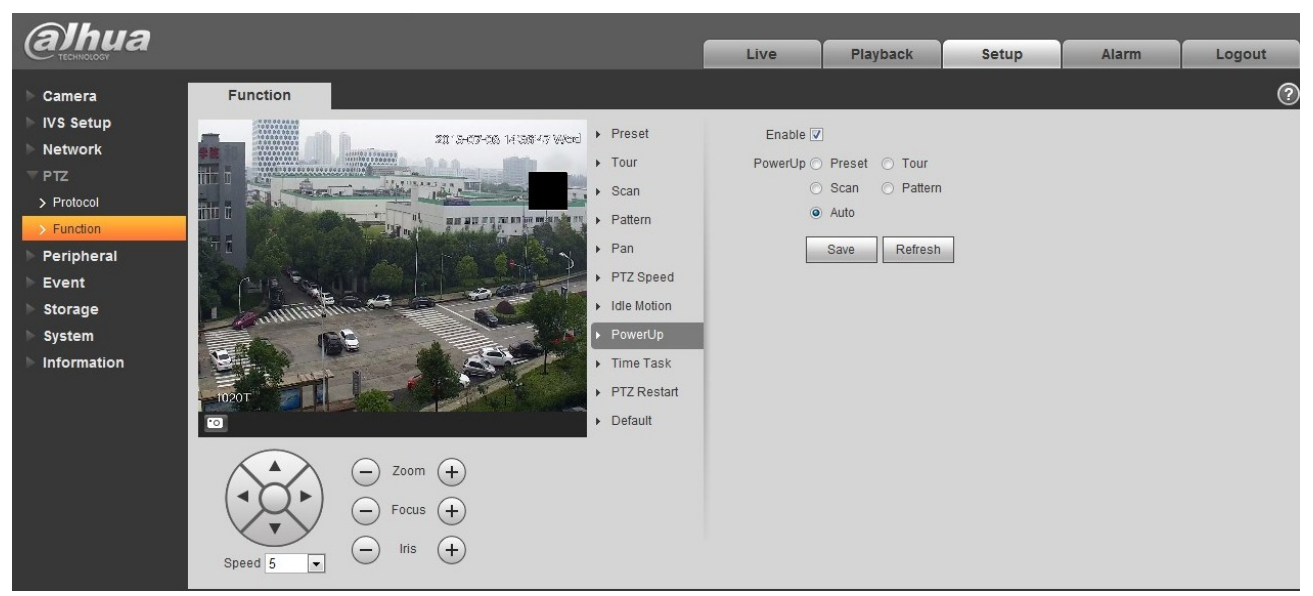

Rysunek 4–86

## <span id="page-77-0"></span>Aby uzyskać szczegółowe informacje, należy zapoznać się z poniższą tabelą.

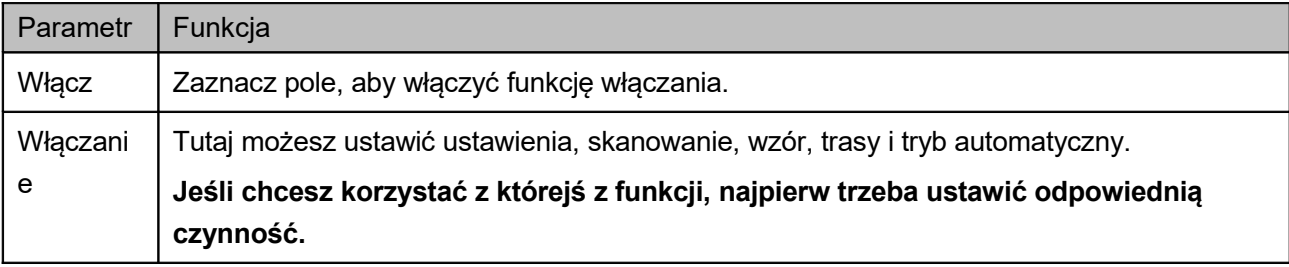

#### 1.13.2.9 Zadanie czasowe

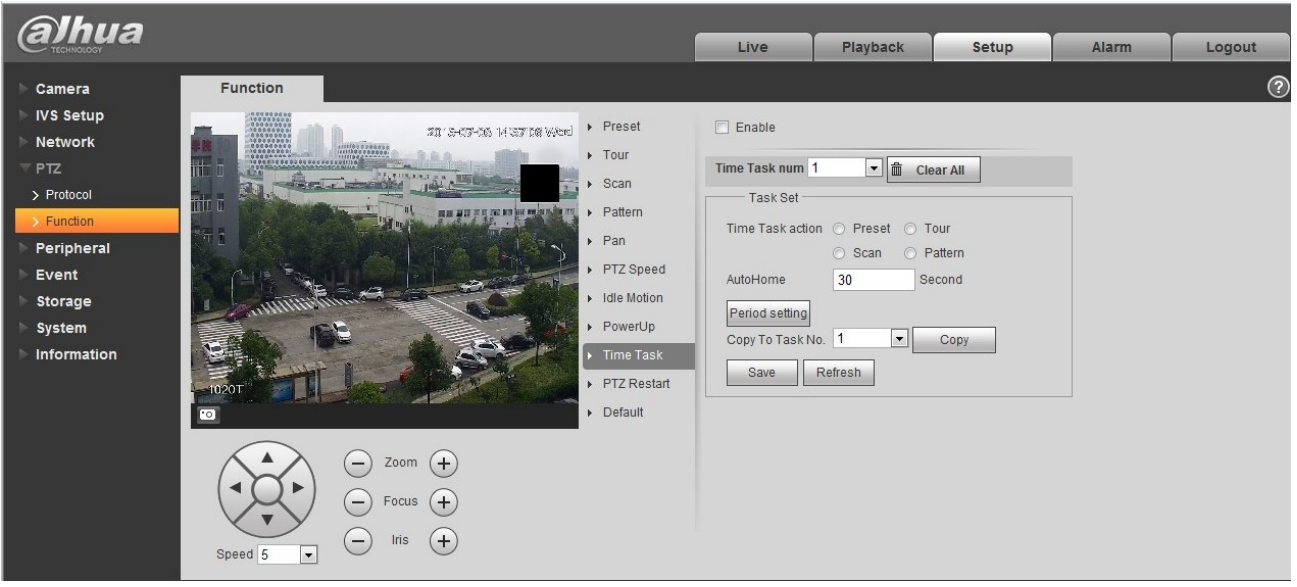

Rysunek 4–87

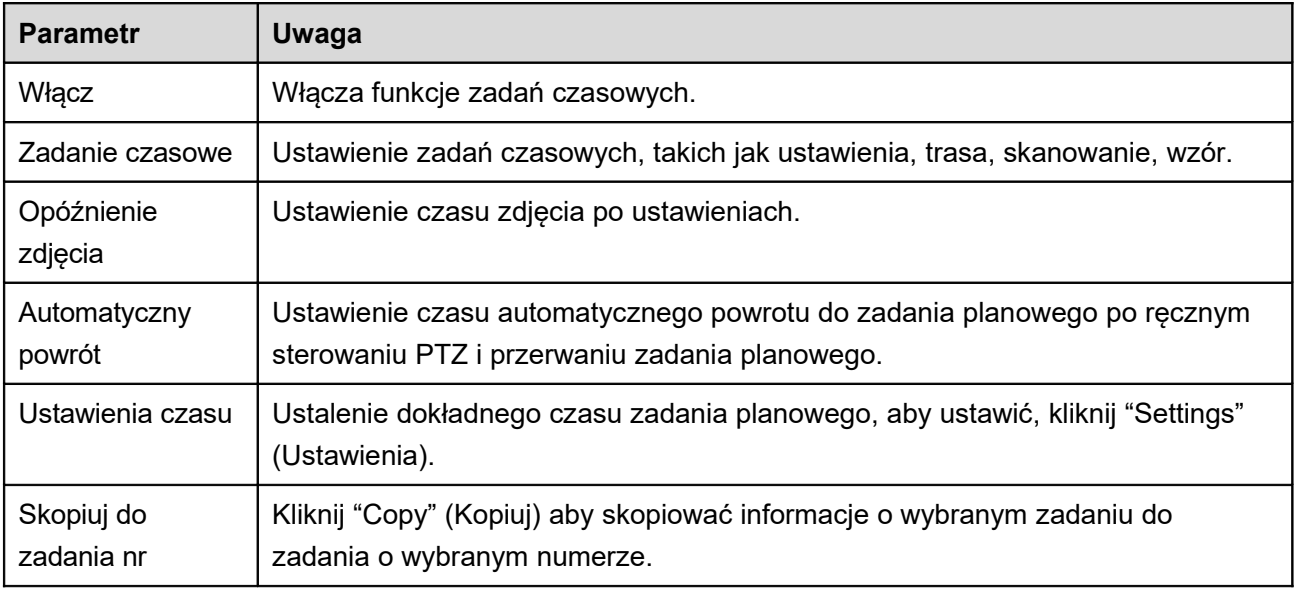

## 1.13.2.10 Restart PTZ

Interfejs restartu PTZ pokazano na rysunku poniżej. Patrz [Rysunek 4–88.](#page-78-0)

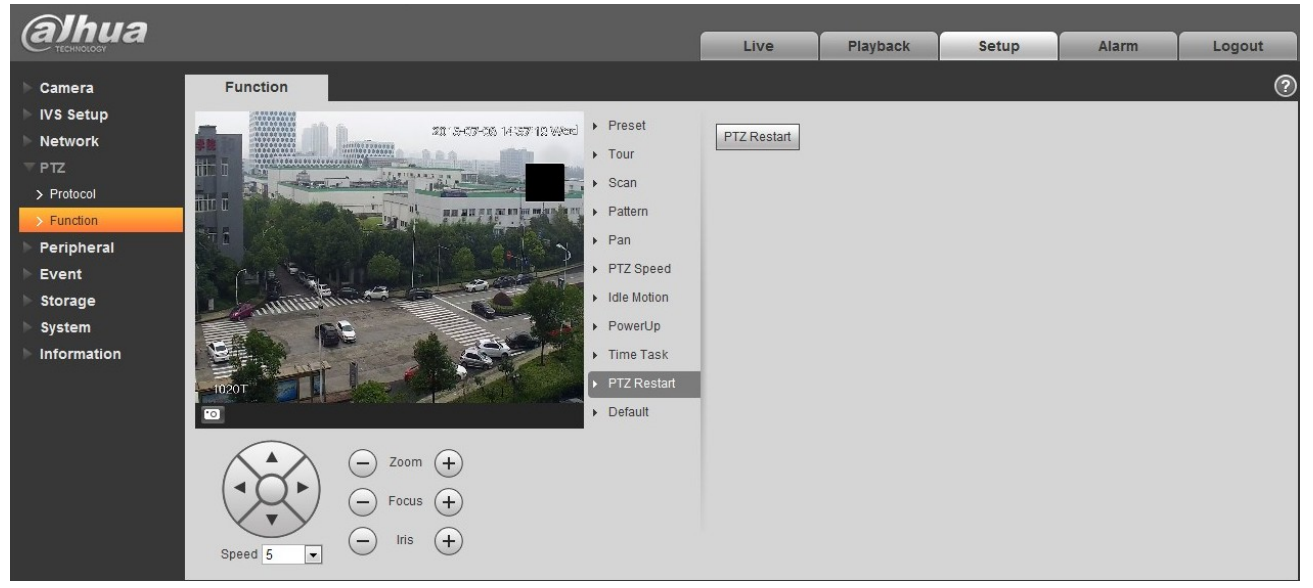

Rysunek 4–88

<span id="page-78-0"></span>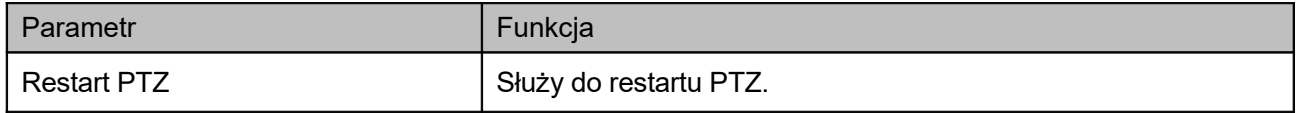

## 1.13.2.11 Wartości domyślne

Interfejs domyślny pokazano na rysunku poniżej. Patrz [Rysunek 4–89.](#page-79-0)

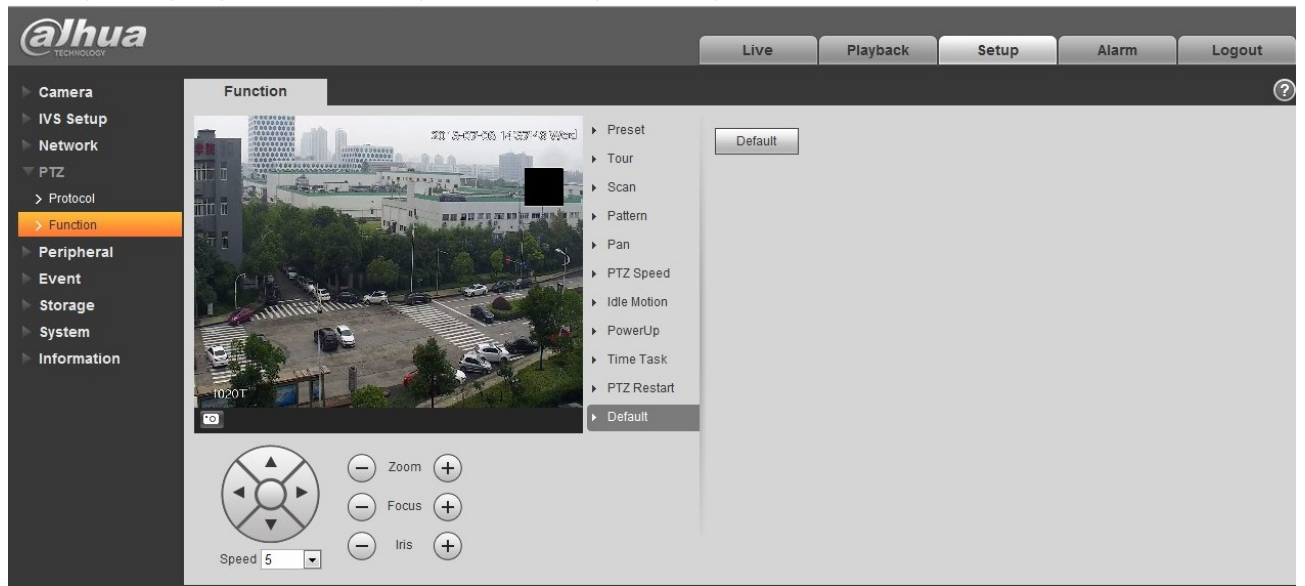

Rysunek 4–89

<span id="page-79-0"></span>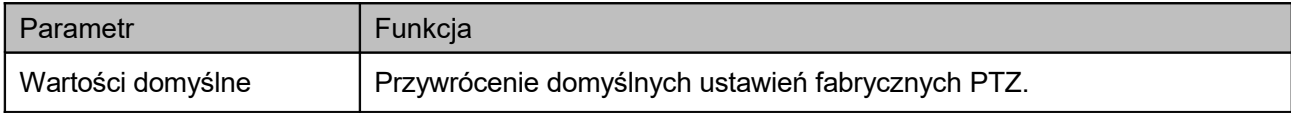

## **1.14Peryferia**

## 1.14.1 **Promiennik podczerwieni Ważne**

## **Upewnij się, że zakupiona kamera obsługuje wszystkie wymienione funkcje.**

Promiennik podczernieni ma dwa interfejsy: powiększenie i priorytet [\(Rysunek 4–90\)](#page-80-0)/priorytet ma sterowanie ręczne [\(Rysunek 4–91\)](#page-81-0).

<span id="page-80-0"></span>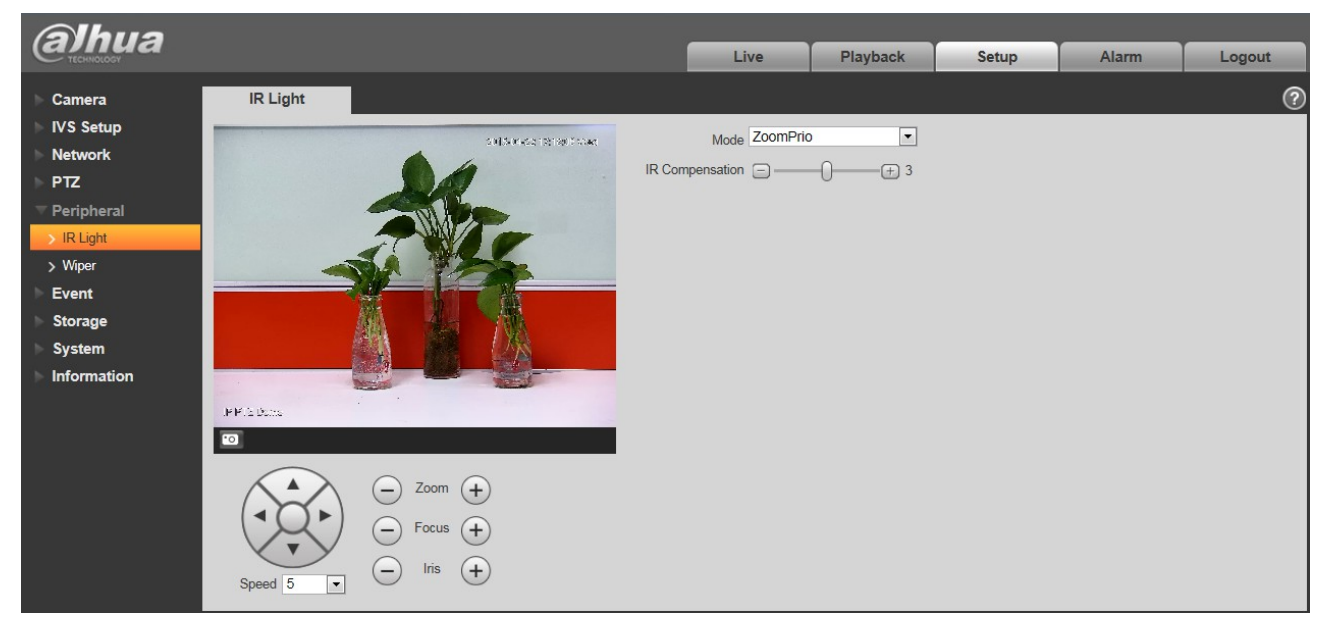

Rysunek 4–90

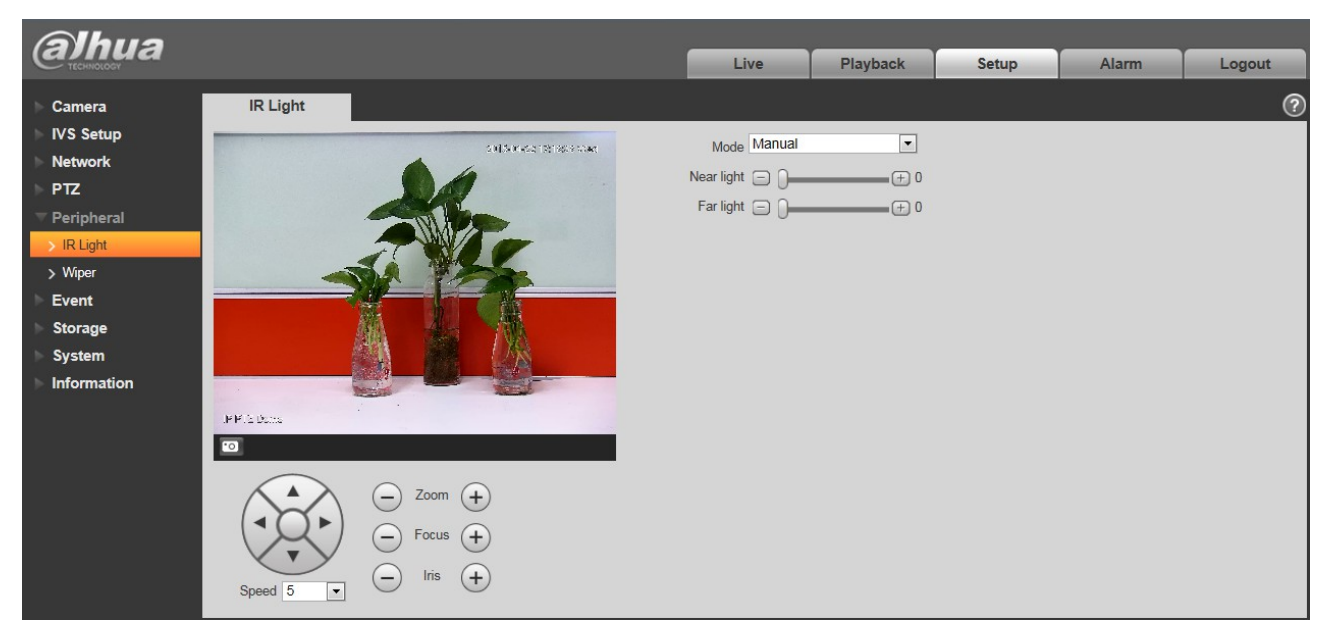

Rysunek 4–91

<span id="page-81-0"></span>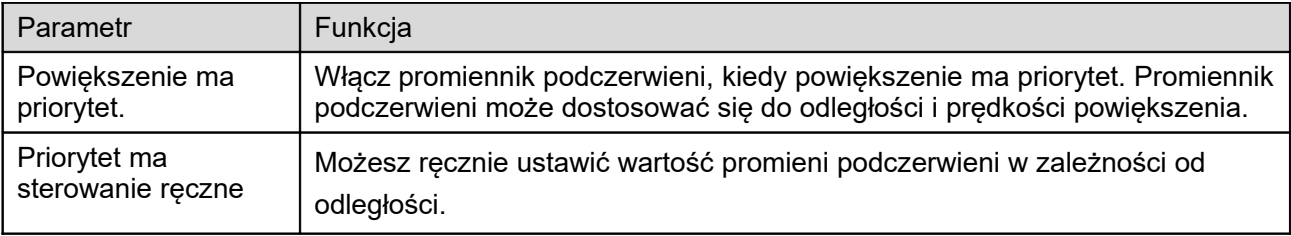

## **1.15Wydarzenie**

## 1.15.1 **Detekcja obrazu wideo**

## 1.15.1.1 Detekcja ruchu

Interfejs detekcji ruchu pokazano na [Rysunek 4–92](#page-82-1) i [Rysunek 4–93.](#page-82-0)

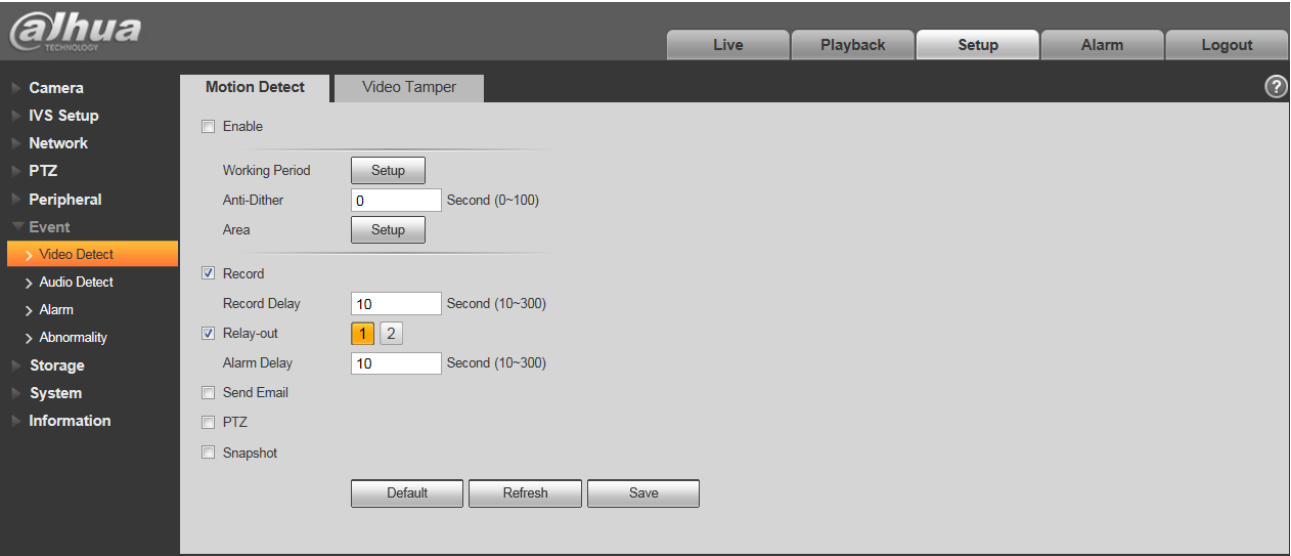

<span id="page-82-1"></span>Rysunek 4–92

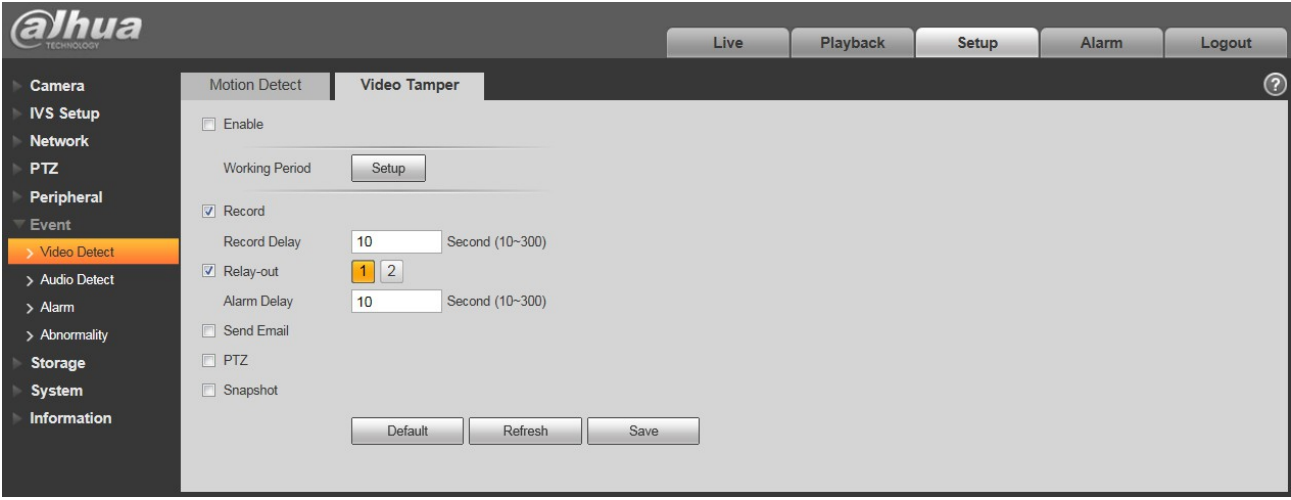

<span id="page-82-0"></span>Rysunek 4–93

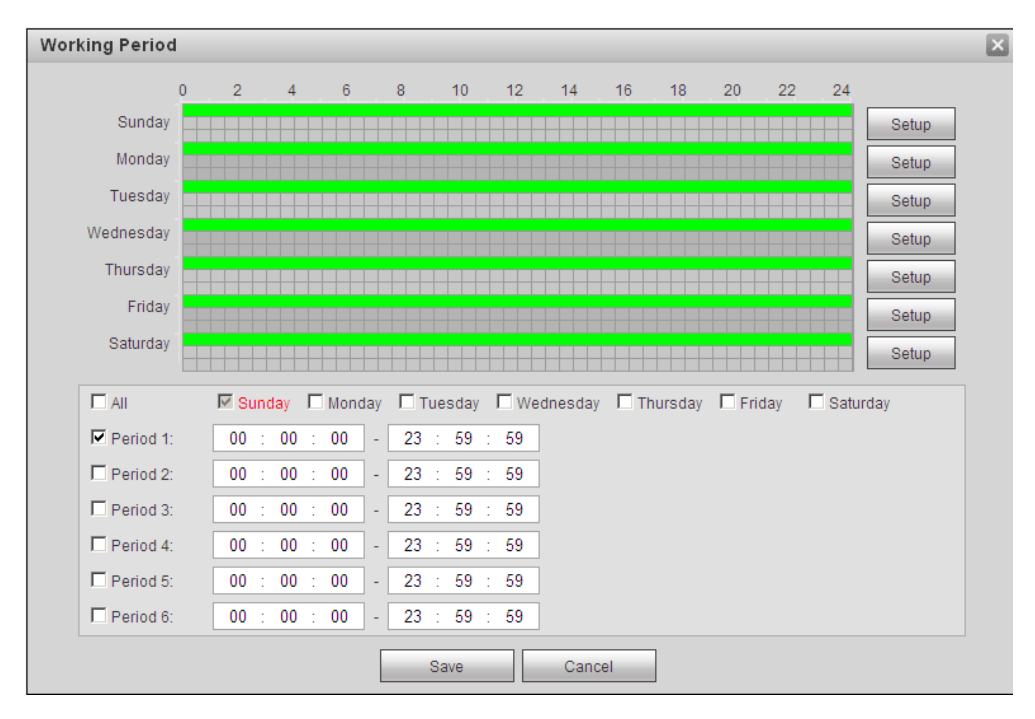

<span id="page-83-1"></span>Rysunek 4–94

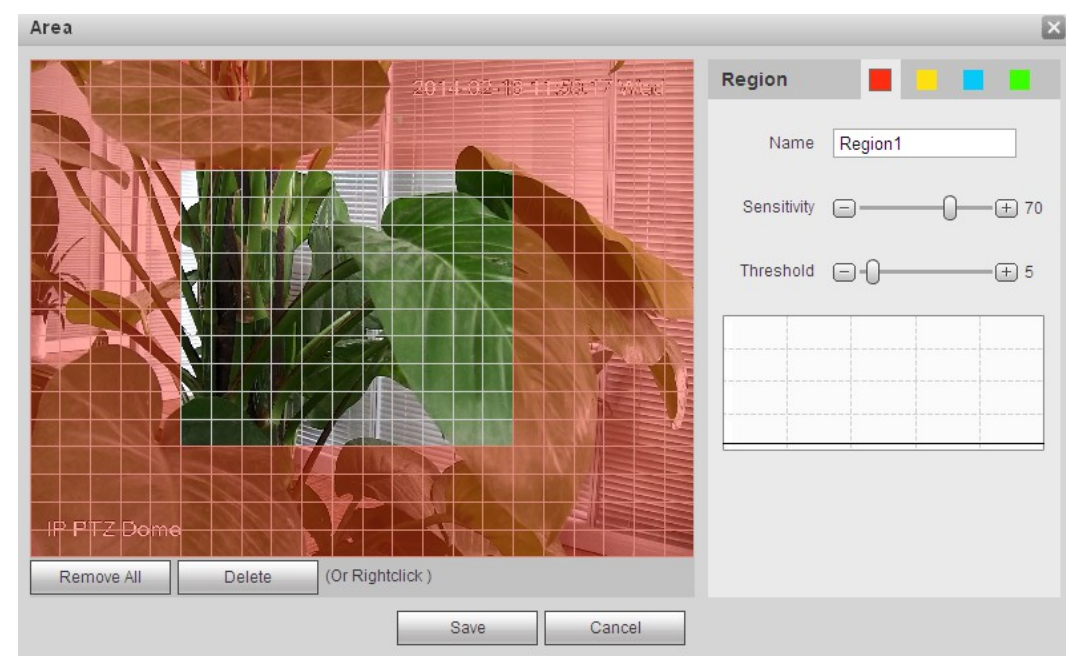

<span id="page-83-0"></span>Rysunek 4–95

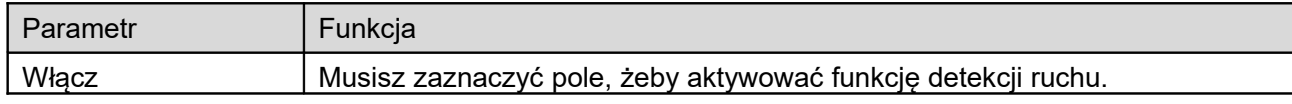

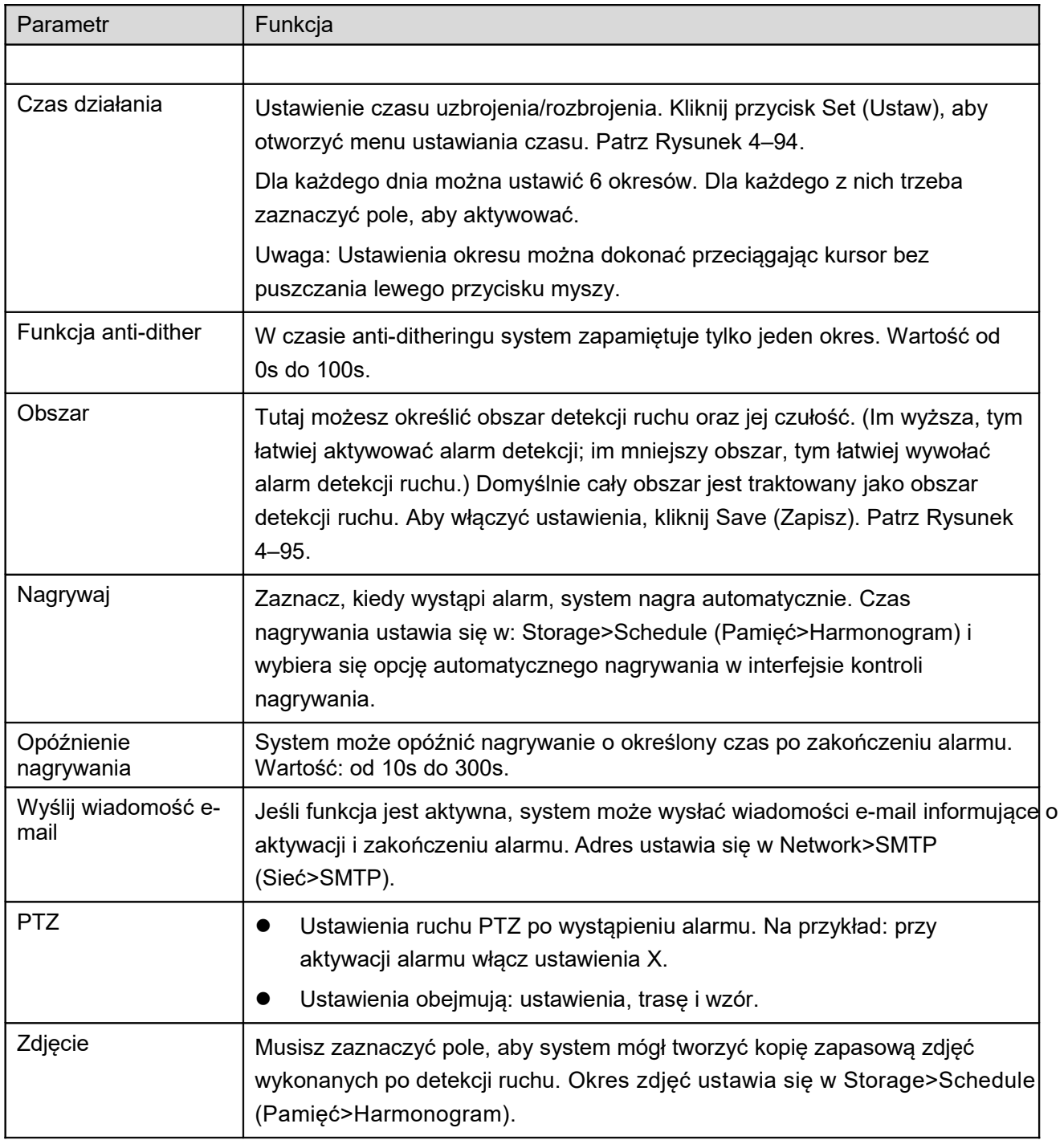

Interfejs ustawień obszaru pokazano na [Rysunek 4–95.](#page-83-0) Różne kolory przedstawiają różne obszary. Każdy obszar może mieć ustawione inne strefy detekcji. Strefa detekcji może być nieregularna i niejednolita. Jeśli urządzenie monitoruje duży obszar, użytkownik może podzielić obszar na podstrefy detekcji ruchu.

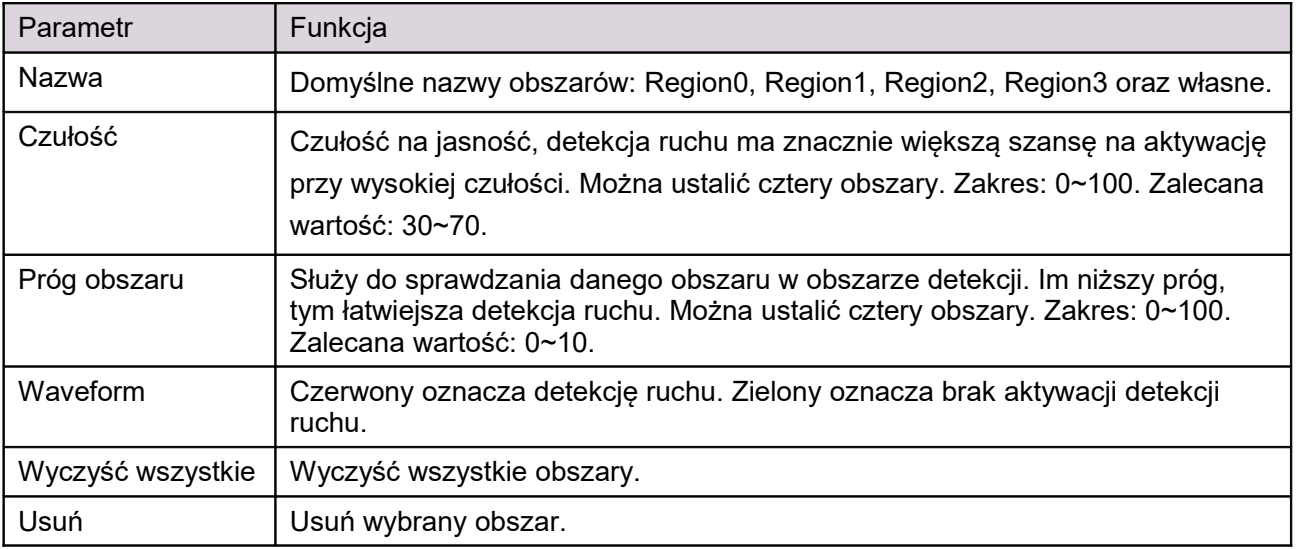

## 1.15.2 **Nieprawidłowość**

Nieprawidłowości obejmują: brak karty SD [\(Rysunek 4–96\)](#page-85-0), sieć [\(Rysunek 4–97\)](#page-86-1) i dostęp uwierzytelnień [\(Rysunek 4–98\)](#page-86-0).

**Uwaga:** Tylko urządzenie z gniazdem kart SD ma te trzy statusy: Brak karty SD, ostrzeżenie o małej pojemności, błąd karty SD.

Urządzenia nieobsługujące kart SD nie mają tych trzech statusów.

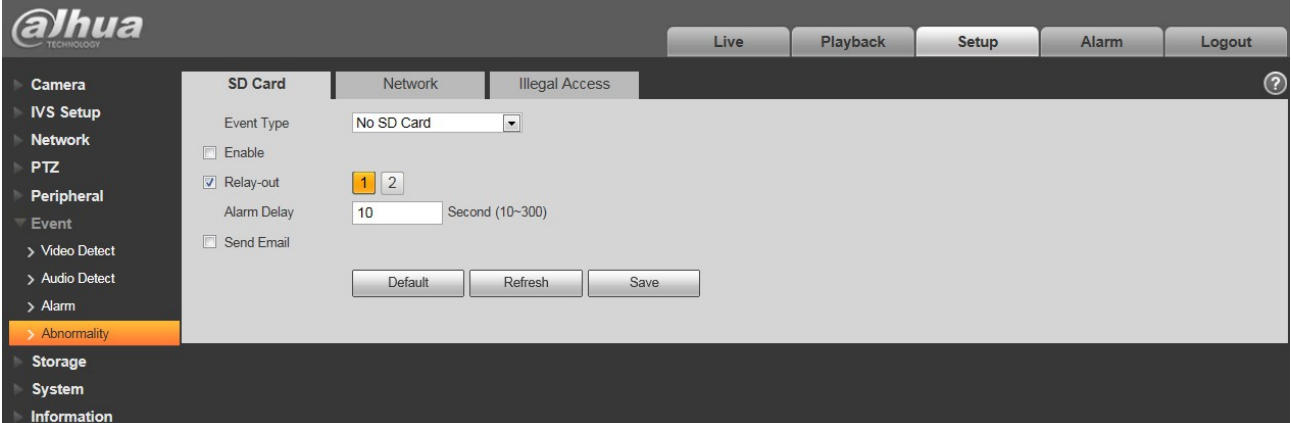

<span id="page-85-0"></span>Rysunek 4–96

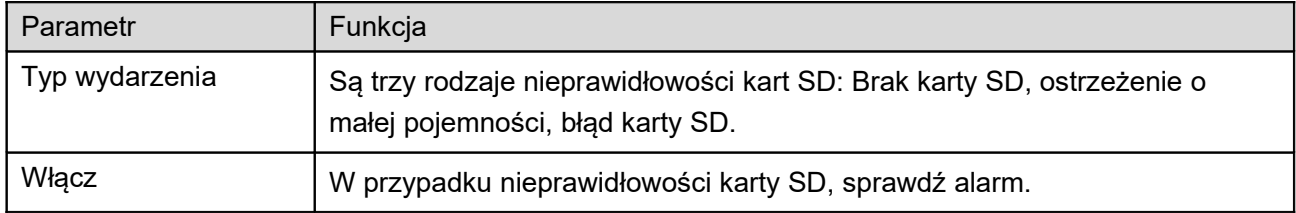

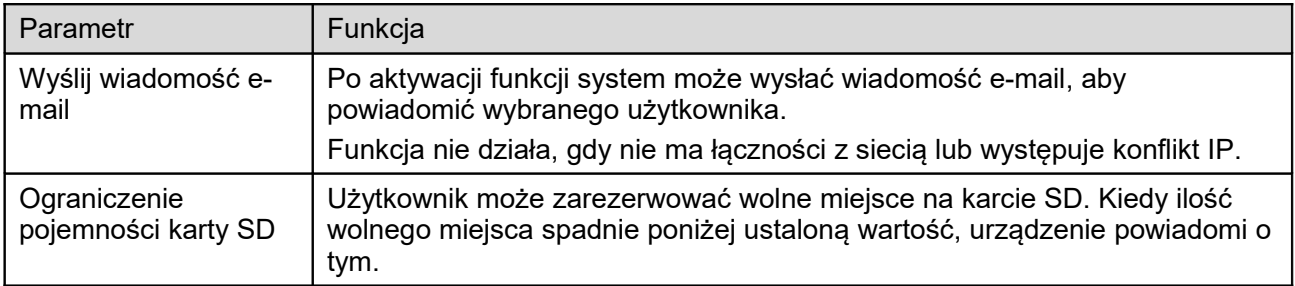

Kiedy urządzenie nie jest podłączone do sieci lub zachodzi konflikt IP, przejdź do [Rysunek 4–97](#page-86-1) w celu dokonania ustawień.

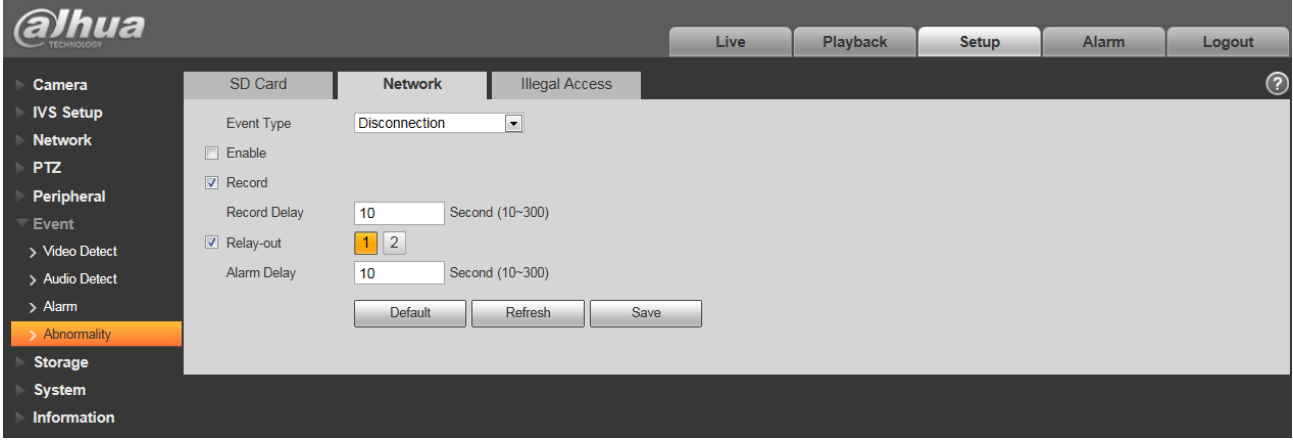

<span id="page-86-1"></span>Rysunek 4–97

Jeśli kilkukrotnie zostanie wprowadzone niewłaściwe hasło logowania, urządzenie zaalarmuje o próbie nieupoważnionego logowania. Operacja jest podobna do wystąpienia błędu karty SD. Ustaw liczbę prób logowania, po jej przekroczeniu konto użytkownika zostanie zablokowane. Patrz [Rysunek 4–98.](#page-86-0)

| <b>alhua</b>     |                           |                     |                       |             |                 |              |       |            |
|------------------|---------------------------|---------------------|-----------------------|-------------|-----------------|--------------|-------|------------|
|                  |                           |                     |                       | <b>Live</b> | <b>Playback</b> | <b>Setup</b> | Alarm | Logout     |
| Camera           | SD Card                   | Network             | <b>Illegal Access</b> |             |                 |              |       | $^{\circ}$ |
| <b>IVS Setup</b> | $\Box$ Enable             |                     |                       |             |                 |              |       |            |
| <b>Network</b>   | <b>Login Error</b>        | ∥3<br>time $(3~10)$ |                       |             |                 |              |       |            |
| <b>PTZ</b>       |                           |                     |                       |             |                 |              |       |            |
| Peripheral       | $\triangledown$ Relay-out | 12                  |                       |             |                 |              |       |            |
| Event            | Alarm Delay               | 10                  | Second (10~300)       |             |                 |              |       |            |
| > Video Detect   | Send Email                |                     |                       |             |                 |              |       |            |
| > Audio Detect   |                           | Default             | Refresh<br>Save       |             |                 |              |       |            |
| $>$ Alarm        |                           |                     |                       |             |                 |              |       |            |
| > Abnormality    |                           |                     |                       |             |                 |              |       |            |
| <b>Storage</b>   |                           |                     |                       |             |                 |              |       |            |
| <b>System</b>    |                           |                     |                       |             |                 |              |       |            |
| Information      |                           |                     |                       |             |                 |              |       |            |
|                  |                           |                     |                       |             |                 |              |       |            |

<span id="page-86-0"></span>Rysunek 4–98

## **1.16Zarządzanie pamięcią**

## 1.16.1 **Harmonogram**

Przed ustawieniem harmonogramu należy ustawić tryb nagrywania na automatyczny lub ręczny. **Uwaga:**

Jeśli wyłączona jest kontrola trybu nagrywania, urządzenie nie będzie robić zdjęć zgodnie z harmonogramem.

## 1.16.1.1 Harmonogram nagrywania

Kroki konfiguracji harmonogramu:

Krok 1. Kliknij Record Schedule (Harmonohram nagrywania), patrz [Rysunek 4–99](#page-87-0)

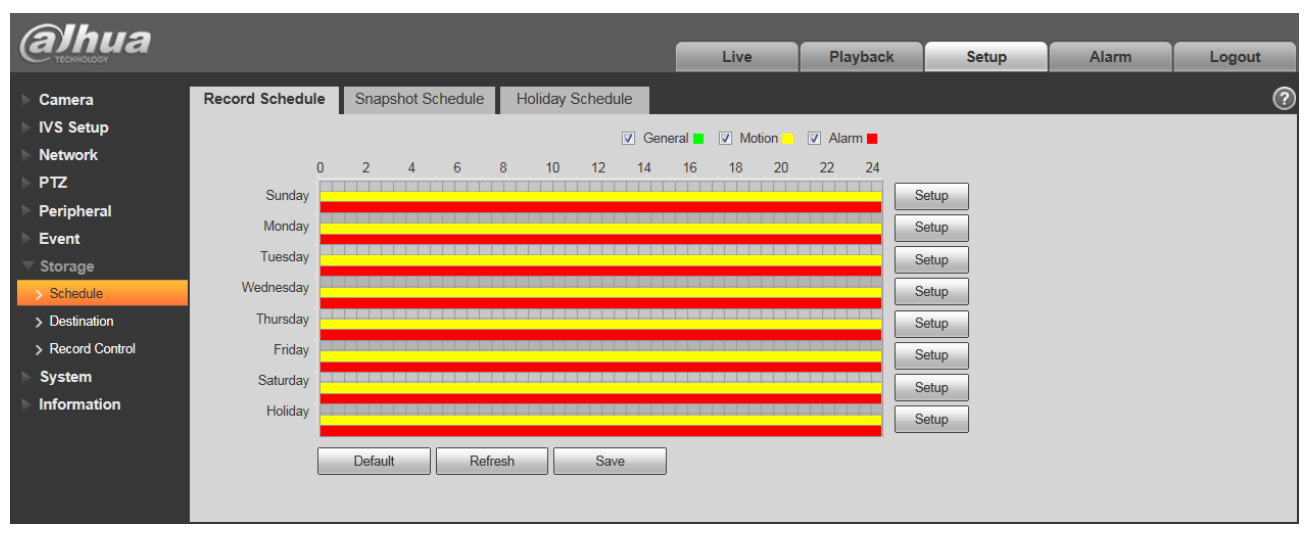

<span id="page-87-0"></span>Rysunek 4–99

Krok 2. Wybierz czas nagrywania między poniedziałkiem a niedzielą, kliknij po prawej. Patrz [Rysunek](#page-88-0)  [4–100.](#page-88-0)

- Wybierz okres. Dla każdego dnia można ustawić 6 okresów.
- Zaznaczając i odznaczając pola możesz dodać lub usunąć trzy rodzaje harmonogramu nagrywania: Ogólny, ruch, alarm.

#### **Uwaga:**

Ustawienia okresu można dokonać przeciągając interfejs okresu nagrywania bez puszczania lewego przycisku myszy.

| Setup |            |                                                                                                    | $\mathbf{x}$ |
|-------|------------|----------------------------------------------------------------------------------------------------|--------------|
|       | $\Box$ All | MSunday Monday Museday Mednesday MThursday MFriday MSaturday MHoliday                                           |              |
|       | Period 1:  | 00 : 00 : 00 $ - $ 23 : 59 : 59 $ \square $ General $ \square $ Motion $ \square $ Alarm                        |              |
|       | Period 2:  | 00 : 00 : 00 $ - $ 23 : 59 : 59 $ \square$ General $ \square$ Motion $ \square$ Alarm                           |              |
|       | Period 3:  | 00 : 00 : 00   -   23 : 59 : 59   □ General □ Motion □ Alarm                                                    |              |
|       | Period 4:  | 00 : 00 : 00 $ - $ 23 : 59 : 59 $  \square$ General $  \square$ Motion $  \square$ Alarm                        |              |
|       | Period 5:  | $\vert$ - $\vert$ 23 $\vert$ 59 $\vert$ 59 $\vert$ $\vert$ General $\vert$ Motion $\vert$ Alarm<br>00 : 00 : 00 |              |
|       | Period 6:  | 00 : 00 : 00 $ - 23 $ : 59 : 59   $\Box$ General $  \Box$ Motion $  \Box$ Alarm                                 |              |
|       |            | Save<br>Cancel                                                                                                  |              |

<span id="page-88-0"></span>Rysunek 4–100

Krok 3. Kliknij OK, aby wrócić do interfejsu harmonogramu nagrywania. Patrz [Rysunek 4–101.](#page-88-1)

- Zielony kolor oznacza ogólne nagrania/zdjęcia.
- Żółty kolor oznacza nagrania/zdjęcia z detekcji ruchu.
- Czerwony kolor oznacza nagrania/zdjęcia alarmowe.

| hua                |                        |                                     |                            |          |                            |                 |              |       |            |
|--------------------|------------------------|-------------------------------------|----------------------------|----------|----------------------------|-----------------|--------------|-------|------------|
| TECHNOLOGY         |                        |                                     |                            |          | Live                       | <b>Playback</b> | <b>Setup</b> | Alarm | Logout     |
| Camera             | <b>Record Schedule</b> | Snapshot Schedule                   | <b>Holiday Schedule</b>    |          |                            |                 |              |       | $^{\circ}$ |
| <b>IVS Setup</b>   |                        |                                     |                            |          | V General V Motion V Alarm |                 |              |       |            |
| <b>Network</b>     | $\mathbf{0}$           | <sup>2</sup><br>6<br>$\overline{4}$ | 10 <sup>°</sup><br>12<br>8 | 16<br>14 | 18<br>20                   | 22<br>24        |              |       |            |
| <b>PTZ</b>         | Sunday                 |                                     |                            |          |                            |                 | Setup        |       |            |
| Peripheral         |                        |                                     |                            |          |                            |                 |              |       |            |
| Event              | Monday                 |                                     |                            |          |                            |                 | Setup        |       |            |
| <b>Storage</b>     | Tuesday                |                                     |                            |          |                            |                 | Setup        |       |            |
| > Schedule         | Wednesday              |                                     |                            |          |                            |                 | Setup        |       |            |
| > Destination      | Thursday               |                                     |                            |          | .                          |                 | Setup        |       |            |
| > Record Control   | Friday                 |                                     |                            |          |                            |                 | Setup        |       |            |
| <b>System</b>      | Saturday               |                                     |                            |          | .                          |                 | Setup        |       |            |
| <b>Information</b> | Holiday                |                                     |                            |          |                            |                 |              |       |            |
|                    |                        |                                     |                            |          |                            |                 | Setup        |       |            |
|                    |                        | Refresh<br>Default                  | Save                       |          |                            |                 |              |       |            |
|                    |                        |                                     |                            |          |                            |                 |              |       |            |
|                    |                        |                                     |                            |          |                            |                 |              |       |            |

<span id="page-88-1"></span>Rysunek 4–101

Krok 4. W interfejsie harmonogramu nagrywania kliknij OK. Pojawi się komunikat o zapisaniu.

1.16.1.2 Harmonogram zdjęć Konfiguracja zdjęć: Krok 1. Kliknij zakładkę Snapshot Schedule (harmonogram zdjęć), patrz [Rysunek 4–102.](#page-89-0)

| hua<br><b>CHNOLOGY</b>              |                       |                                            |                             |    | Live     | <b>Playback</b>                        | <b>Setup</b>   | Alarm | Logout     |
|-------------------------------------|-----------------------|--------------------------------------------|-----------------------------|----|----------|----------------------------------------|----------------|-------|------------|
| Camera                              | Record Schedule       | <b>Snapshot Schedule</b>                   | Holiday Schedule            |    |          |                                        |                |       | $^{\circ}$ |
| <b>IVS Setup</b><br><b>Network</b>  | $\mathbf{0}$          | $\overline{2}$<br>6<br>8<br>$\overline{4}$ | 10 <sup>°</sup><br>12<br>14 | 16 | 20<br>18 | C General V Motion V Alarm<br>24<br>22 |                |       |            |
| <b>PTZ</b><br>Peripheral            | Sunday                |                                            |                             |    |          |                                        | Setup          |       |            |
| Event<br><b>Storage</b>             | Monday<br>Tuesday     |                                            |                             |    |          |                                        | Setup<br>Setup |       |            |
| > Schedule                          | Wednesday<br>Thursday |                                            |                             |    |          |                                        | Setup          |       |            |
| > Destination<br>> Record Control   | Friday                |                                            |                             |    |          |                                        | Setup<br>Setup |       |            |
| <b>System</b><br><b>Information</b> | Saturday<br>Holiday   |                                            |                             |    |          | .                                      | Setup          |       |            |
|                                     |                       | Refresh<br>Default                         | Save                        |    |          |                                        | Setup          |       |            |
|                                     |                       |                                            |                             |    |          |                                        |                |       |            |

<span id="page-89-0"></span>Rysunek 4–102

Krok 2. Wybierz czas robienia zdjęć między poniedziałkiem a niedzielą, kliknij po prawej. Patrz [Rysunek](#page-89-1) [4–103.](#page-89-1)

- Wybierz okres robienia zdjęć według potrzeb. Dla każdego dnia można ustawić 6 okresów.
- Zaznaczając i odznaczając pola możesz dodać lub usunąć trzy rodzaje harmonogramu robienia zdjęć: Ogólny, ruch, alarm.

Uwaga: Ustawienia okresu można dokonać przeciągając interfejs okresu zdjęć bez puszczania lewego przycisku myszy.

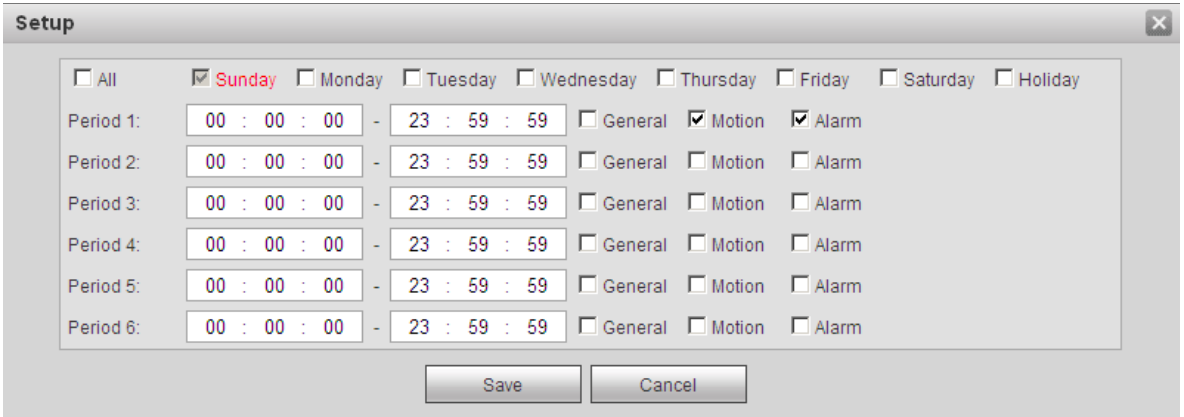

<span id="page-89-1"></span>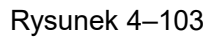

Krok 3. Kliknij OK, aby wrócić do interfejsu harmonogramu zdjęć. Patrz [Rysunek 4–104.](#page-90-0)

- Zielony kolor oznacza ogólne nagrania/zdjęcia.
- Żółty kolor oznacza nagrania/zdjęcia z detekcji ruchu.
- Czerwony kolor oznacza nagrania/zdjęcia alarmowe.

| <b>alhua</b>       |                 |                                  |         |                  |      |                            |      |    |    |                 |              |       |                |
|--------------------|-----------------|----------------------------------|---------|------------------|------|----------------------------|------|----|----|-----------------|--------------|-------|----------------|
|                    |                 |                                  |         |                  |      |                            | Live |    |    | <b>Playback</b> | <b>Setup</b> | Alarm | Logout         |
| Camera             | Record Schedule | <b>Snapshot Schedule</b>         |         | Holiday Schedule |      |                            |      |    |    |                 |              |       | $\circledcirc$ |
| <b>IVS Setup</b>   |                 |                                  |         |                  |      | C General V Motion V Alarm |      |    |    |                 |              |       |                |
| <b>Network</b>     | $\mathbf{0}$    | $\overline{2}$<br>$\overline{4}$ | 6<br>8  | 10 <sup>°</sup>  | 12   | 16<br>14                   | 18   | 20 | 22 | 24              |              |       |                |
| <b>PTZ</b>         | Sunday          |                                  |         |                  |      |                            |      |    |    |                 | Setup        |       |                |
| Peripheral         |                 |                                  |         |                  |      |                            |      |    |    |                 |              |       |                |
| Event              | Monday          |                                  |         |                  |      |                            |      |    |    |                 | Setup        |       |                |
| <b>Storage</b>     | Tuesday         |                                  |         |                  |      |                            |      |    |    |                 | Setup        |       |                |
| > Schedule         | Wednesday       |                                  |         |                  |      |                            |      |    |    |                 | Setup        |       |                |
| > Destination      | Thursday        |                                  |         |                  |      |                            |      |    |    |                 | Setup        |       |                |
| > Record Control   | Friday          |                                  |         |                  |      |                            |      |    |    |                 | Setup        |       |                |
| <b>System</b>      | Saturday        |                                  |         |                  |      |                            |      |    |    |                 | Setup        |       |                |
| <b>Information</b> | Holiday         |                                  |         |                  |      |                            |      |    |    |                 | Setup        |       |                |
|                    |                 |                                  |         |                  |      |                            |      |    |    |                 |              |       |                |
|                    |                 | Default                          | Refresh |                  | Save |                            |      |    |    |                 |              |       |                |
|                    |                 |                                  |         |                  |      |                            |      |    |    |                 |              |       |                |
|                    |                 |                                  |         |                  |      |                            |      |    |    |                 |              |       |                |

<span id="page-90-0"></span>Rysunek 4–104

Krok 5. Kliknij OK w interfejsie zdjęć. Pojawi się komunikat o zapisaniu.

#### 1.16.1.3 Harmonogram świąteczny

Harmonogram świąteczny umożliwia ustawienie świąt w konkretnych datach.

Krok 1. Kliknij zakładkę Holiday Schedule (Harmonogram świąt). Patrz [Rysunek 4–105.](#page-90-1)

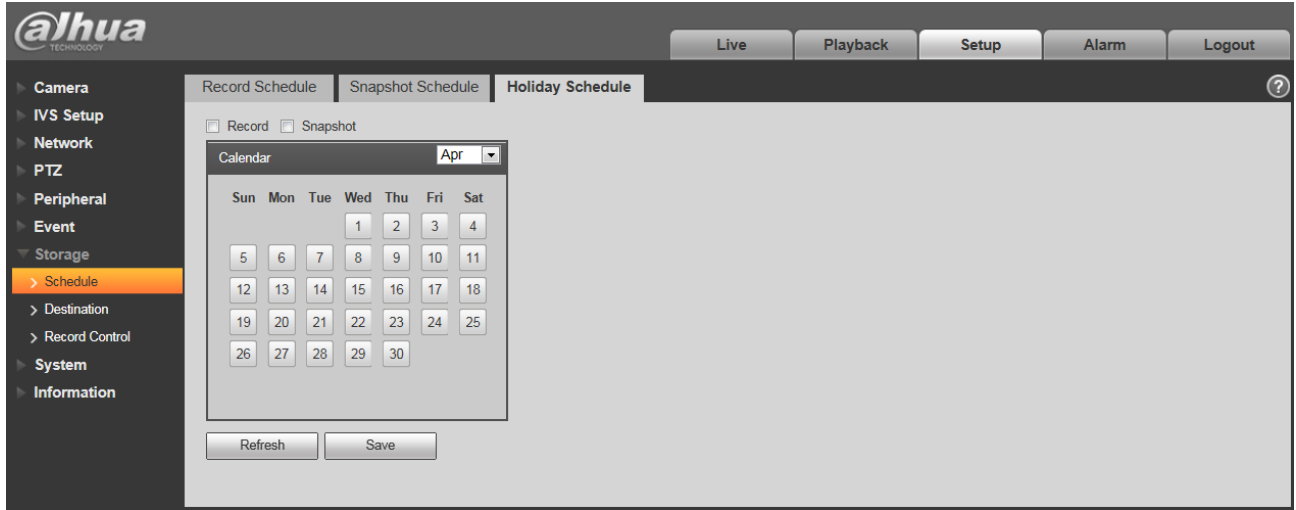

<span id="page-90-1"></span>Rysunek 4–105

Krok 2. Wybierz datę i ustaw jako święto. Wybrana data będzie zaznaczona na żółto.

Krok 3. Zaznacz Nagranie/zdjęcie, kliknij zapisz. Pojawi się komunikat o zapisaniu.

Krok 4. Zaznacz interfejs Harmonogram nagrywania/harmonogram zdjęć, kliknij Holiday (Święta), ustawi dni od poniedziałku do niedzieli.

Krok 5. Ustaw wszystkie święta, a nagrywanie/robienie zdjęć będzie odbywać się według harmonogramu świąt.

#### 1.16.2 **Punkt docelowy**

1.16.2.1 Ścieżka

Interfejs punktu docelowego pokazano na [Rysunek 4–106.](#page-91-0)

Ścieżka określa ścieżkę zapisu nagrań i zdjęć. Dostępne są trzy opcje: Lokalne, FTP, NAS. Możesz wybrać jeden tryb. System może zapisywać według typu zdarzeń. W interfejsie harmonogramu dostępne są trzy tryby (ogólny/ruch/alarm). Zaznacz pole, aby włączyć funkcję zapisu. Uwaga: Tylko urządzenia obsługujące karty SD mają opcję zapisu lokalnego.

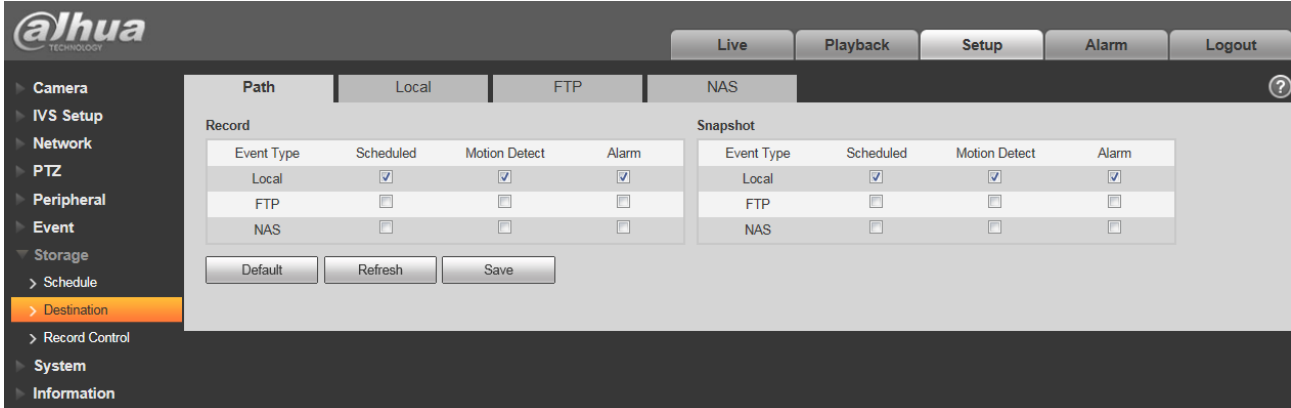

<span id="page-91-0"></span>Rysunek 4–106

Aby uzyskać szczegółowe informacje, należy zapoznać się z poniższą tabelą.

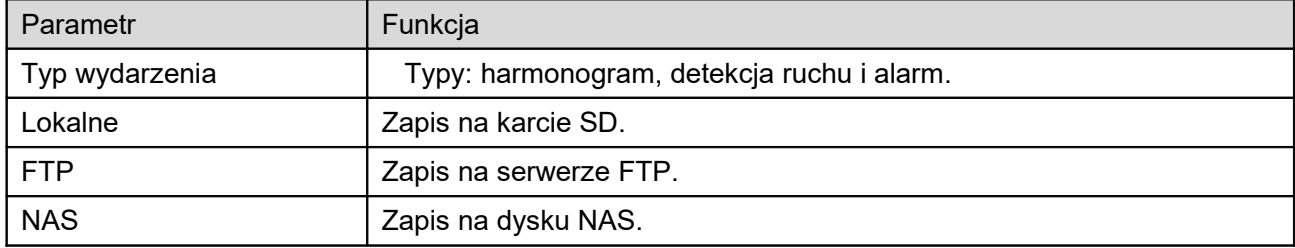

#### 1.16.2.2 Lokalne

Interfejs lokalny pokazano na [Rysunek 4–107.](#page-92-0)

Informacje o lokalnej karcie micro SD lub dysku NAS. Masz również dostęp do operacji tylko odczyt, tylko zapis, hot swap i formatowanie.

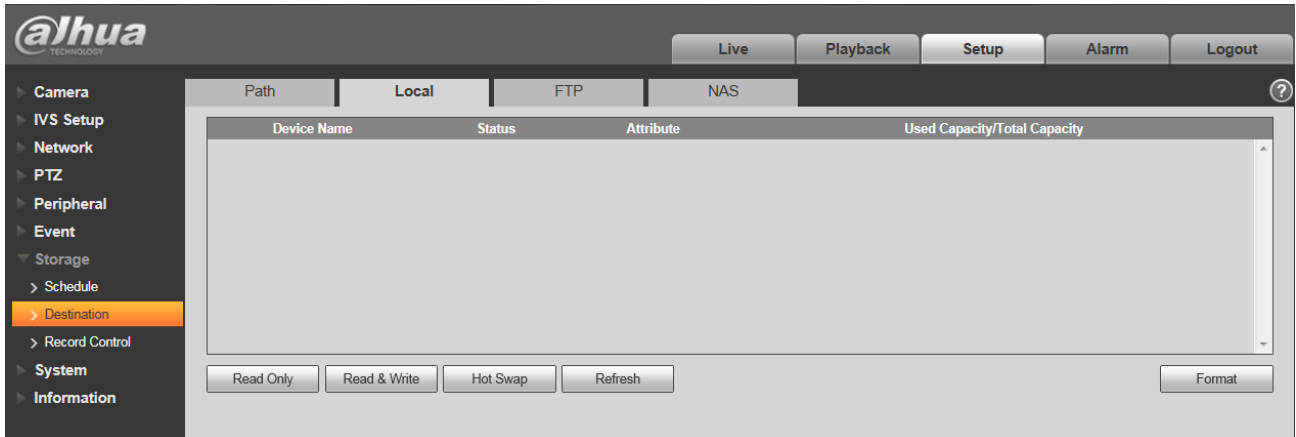

<span id="page-92-0"></span>Rysunek 4–107

## 1.16.2.3 FTP

Interfejs FTP pokazano na [Rysunek 4–108.](#page-92-1)

Zaznacz pole, aby włączyć funkcję FTP. Przerwanie połączenia z siecią powoduje zakłócenie działania. Zapis awaryjny może zapisać nagarnie/zdjecie na lokalnej karcie SD.

| alhua            |                         |           |                 |             |          |              |              |            |
|------------------|-------------------------|-----------|-----------------|-------------|----------|--------------|--------------|------------|
|                  |                         |           |                 | <b>Live</b> | Playback | <b>Setup</b> | <b>Alarm</b> | Logout     |
| Camera           | Path                    | Local     | <b>FTP</b>      | <b>NAS</b>  |          |              |              | $^{\circ}$ |
| <b>IVS Setup</b> | $\Box$ Enable           |           |                 |             |          |              |              |            |
| <b>Network</b>   | <b>Server Address</b>   |           |                 |             |          |              |              |            |
| <b>PTZ</b>       | Port                    | 21        | $(0 - 65535)$   |             |          |              |              |            |
| Peripheral       |                         |           |                 |             |          |              |              |            |
| Event            | User Name               | anonymity |                 |             |          |              |              |            |
| Storage          | Password                |           |                 |             |          |              |              |            |
| > Schedule       | <b>Remote Directory</b> | share     |                 |             |          |              |              |            |
| > Destination    | Emergency (Local)       |           |                 |             |          |              |              |            |
| > Record Control |                         | Default   | Refresh<br>Save |             |          |              |              |            |
| <b>System</b>    |                         |           |                 |             |          |              |              |            |
| Information      |                         |           |                 |             |          |              |              |            |

<span id="page-92-1"></span>Rysunek 4–108

#### 1.16.2.4 NAS

Musisz zaznaczyć pole, żeby aktywować funkcję NAS. Wybierz pamięć NAS, aby zapisać plik na dysku NAS. Patrz [Rysunek 4–109.](#page-93-0)

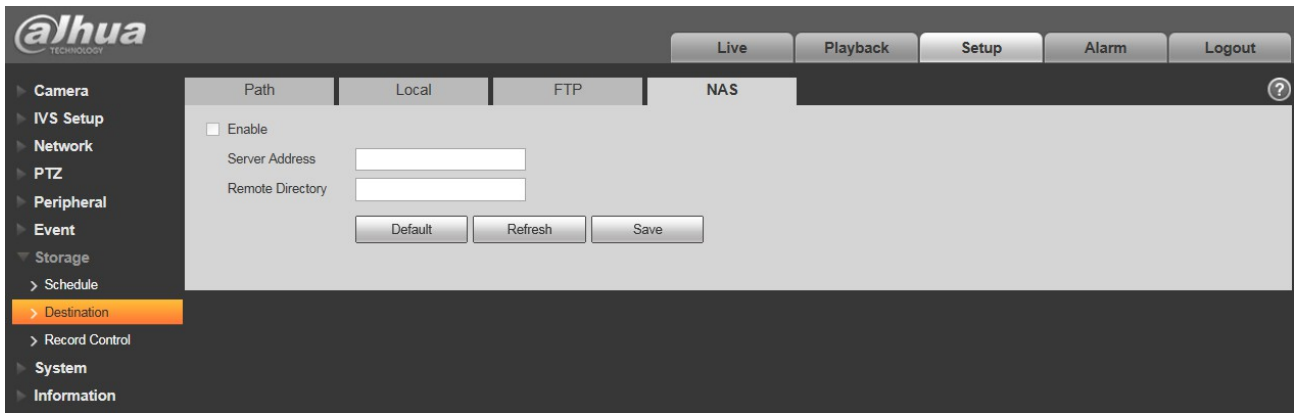

<span id="page-93-0"></span>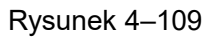

## 1.16.3 **Kontrola nagrywania**

Interfejs kontroli nagrań pokazano na [Rysunek 4–110.](#page-93-1)

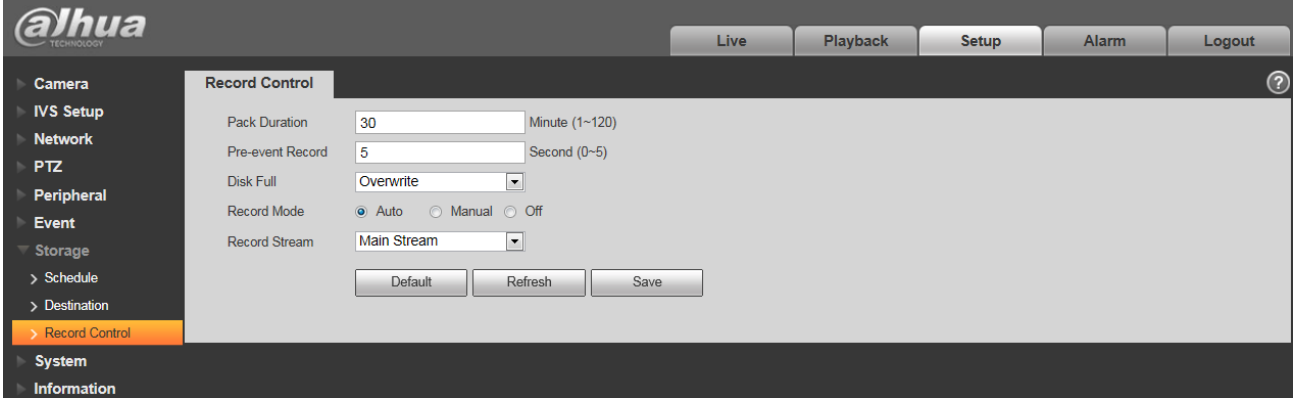

<span id="page-93-1"></span>Rysunek 4–110

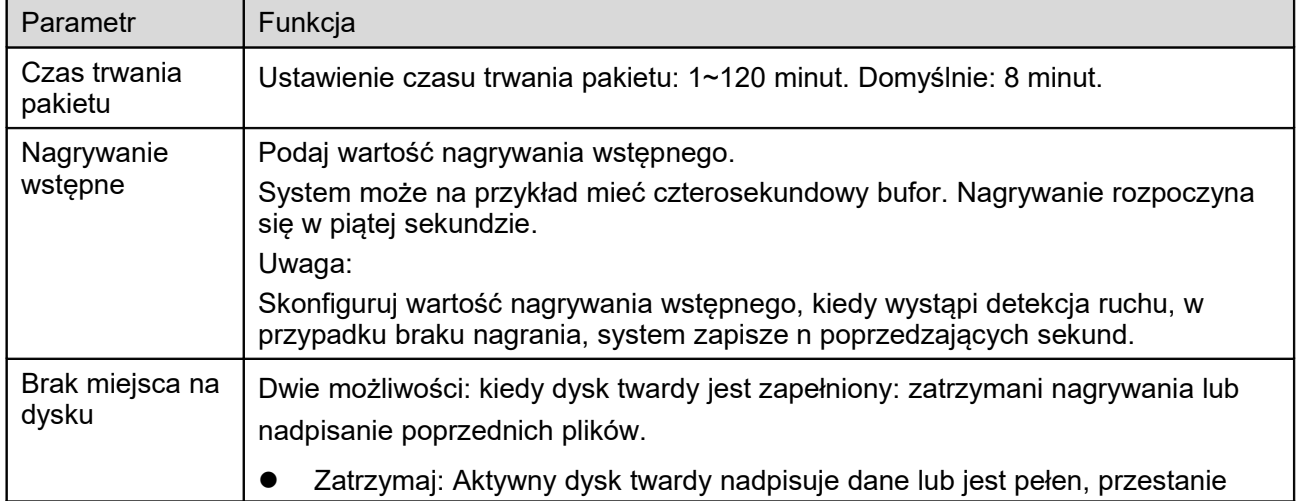

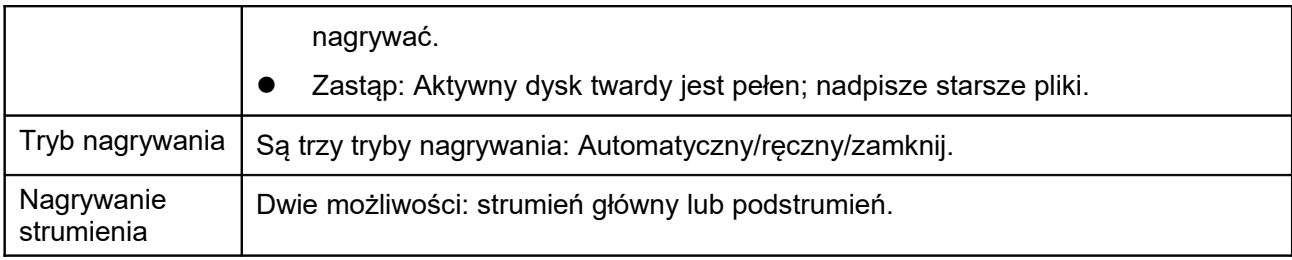

## **1.17System**

## 1.17.1 **Ogólne**

Interfejs ogólny pokazano na [Rysunek 4–111.](#page-94-0)

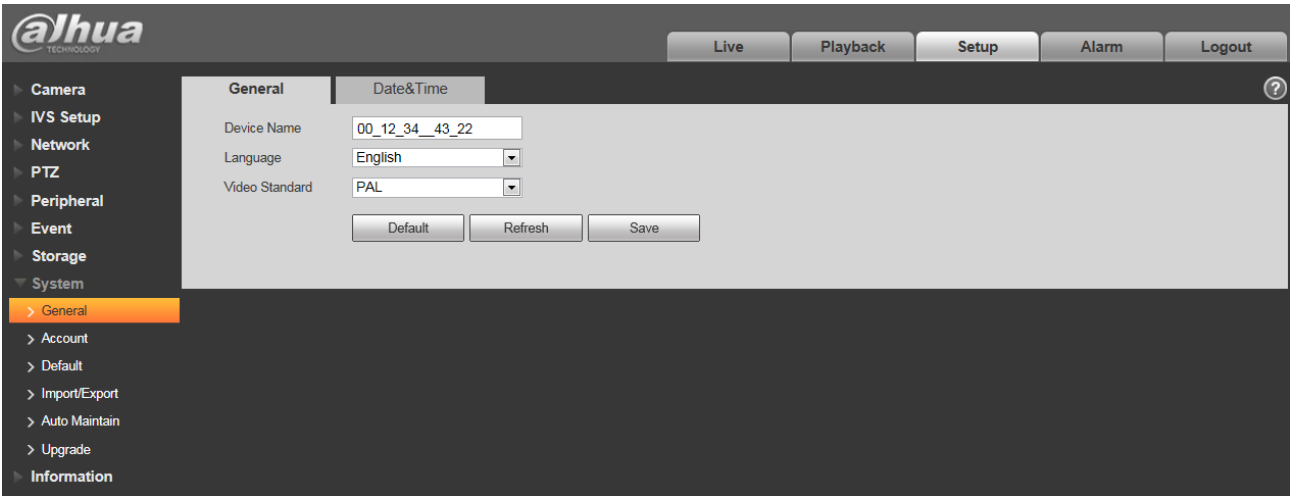

<span id="page-94-0"></span>Rysunek 4–111

Aby uzyskać szczegółowe informacje, należy zapoznać się z poniższą tabelą.

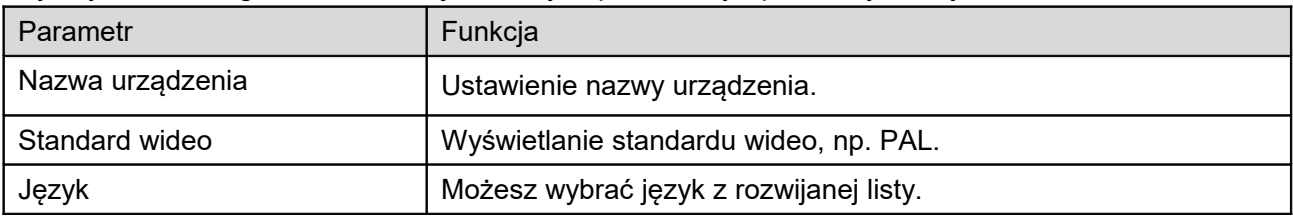

Interfejs daty i godziny pokazano na [Rysunek 4–112.](#page-95-0)

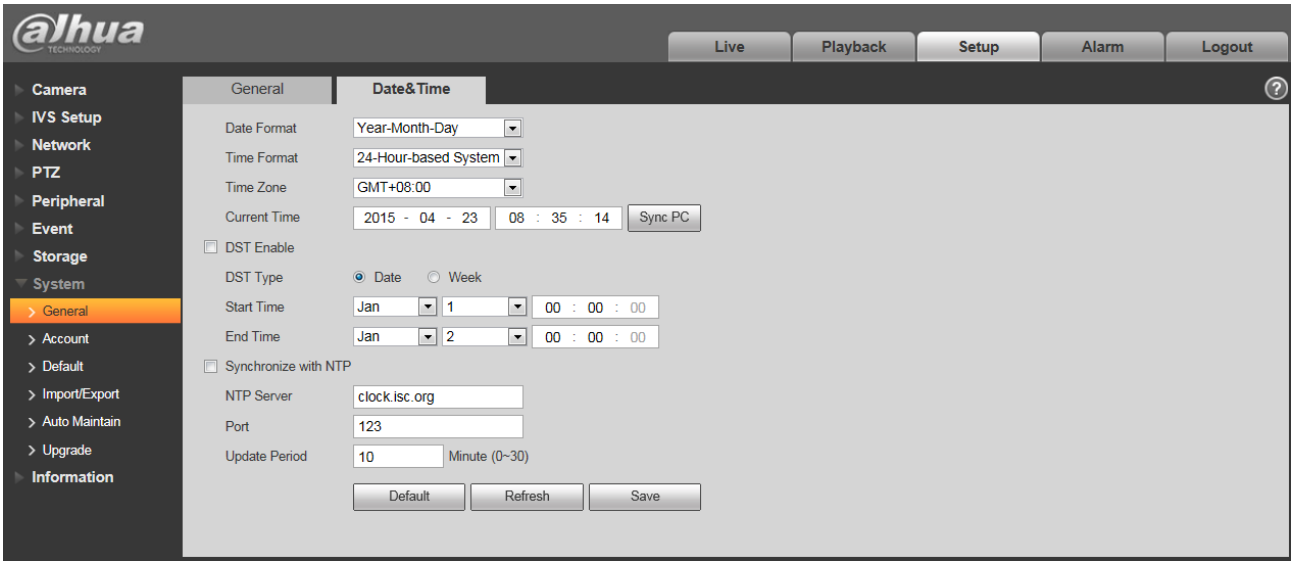

## <span id="page-95-0"></span>Rysunek 4–112

Aby uzyskać szczegółowe informacje, należy zapoznać się z poniższą tabelą.

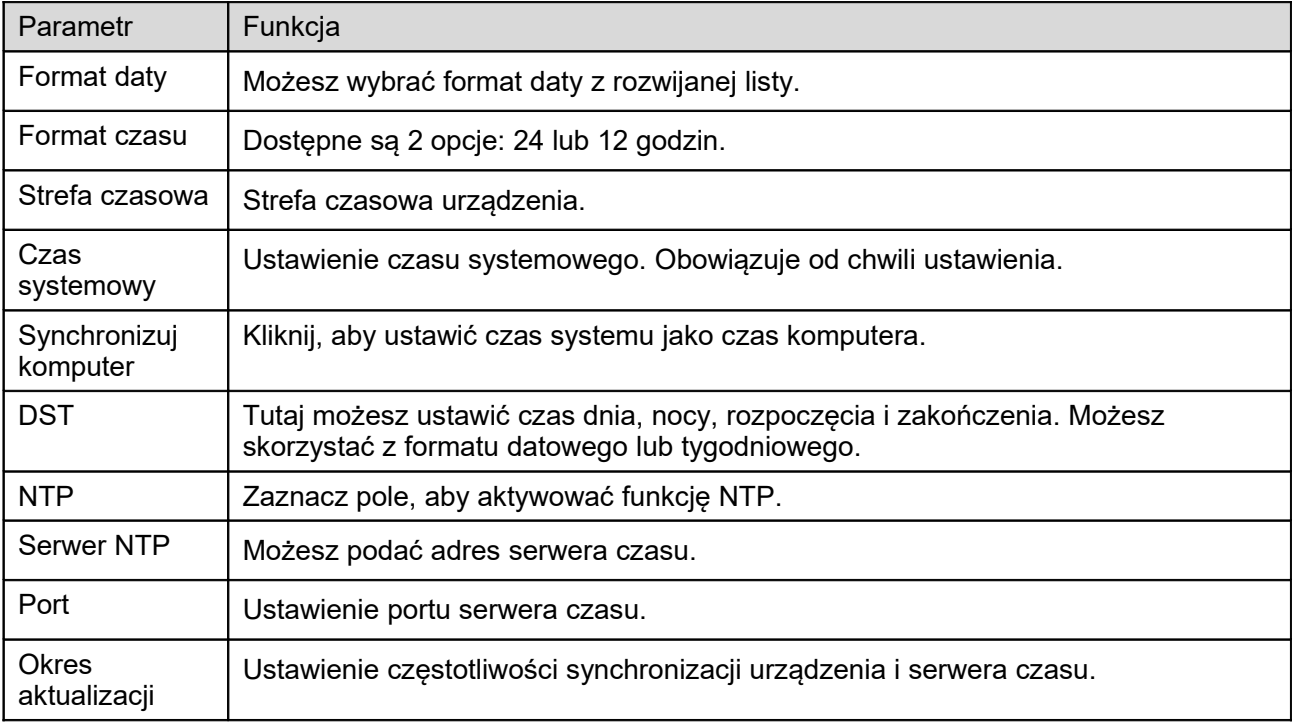

#### 1.17.2 **Konto**

 Długość nazwy użytkownika lub grupy może wynosić do 15 znaków. Dopuszczalne znaki: litery, liczby i podkreślnik.

- Hasło może mieć 0~32 znaków, ale wyłącznie liczby i litery. Użytkownik może zmieniać hasło dla innych użytkowników.
- Dopuszczalna liczba użytkowników: 18, liczba grup: do 8, na ustawieniach fabrycznych. Domyślna konfiguracja rozróżnia dwa poziomy: użytkownik i administrator. Możesz utworzyć grupę i następnie ustawić uprawnienia poszczególnych użytkowników danych grup.
- Zarządzanie użytkownikami działa w trybach grupa/użytkownik. Nazwy użytkowników i nazwy grup nie mogą być takie same. Jeden użytkownik może być członkiem tylko jednej grupy.
- Zalogowany użytkownik nie może zmieniać własnych uprawnień.

#### 1.17.2.1 Nawa użytkownika

W tym interfejsie możesz ustawić logowanie anonimowe, dodać/usunąć użytkownika i zmienić nazwę użytkownika. Patrz [Rysunek 4–113.](#page-96-0)

| alhua                              |                                     |                      |                         |                      |                  |         |                     |                               |            |
|------------------------------------|-------------------------------------|----------------------|-------------------------|----------------------|------------------|---------|---------------------|-------------------------------|------------|
|                                    |                                     |                      |                         | Live                 | <b>Playback</b>  | Setup   | <b>Alarm</b>        | Logout                        |            |
| Camera                             | Account                             |                      |                         |                      |                  |         |                     |                               | $^{\circ}$ |
| <b>IVS Setup</b><br><b>Network</b> | Anonymous Login<br><b>User Name</b> | Group                |                         |                      |                  |         |                     |                               |            |
| <b>PTZ</b>                         | No.                                 | <b>User Name</b>     | <b>Group Name</b>       |                      | <b>Remark</b>    |         | <b>Modify</b>       | <b>Delete</b>                 |            |
| Peripheral                         |                                     | admin                | admin                   |                      | admin 's account |         | z                   | $\blacktriangle$<br>$\bullet$ |            |
| Event                              |                                     |                      |                         |                      |                  |         |                     |                               |            |
| <b>Storage</b>                     |                                     |                      |                         |                      |                  |         |                     |                               |            |
| <b>System</b>                      |                                     |                      |                         |                      |                  |         |                     |                               |            |
| > General                          |                                     |                      |                         |                      |                  |         |                     |                               |            |
| > Account                          |                                     |                      |                         |                      |                  |         |                     |                               |            |
| $\sum$ Default                     |                                     |                      |                         |                      |                  |         |                     |                               |            |
| > Import/Export                    |                                     |                      |                         |                      |                  |         |                     |                               |            |
| > Auto Maintain                    | <b>Authority List</b>               |                      |                         |                      |                  |         |                     |                               |            |
| > Upgrade                          | Live                                | Playback             | <b>Record Control</b>   | Backup               | <b>PTZ</b>       | Account |                     |                               |            |
| Information                        | Alarm                               | Log Search           | Clear Log               | Upgrade              | Auto Maintain    | General |                     |                               |            |
|                                    | Video/Audio                         | Schedule/Destination | <b>Network</b>          | Abnormality          | Video Detect     |         | <b>PTZ Settings</b> |                               |            |
|                                    | Default/Import/Export               | Conditions           | <b>IR Light Control</b> | <b>Wiper Control</b> | <b>IVS</b>       |         |                     |                               |            |
|                                    |                                     |                      |                         |                      |                  |         |                     |                               |            |
|                                    | <b>Add User</b>                     |                      |                         |                      |                  |         |                     |                               |            |
|                                    |                                     |                      |                         |                      |                  |         |                     |                               |            |
|                                    |                                     |                      |                         |                      |                  |         |                     |                               |            |

<span id="page-96-0"></span>Rysunek 4–113

**Włącz logowanie anonimowe:** Włącz logowanie anonimowe i podaj adres IP. nazwa użytkownika i hasło nie są wymagane, można logować się anonimowo (z ograniczonymi uprawnieniami). Aby zakończyć sesję, kliknij Logout (Wyloguj).

**Dodaj użytkownika:** Dodawanie nazwy do grupy i ustalanie uprawnień użytkownika.

Patrz [Rysunek 4–114.](#page-97-0)

Domyślnie jest 4 użytkowników: admin/888888/666666 i ukryty użytkownik "default" (domyślny). Wszyscy, poza użytkownikiem 6666, mają uprawnienia administratora. Użytkownik 666666 ma tylko uprawnienia do monitorowania.

Ukryty użytkownik "default" jest tylko do obsługi systemu i nie można go usunąć. Jeśli nie ma zalogowanego użytkownika, ukryty użytkownik "default" jest automatycznie logowany. Możesz skonfigurować jego uprawniania, takie jak monitorowanie, aby móc na przykład oglądać kanały bez konieczności logowania.

Tutaj możesz podać nazwę użytkownika i hasło i wybrać grupę dla danego użytkownika. Uwaga, uprawnienia użytkownika nie będą większe, niż uprawnienia grupy.

Dla ułatwienia pamiętaj, żeby użytkownik miał mniejsze uprawnienia niż administrator.

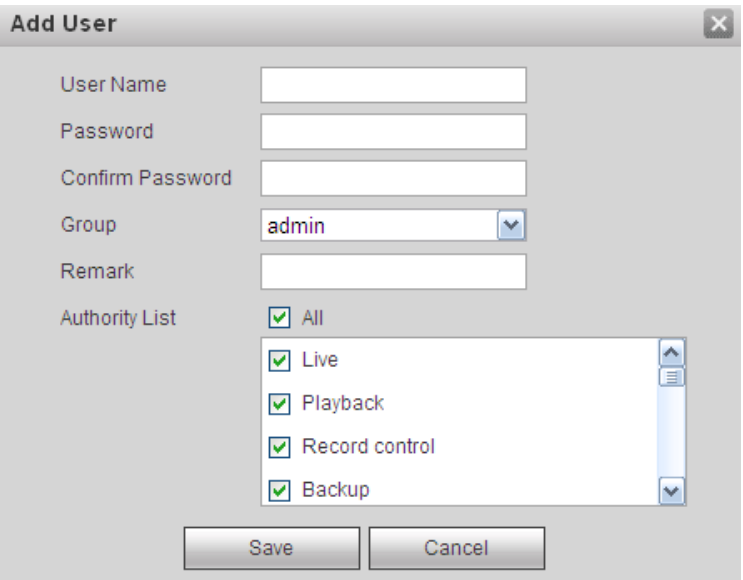

<span id="page-97-0"></span>Rysunek 4–114

#### **Modyfikuj użytkownika**

Zmiana właściwości użytkownika, przypisanej grupy, hasła i uprawnień. Patrz [Rysunek 4–115.](#page-98-0)

#### **Modyfikuj hasło**

Modyfikacja hasła użytkownika. Musisz podać dotychczasowe hasło, następnie dwukrotnie wpisać nowe, aby potwierdzić ustawienia. Kliknij OK, aby zapisać ustawienia.

Hasło może mieć od 0do 32 znaków. Może zawierać wyłącznie litery i cyfry. Użytkownik posiadający uprawnienia konta może zmieniać hasła innych użytkowników.

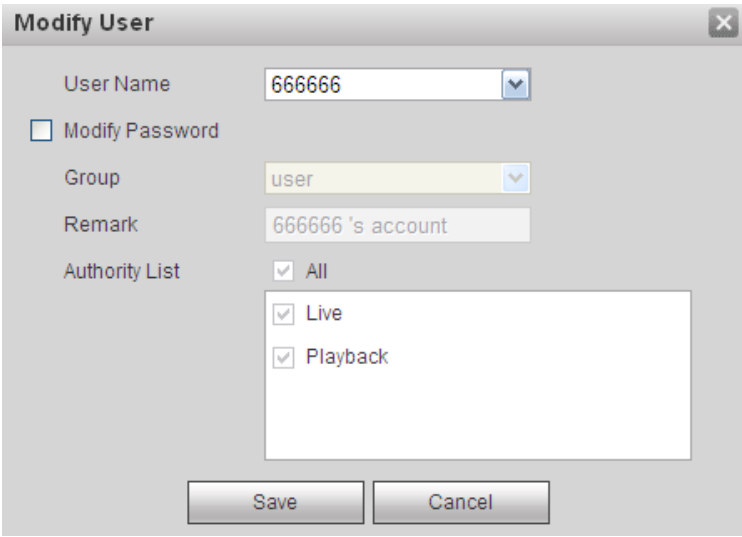

<span id="page-98-0"></span>Rysunek 4–115

## 1.17.2.2 Grupa

W interfejsie zarządzania grupą możesz dodawać/usuwać grupy, zmieniać hasła grup itp. Interfejs ogólny pokazano na [Rysunek 4–116.](#page-98-1)

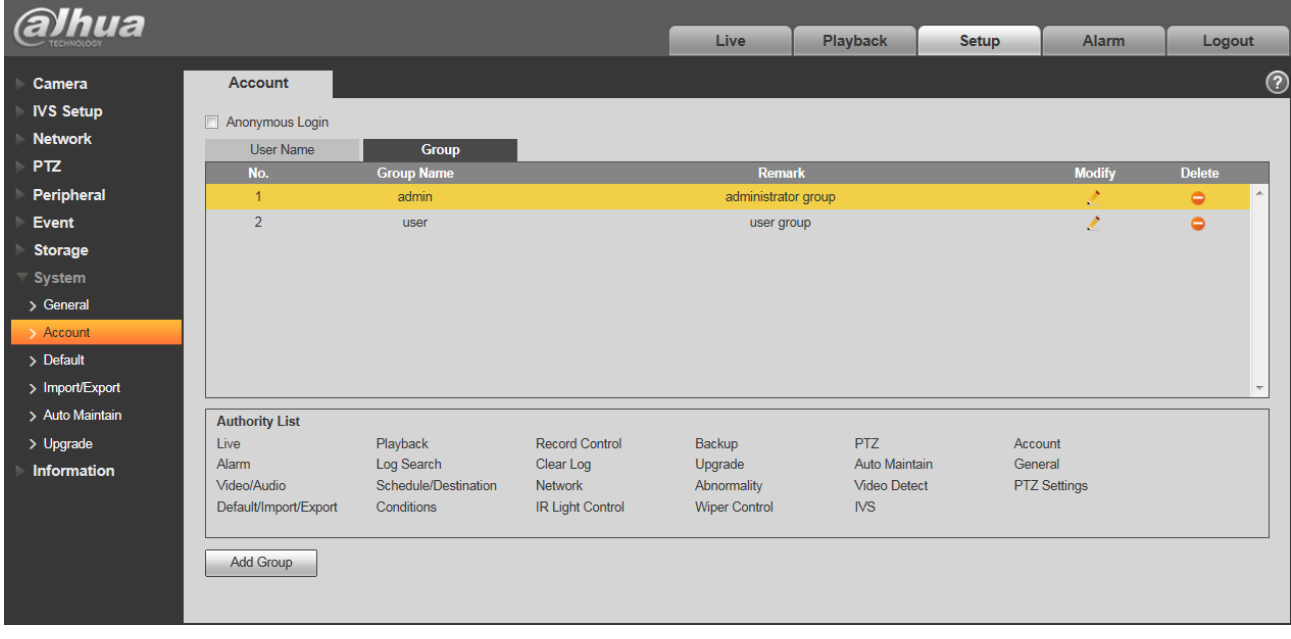

<span id="page-98-1"></span>Rysunek 4–116

**Dodaj grupę:** Dodawanie grupy i ustalanie dla niej uprawnień. Patrz [Rysunek 4–117.](#page-99-0) Podaj nazwę grupy i zaznacz pola, aby przydzielić odpowiednie uprawnienia. Uprawnienia: podgląd, odtwarzanie, kontrola zapisu, kontrola PTZ itp.

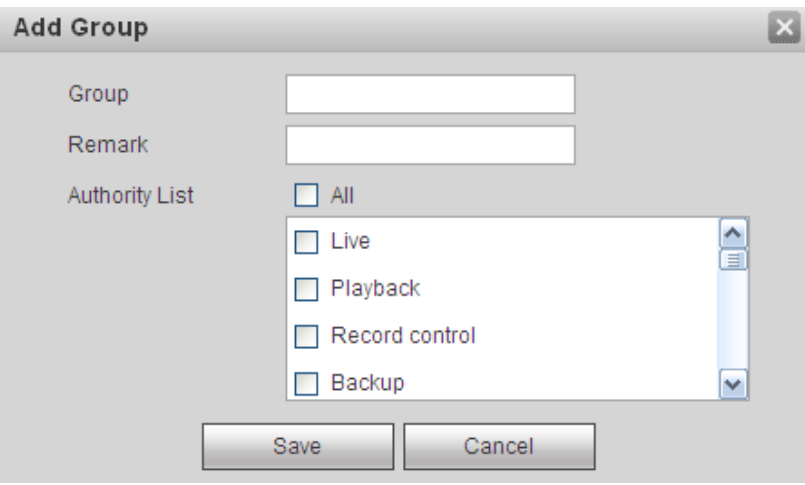

<span id="page-99-0"></span>Rysunek 4–117

## **Modyfikuj grupę**

Kliknij przycisk Modify group (Modyfikuj grupę), zobaczysz interfejs jak na [Rysunek 4–118.](#page-99-1) Modyfikacja ustawień grupy, takich jak uwagi i uprawnienia.

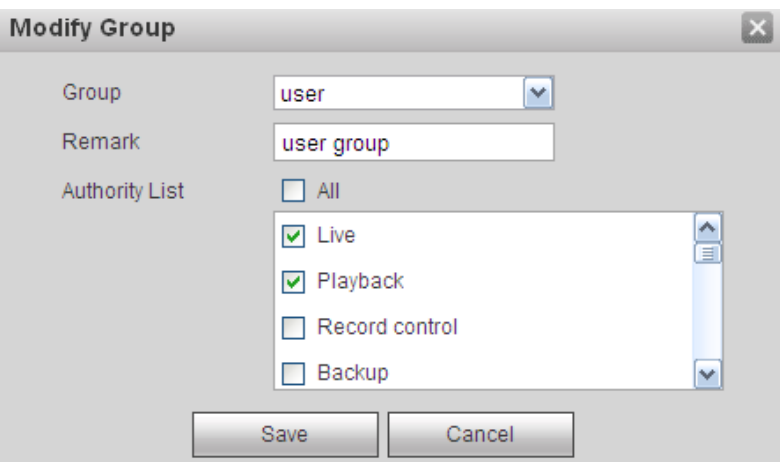

<span id="page-99-1"></span>Rysunek 4–118

#### 1.17.3 **Wartości domyślne**

Domyślny interfejs ustawień pokazano na [Rysunek 4–119.](#page-100-0)

System nie może przywrócić niektórych informacji, takich jak adres IP.

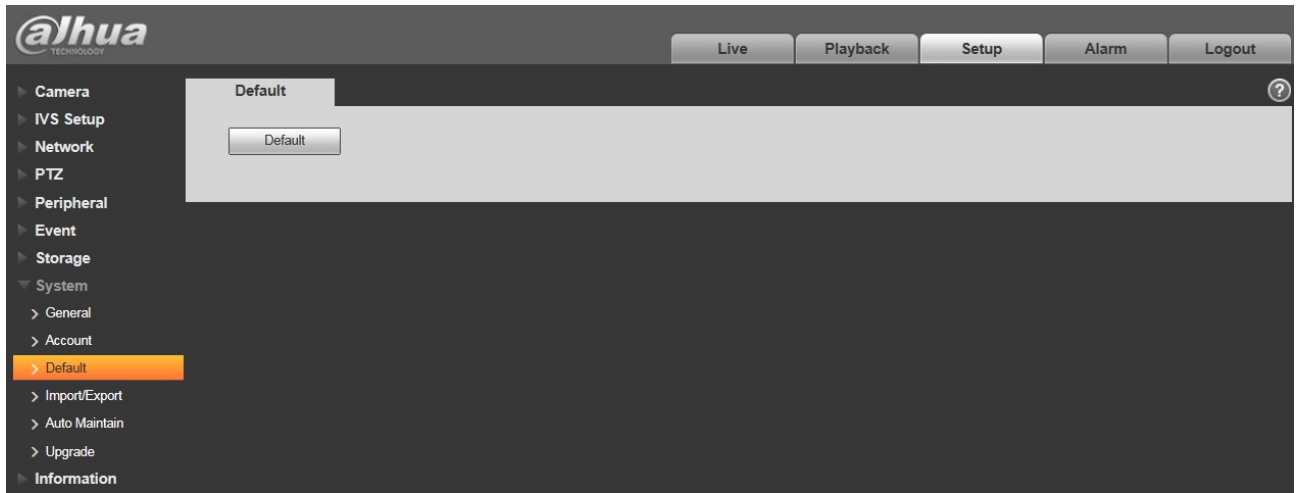

<span id="page-100-0"></span>Rysunek 4–119

## 1.17.4 **Import/Eksport**

Interfejs ogólny pokazano na [Rysunek 4–120.](#page-100-1)

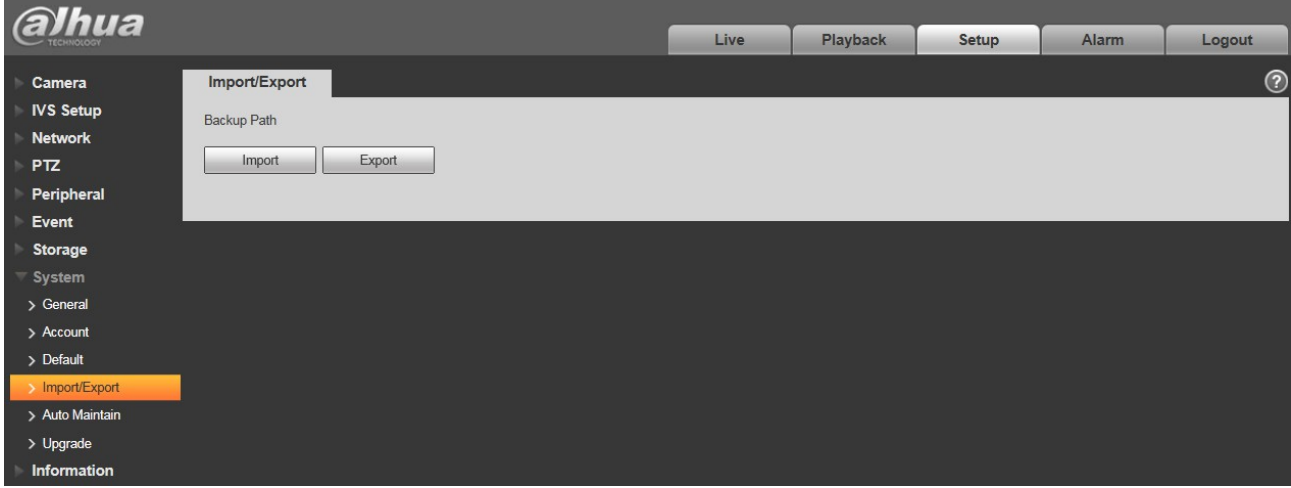

<span id="page-100-1"></span>Rysunek 4–120

Aby uzyskać szczegółowe informacje, należy zapoznać się z poniższą tabelą.

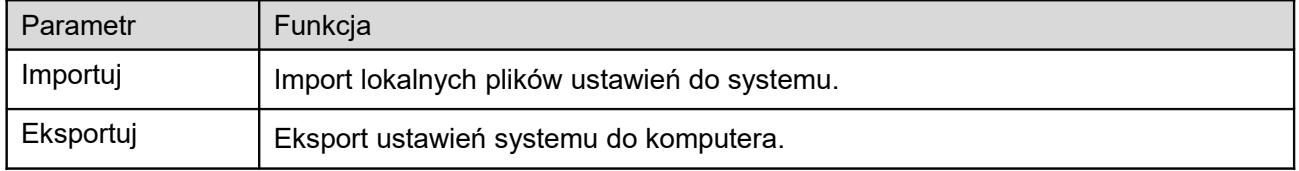

#### 1.17.5 **Automatyczna konserwacja**

Interfejs automatycznej konserwacji pokazano na [Rysunek 4–121.](#page-101-0)

Ustawiania automatycznego ponownego uruchamiania i regularności automatycznego usuwania strych plików są w rozwijanym menu.

Jeśli chcesz korzystać z funkcji automatycznego usuwania strych plików, musisz ustawić okres ich przechowywania.

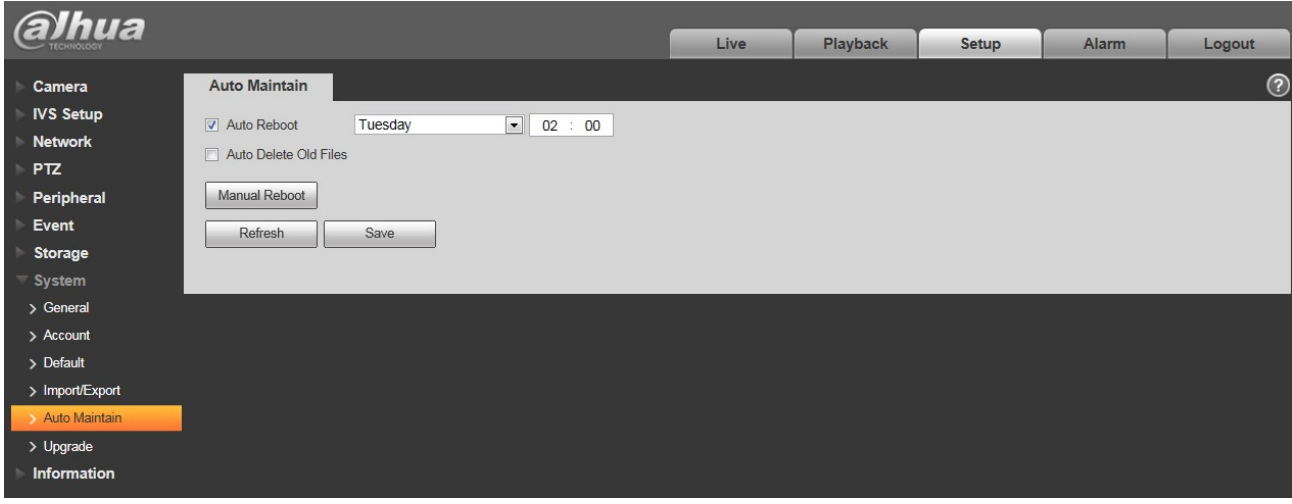

<span id="page-101-0"></span>Rysunek 4–121

| <b>Parametr</b>                                  | Funkcja                                                        |
|--------------------------------------------------|----------------------------------------------------------------|
| Automatyczne ponowne<br>uruchamianie             | Zaznacz i ustaw czas automatycznego ponownego<br>uruchamiania. |
| Automatyczne usuwanie starych<br>plików<br>Pliki | Zaznacz i ustaw okres 1~31 dni.                                |

## 1.17.6 **Aktualizacja**

Interfejs aktualizacji pokazano na [Rysunek 4–122.](#page-102-0)

Aby rozpocząć aktualizację, wybierz plik aktualizacji (z rozszerzeniem ".bin") i kliknij przycisk Update (Aktualizacja).

#### **Ważne**

**Nieprawidłowa aktualizacja może spowodować awarię urządzenia!**

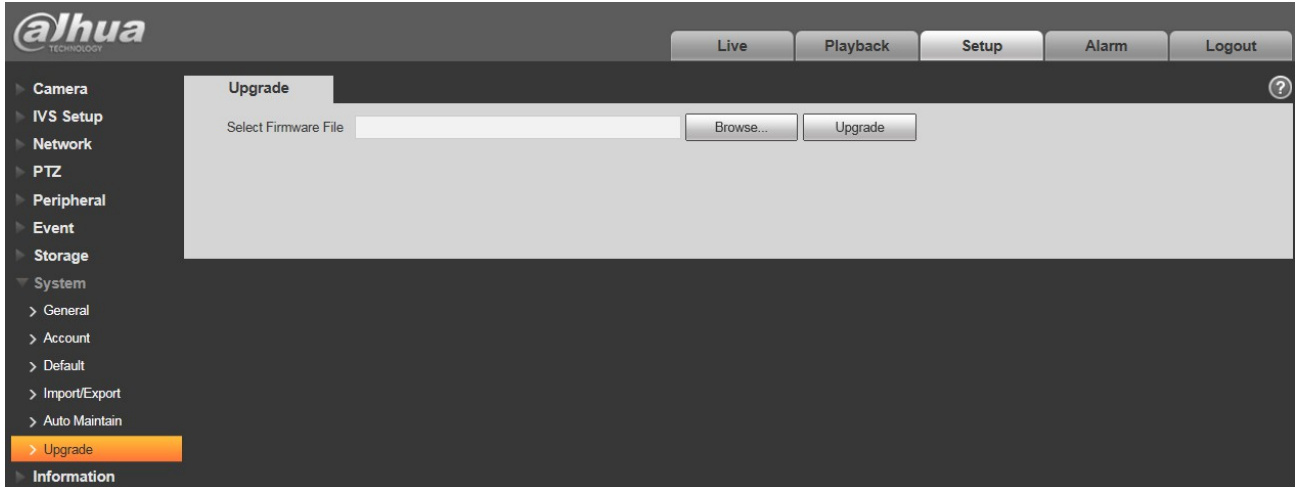

<span id="page-102-0"></span>Rysunek 4–122

## **1.18Informacje**

## 1.18.1 **Wersja**

Interfejs wersji pokazano na [Rysunek 4–123.](#page-102-1)

Podgląd sprzętu, wersji oprogramowania, daty publikacji itp. Poniższe informacje mają charakter poglądowy.

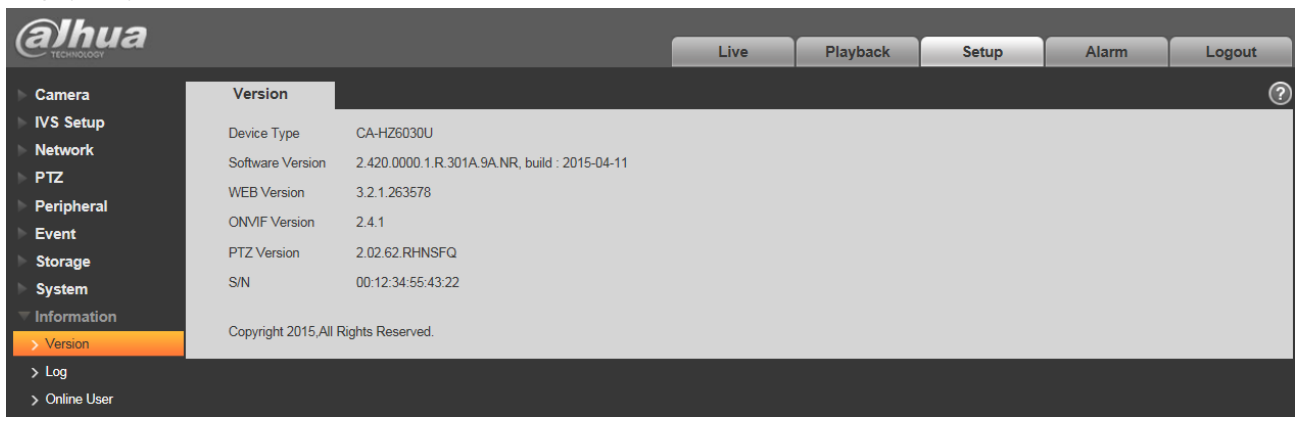

Rysunek 4–123

## <span id="page-102-1"></span>1.18.2 **Rejestr**

Podgląd rejestru systemowego. Patrz [Rysunek 4–124.](#page-103-0)

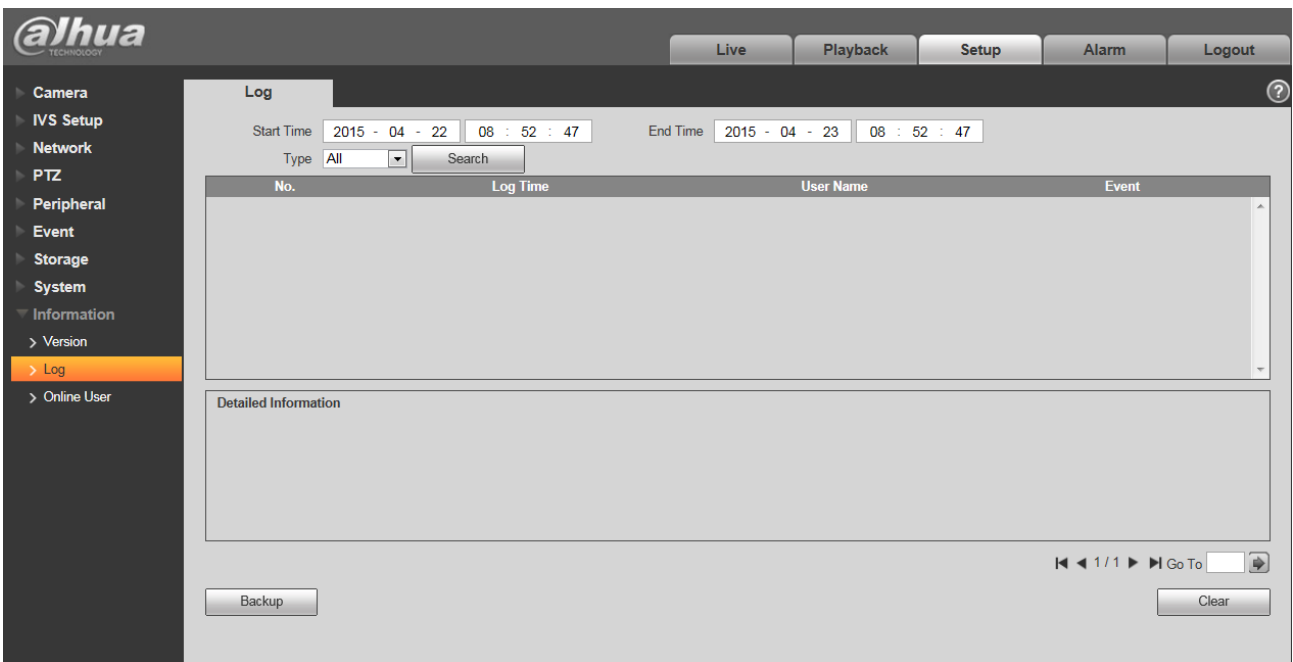

<span id="page-103-0"></span>Rysunek 4–124

Informacje o konfiguracji rejestrze znajdziesz poniżej.

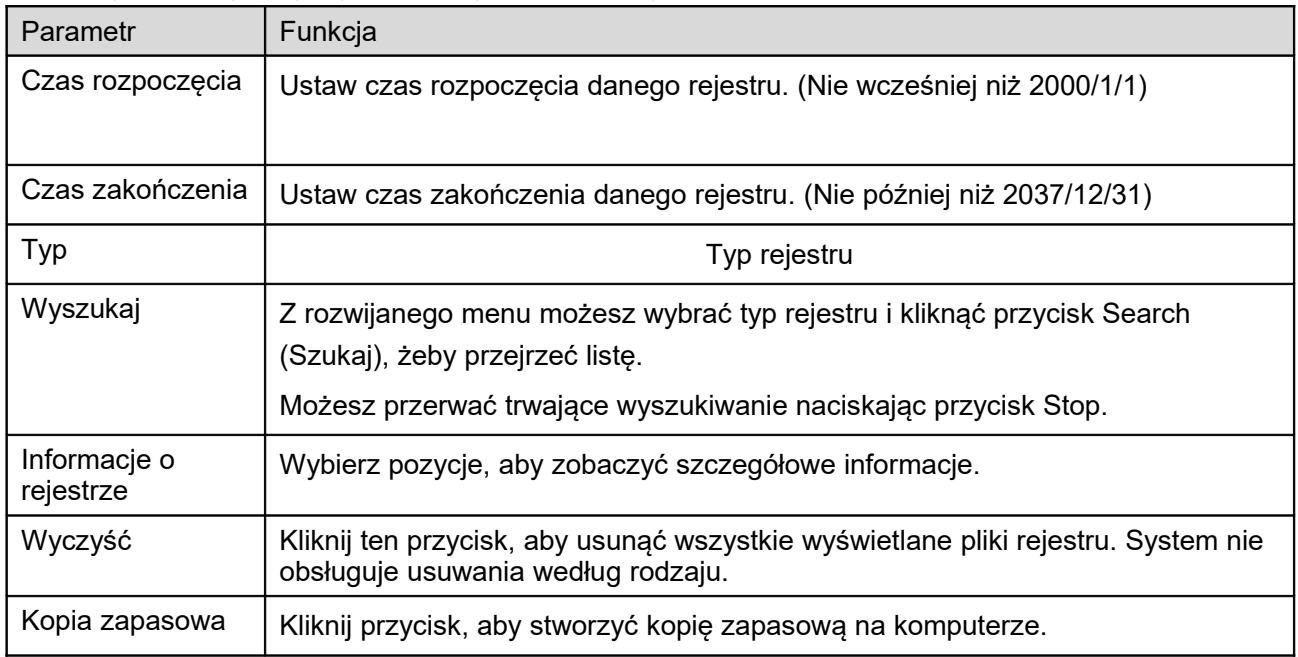

## 1.18.3 **Użytkownicy online**

Interfejs użytkowników online pokazano na [Rysunek 4–125.](#page-104-0)

Tutaj widać użytkowników online, nazwę grupy, adres IP i czas logowania.

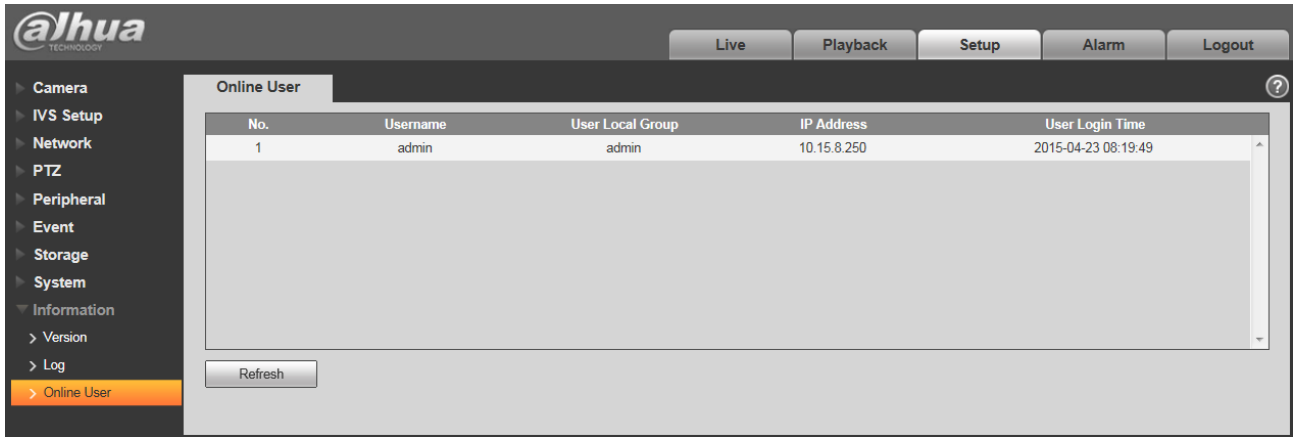

<span id="page-104-0"></span>Rysunek 4–125

# **5 Alarm**

## **Niektóre serie produktów nie obsługują tej funkcji.**

Kliknij przycisk "Alarm". Wyświetli się interfejs, jak przedstawiono na [Rysunek 5–126.](#page-105-0)

Ustawienia typu alarmu urządzenia i dźwięku alarmu.

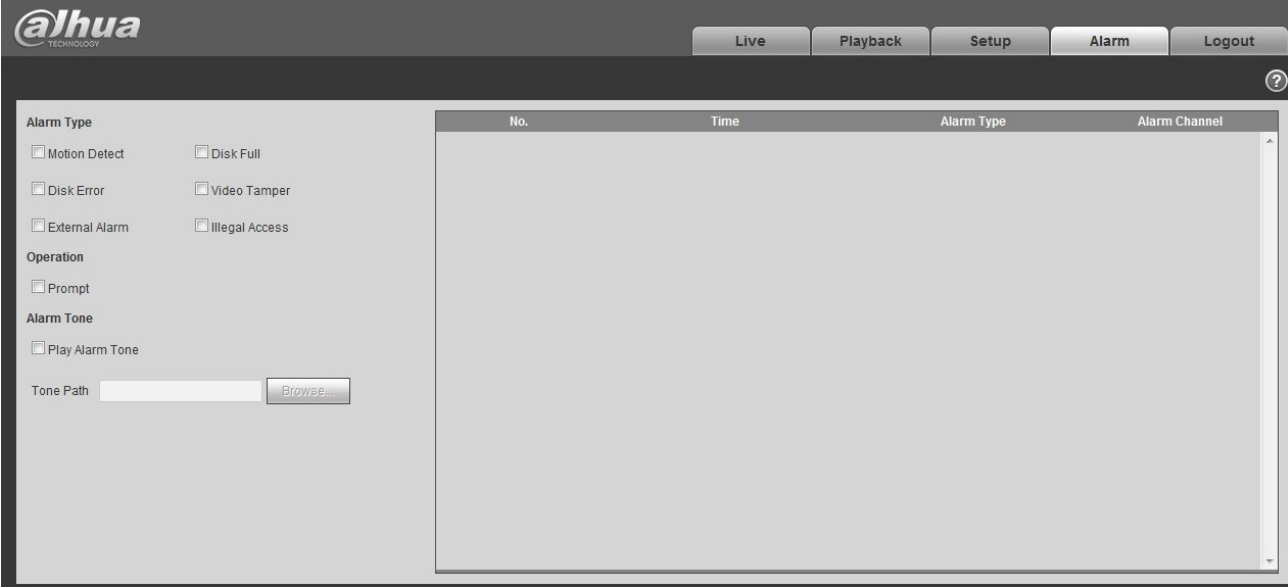

<span id="page-105-0"></span>Rysunek 5–126

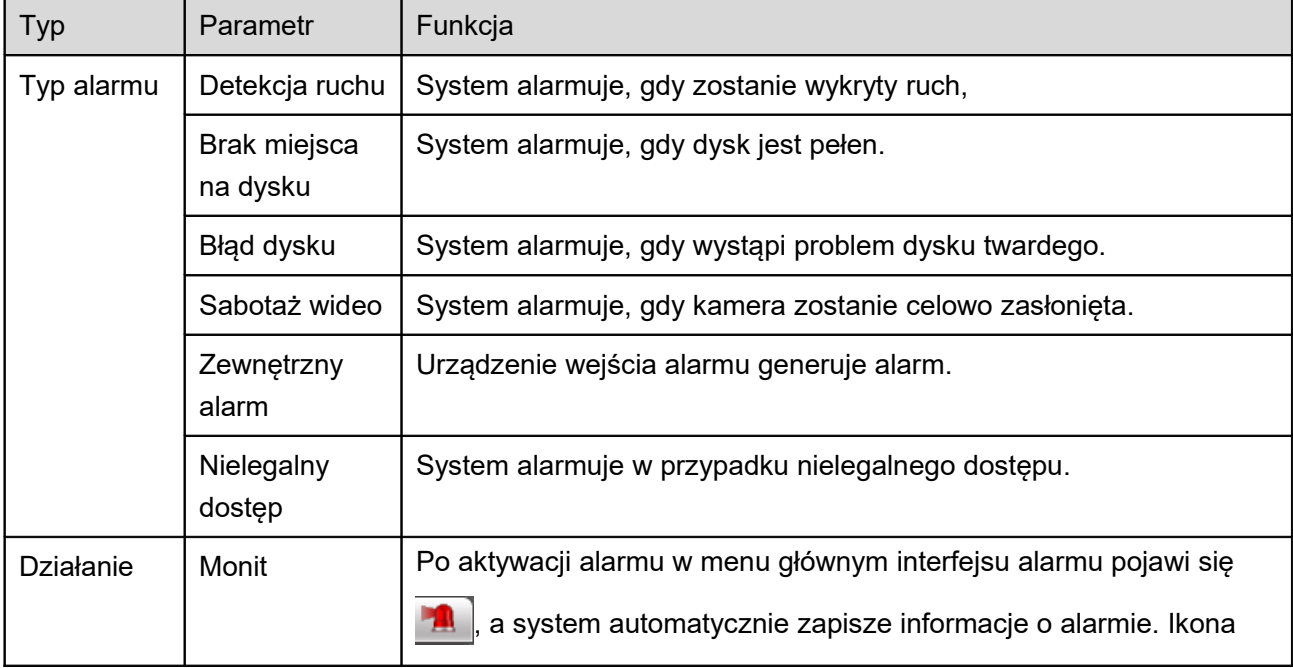

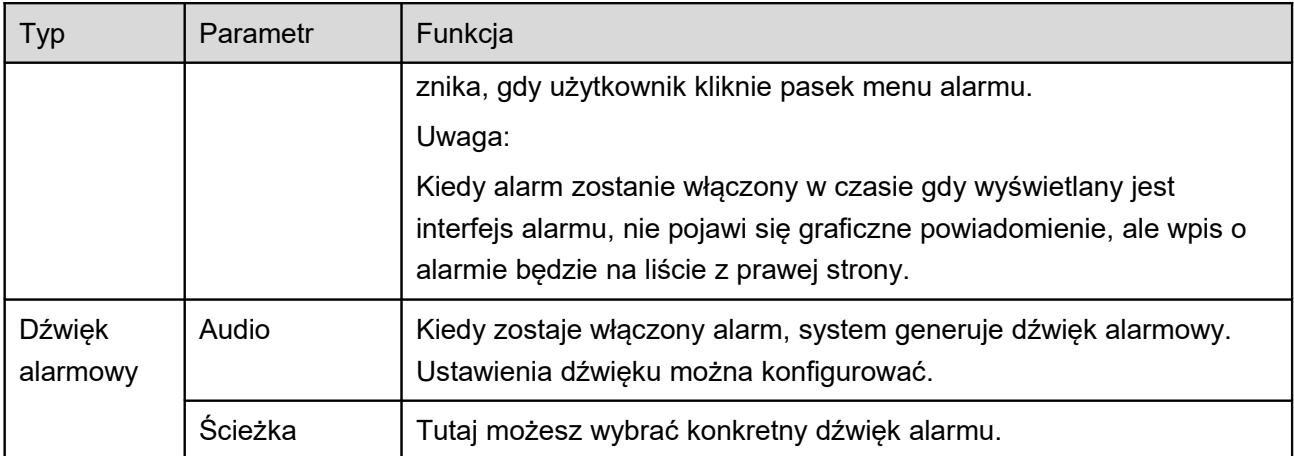

# **6 Wyloguj**

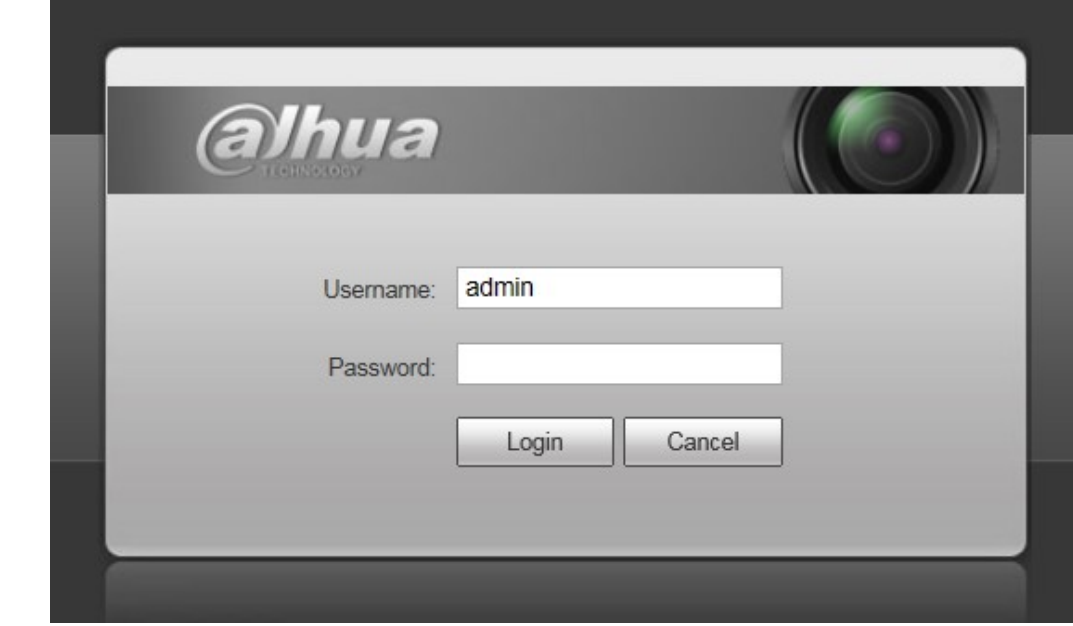

Kliknij przycisk Log out (wyloguj), przejdzie do interfejsu logowania. Patrz [Rysunek 6–127.](#page-107-0)

<span id="page-107-0"></span>Rysunek 6–127

**Uwaga:**

- **Instrukcja ma wyłącznie orientacyjny charakter. W interfejsie mogą wystąpić nieznaczne różnice.**
- **Wszystkie projekty i oprogramowanie przedstawione w instrukcji mogą ulec zmianie bez konieczności wcześniejszego powiadamiania na piśmie.**
- **Wszystkie wymienione znaki towarowe oraz zarejestrowane znaki towarowe są własnością ich poszczególnych właścicieli.**
- **W przypadku niepewności lub kwestii spornych, należy kierować się ostatecznym wyjaśnieniem firmy.**
- **Aby uzyskać więcej informacji, należy odwiedzić stronę internetową firmy.**

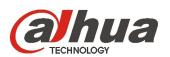

**Dahua Technology Co., Ltd Adres: No.1199 Bin'an Road, Binjiang District, Hangzhou, Chiny. Kod pocztowy: 310053 Tel.: +86-571-87688883 Faks: +86-571-87688815**
**E-mail: overseas@dahuatech.com Strona internetowa: www.dahuatech.com**